# Google.org

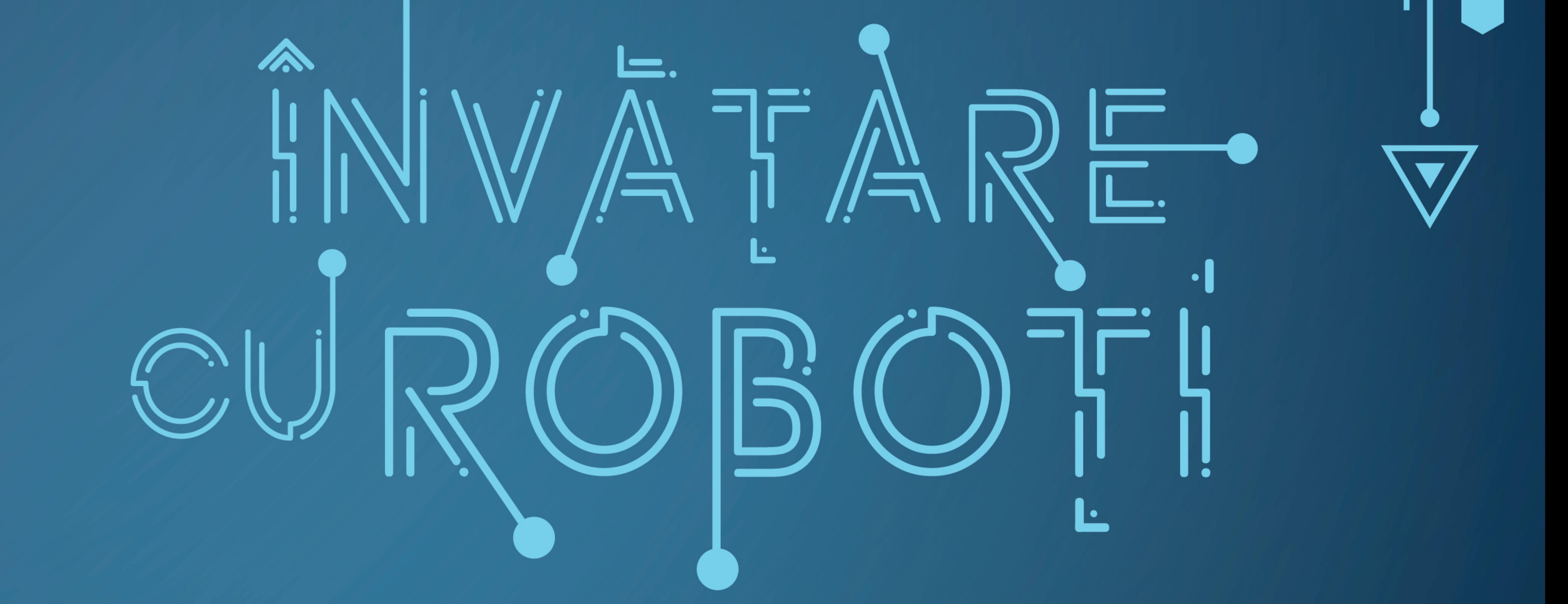

# SUPORT DE CURS

# **MARILENA OPREA**

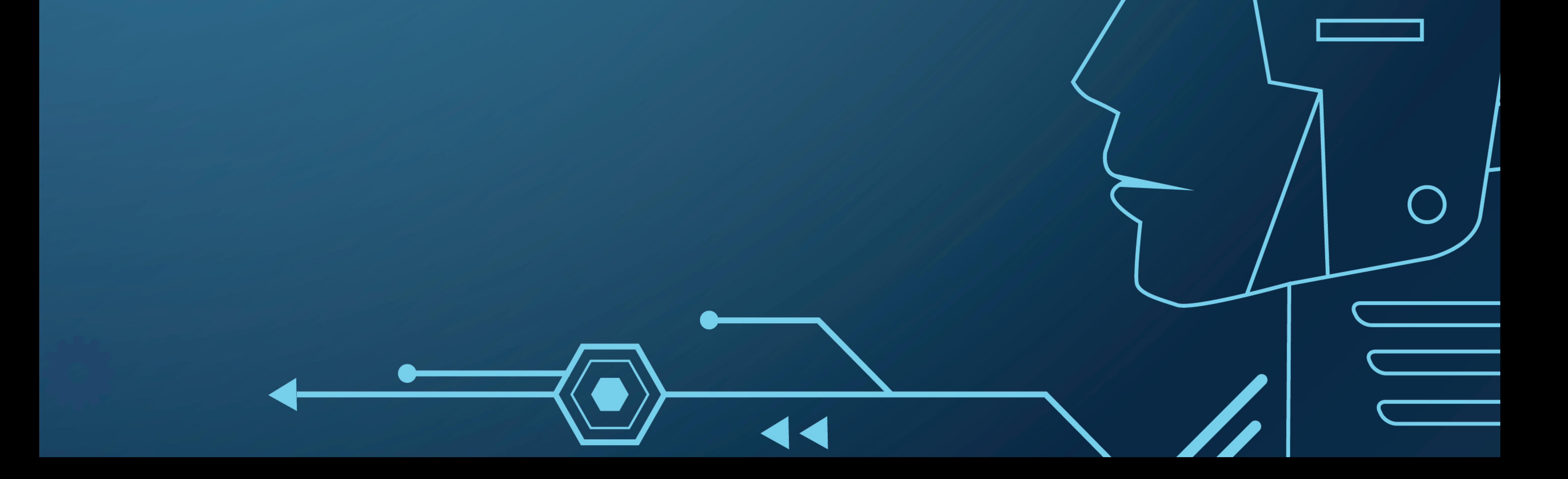

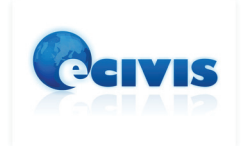

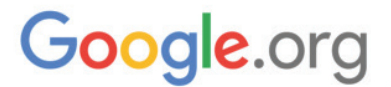

# **ÎNVĂȚARE CU ROBOȚI**

# **SUPORT DE CURS**

PROF. MARILENA OPREA

"Învățare cu roboți" este un suport de curs dedicat în special profesorilor din România care predau disciplina Informatică și TIC la clasele gimnaziale, dar care poate fi folosit de oricine dorește să învețe sau să predea noțiuni de robotică. Acest suport de curs este gratuit.

**Autor**: prof. Marilena Oprea **Editor**: Ana-Maria Stancu **Asociația E-Civis, 2018**

Proiectul "Învățare cu roboți" este finanțat prin programul **Google Educator Grants**.

ÎNVĂȚARE CU ROBOȚI - MARILENA OPREA

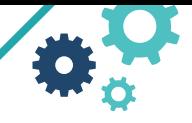

**3**

### **CUPRINS**

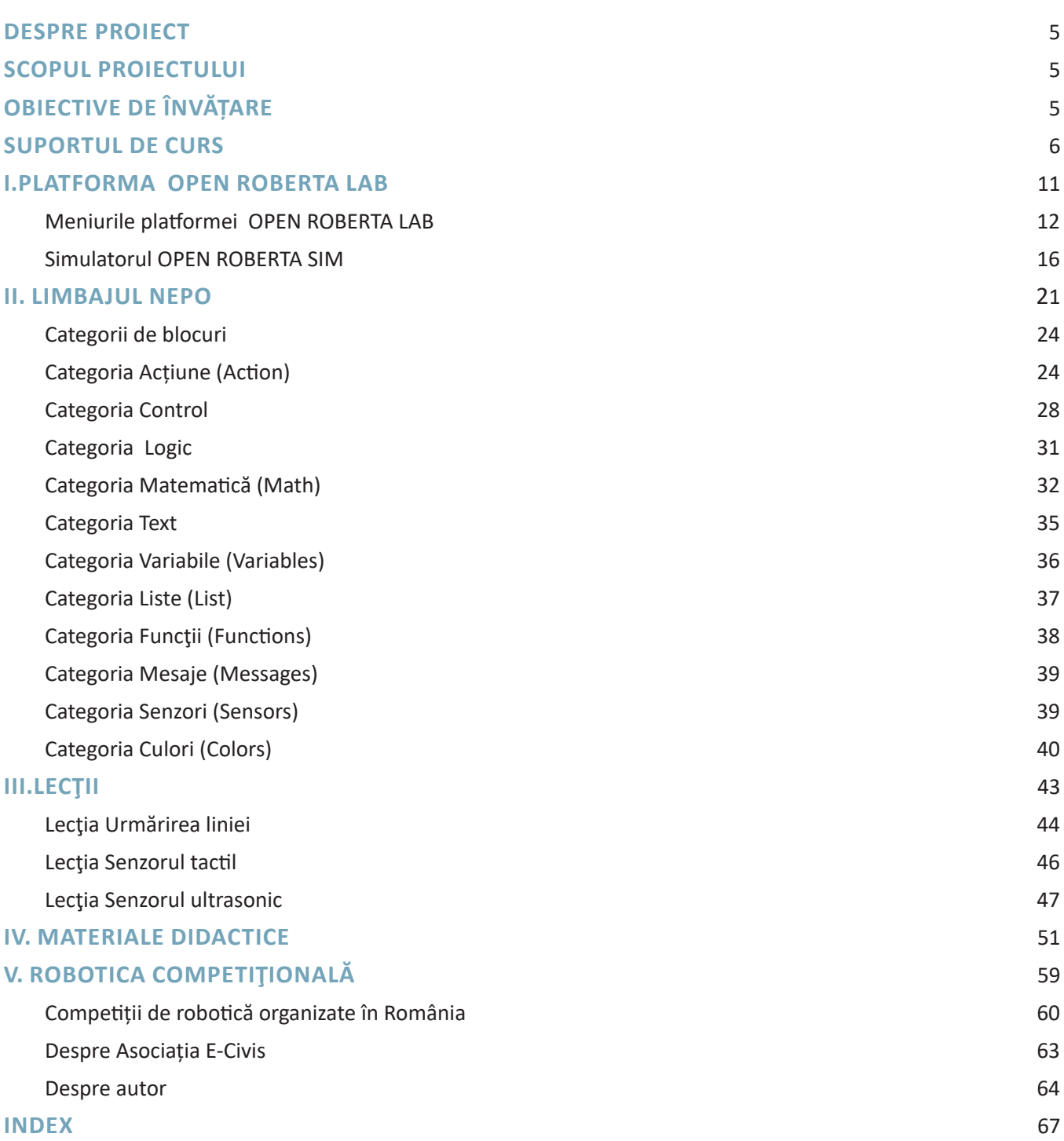

ÎNVĂȚARE CU ROBOȚI - MARILENA OPREA

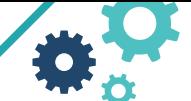

**5**

# **Despre Proiect**

Proiectul "Învățare cu roboți" propune o modalitate de predare a lecțiilor de robotică incluse în curriculumul național pentru clasele a VII-a și a VIII-a, ca urmare a schimbării planurilor cadru și a programelor școlare la gimnaziu prin OMEN nr. 3393 / 28.02.2017.

Anul școlar 2017-2018 a adus schimbări majore în curriculum școlar românesc prin introducerea unei discipline noi la gimnaziu și anume Informatică și TIC, a orelor de programare și robotică la clasele VII-VIII. Este o inițiativă foarte bună pe care doar câteva state din Europa au implementat-o până în prezent, dar prezintă și o provocare pentru sistemul educațional din România. Aspectul cel mai important în producerea acestei schimbări îl constituie resursa umană, deoarece profesorii de gimnaziu din România, în mare parte, nu sunt foarte familiarizați cu programarea și, mai ales, cu robotica.

În acest context, pentru a veni în sprijinul profesorilor care predau Informatică și TIC la gimnaziu, Asociația E-Civis implementează proiectul Învățare cu roboți care cuprinde realizarea acestui suport de curs precum și organizarea unor întâlniri demonstrative în diferite regiuni ale țării, în principal cu profesorii care predau la gimnaziu Informatică și TIC, cu profesorii de informatică, dar și cu cei interesați de educația STEAM, pentru a se prezenta un model viabil de predare a roboticii educaționale la clasă.

Rezultatele proiectului vor fi: 150 de profesori instruiți, un suport de curs, o rețea de profesori, materiale didactice care pot fi folosite de profesori în școli, dar și de cluburile de robotică publice sau private.

# **Scopul proiectului**

Promovarea roboticii în mediul educațional

# **Obiective proiectului**

- înțelegerea conceptelor de bază în robotică: senzori, intrări, ieșiri etc.
- înțelegerea unui mediu de simulare şi de testare a activităţii unui robot
- înțelegerea unui mediu de programare
- iniţierea unor activităţi de învăţare cu roboți
- diseminarea informațiilor de bază despre industria roboticii și despre potențialul acesteia

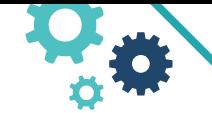

# **Suportul de curs**

Cursul este structurat în cinci capitole, primele trei prezentând conținuturi selectate astfel încât să fie atinse competențele prevăzute în programa școlară aprobată prin OMEN 3393 / 28.02.2017. Cunoştinţele noi sunt detaliate în exemple, activităţi de învăţare ce cuprind sugestii de rezolvare și soluții, teme de discuții, probleme propuse.

În primul capitol sunt prezentate elementele specifice platformei OPEN ROBERTA LAB (meniurile, setările, simulatorul, tipurile de roboți) și elementele de sprijin precum comunitatea celor care folosesc platforma. Capitolul al II-lea prezintă limbajul de programare NEPO, fiecare categorie de blocuri fiind urmată de modele de activități de învățare și aplicații propuse. Deși platforma permite programarea a 7 tipuri de roboți, suportul de curs exemplifică programarea doar a unui tip de robot, robotul EV3. Dar, odată ce vă familiarizați cu acest tip de programare, puteți trece cu ușurință și la alt tip de robot.

Capitolul al III-lea introduce cititorul în problemele clasice ale roboticii prezentând posibile căi de rezolvare cu deschideri și către alte abordări.

Al IV-lea capitol oferă ca material didactic instrumente de evaluare și autoevaluare specifice activităților de învățăre cu roboți.

Capilolul al V-lea se referă la mișcarea competițională existentă în România oferind modele de bună practică în învățarea roboticii.

Suportul de curs este în conformitate cu programa Informatică și TIC gimnaziu, Anexa nr. 2 la ordinul ministrului educației naționale nr. 3393 / 28.02.2017 care, referitor la robotică, cuprinde:

### **ROBOTICĂ EDUCAȚIONALĂ, CLASA A VII-A**

Competența generală 1

*Utilizarea responsabilă și eficientă a tehnologiei informației și comunicațiilor* Competența specifică 1.4

*Utilizarea unui mediu de programare pentru implementarea algoritmilor Exemple de învățare:*

- explorarea elementelor de interfață ale unui mediu de programare în scopul identificării principalelor facilități ale acestuia
- aplicarea etapelor pentru dezvoltarea unei aplicații folosind un mediu de programare: editare cod sursă, compilare, executare, testare și depanare prin analogie cu mediile interactive care utilizează blocuri grafice
- utilizarea unui mediu virtual pentru programarea de roboți cu scop didactic, vizualizarea și utilizarea valorilor citite de senzori ai robotului virtual (de exemplu senzor ultrasonic pentru detectarea obstacolelor, senzor de culoare, senzor de presiune, microfon, senzor infraroșu, senzor giroscopic, busolă etc.)

### **ROBOTICĂ EDUCAȚIONALĂ, CLASA A VIII-A**

Competența generală 1

**6**

*1. Utilizarea responsabilă și eficientă a tehnologiei informației și comunicațiilor*  Competența specifică 1.4

*3.3. Implementarea algoritmilor într-un mediu de programare*  Exemple de învățare:

• elaborarea codului sursă pentru controlul robotului didactic virtual prin utilizarea și interpretarea datelor primite de la senzorii acestuia: evitarea obstacolelor, menținerea echilibrului, reacții specifice la detectarea luminii sau a identificării unui traseu marcat etc.

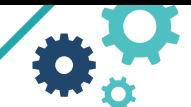

**7**

# **Tipuri de roboți**

Un robot este format dintr-un dispozitiv programabil și o serie de dispozitive atașabile precum motoare, senzori și extensii folosite în construcţia robotului. În robotica educațională, clasificarea roboților se face în funcție de dispozitivul programabil. Limbajul de programare poate fi sub formă de blocuri sau linie de cod. Este recomandat ca, pentru fiecare tip de robot, să fie folosit limbajul prevăzut în kit-ul de vânzare, dar pot fi utilizate cu succes și limbaje de programare disponibile pe platforme open source. Robotul poate fi programat să acţioneze autonom sau comandat de la distanţă.

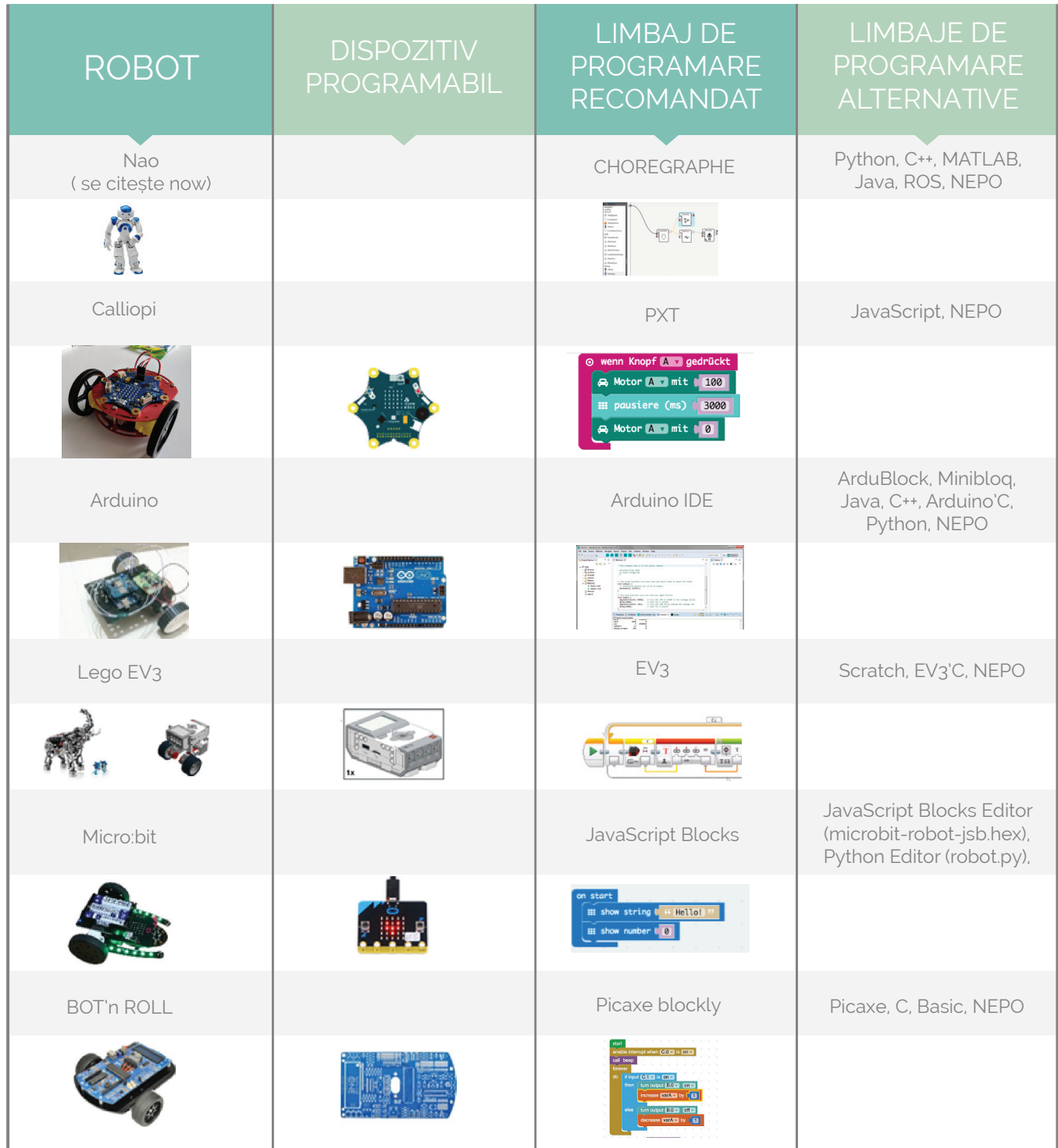

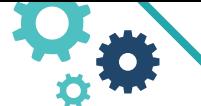

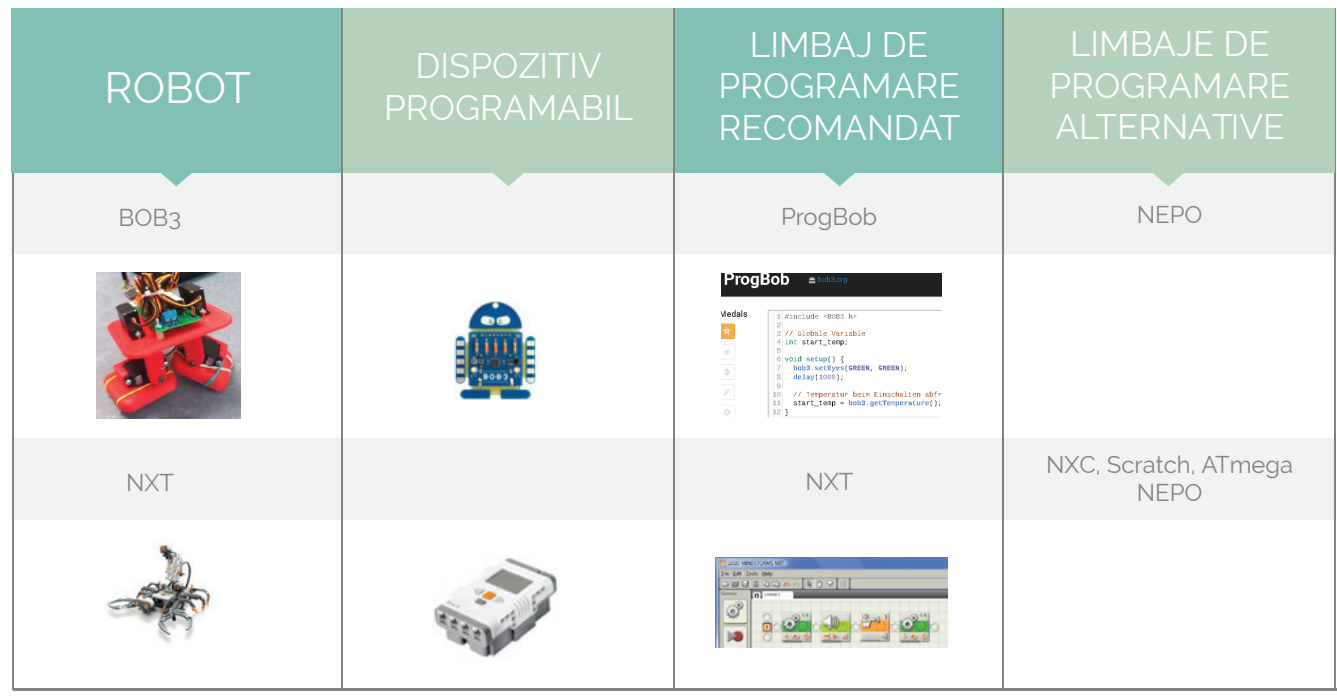

# **OPEN ROBERTA – Prezentare generală**

Open Roberta Lab este un mediu de programare online ce permite programarea roboților virtuali 2D și reali 3D. Prin mici proiecte veți înțelege cum interacționează un robot cu mediul înconjurător și cum veți putea să-i transmiteți acestuia comenzi astfel încât, împreună să duceți la bun sfârșit anumite acțiuni.

În România, cei mai populari roboţi sunt cei de tip Lego, (EV3 și WEDO), Arduino (Arduino, Raspberry Pi) sau cei construiți cu piese tetrix utilizați, de regulă, în cluburile de robotică, în vederea pregătirii concursurilor de profil.

Platforma OPEN ROBERTA LAB, prin limbajul NEPO oferă posibilitatea de a programa atât roboți virtuali, folosind simulatorul integrat, cât și reali dacă aveți kit-urile achiziționate. Simulatorul integrat platformei permite programarea virtuală a unui model simplu de robot 2D pe un calculator cu o configurație simplă, conectat la Internet. Acest fapt face ca predarea roboticii educaționale să fie posibilă în toate școlile din România prin utilizarea resurselor actuale ale școlilor, fără costuri suplimentare, folosindu-se doar calculatoarele din dotarea laboratoarelor de informatică și conexiunea la Internet.

În suportul de curs am optat pentru programarea cu limbajul NEPO din OPEN ROBERTA LAB din următoarele motive:

- Programa şcolară cuprinde programarea roboților ca parte din modul de programare;
- Programa şcolară Informatică şi TIC are ca obiectiv familiarizarea elevului cu diferite medii de programare, crearea competenţelor de programare;
- OPEN ROBERTA LAB este o platformă gratuită;

**8**

- OPEN ROBERTA LAB nu necesită instalarea unor soft-uri suplimentare sau realizarea de conturi pentru elevi;
- Platforma poate fi folosită pentru roboți de tip EV3, NXT, MICRO:BIT, BOT n ROLL, NAO, BOB3, Calliope;
- Simulatorul OPEN ROBERTA LAB oferă robotul 2D deja echipat cu toți senzorii unui robot real pentru unitățile şcolare care nu dispun de kit-uri sau nu au kit-uri suficiente pentru toţi elevii;
- Programele din OPEN ROBERTA LAB pot fi transferate pe roboți reali de diferite tipuri, unitatea şcolară putând opta, în funcţie de costuri, pentru achiziţionarea unui anumit tip de robot;

ÎNVĂȚARE CU ROBOȚI - MARILENA OPREA

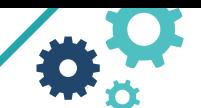

**9**

- Blocurile NEPO sunt intuitive, trecerea spre programarea în linie de cod, conform limbajelor de programare prevăzute în programa școlară, fiind mult mai uşoară;
- Blocurile NEPO sunt asemănătoare cu cele din Scratch putându-se fructifica experiența de programare din clasele anterioare;
- Faţă de mediul Scratch, OPEN ROBERTA LAB este dedicat programării roboţilor.

# **Cine a creat OPEN ROBERTA LAB?**

Proiectată de Beate Jost, Reihard Budde, Thorsten Leimbach, Achim Kapusta, platforma Open Roberta a fost testată pentru prima dată în 2013, a apărut oficial în 2014, dar prima versiune stabilă, 2.0, a apărut în 11 octombrie 2016. Este rezultatul unui proiect educațional inițiat de Ministerul Educației și Cercetării din Germania în colaborare cu institutul de cercetare Fraunhofer IAIS și dezvoltat împreună cu Google. org. Poate fi utilizată gratuit de orice elev, profesor, sau utilizator fără restricții.

Open Roberta Lab se poate accesa folosind adresa **https://lab.open-roberta.org/**

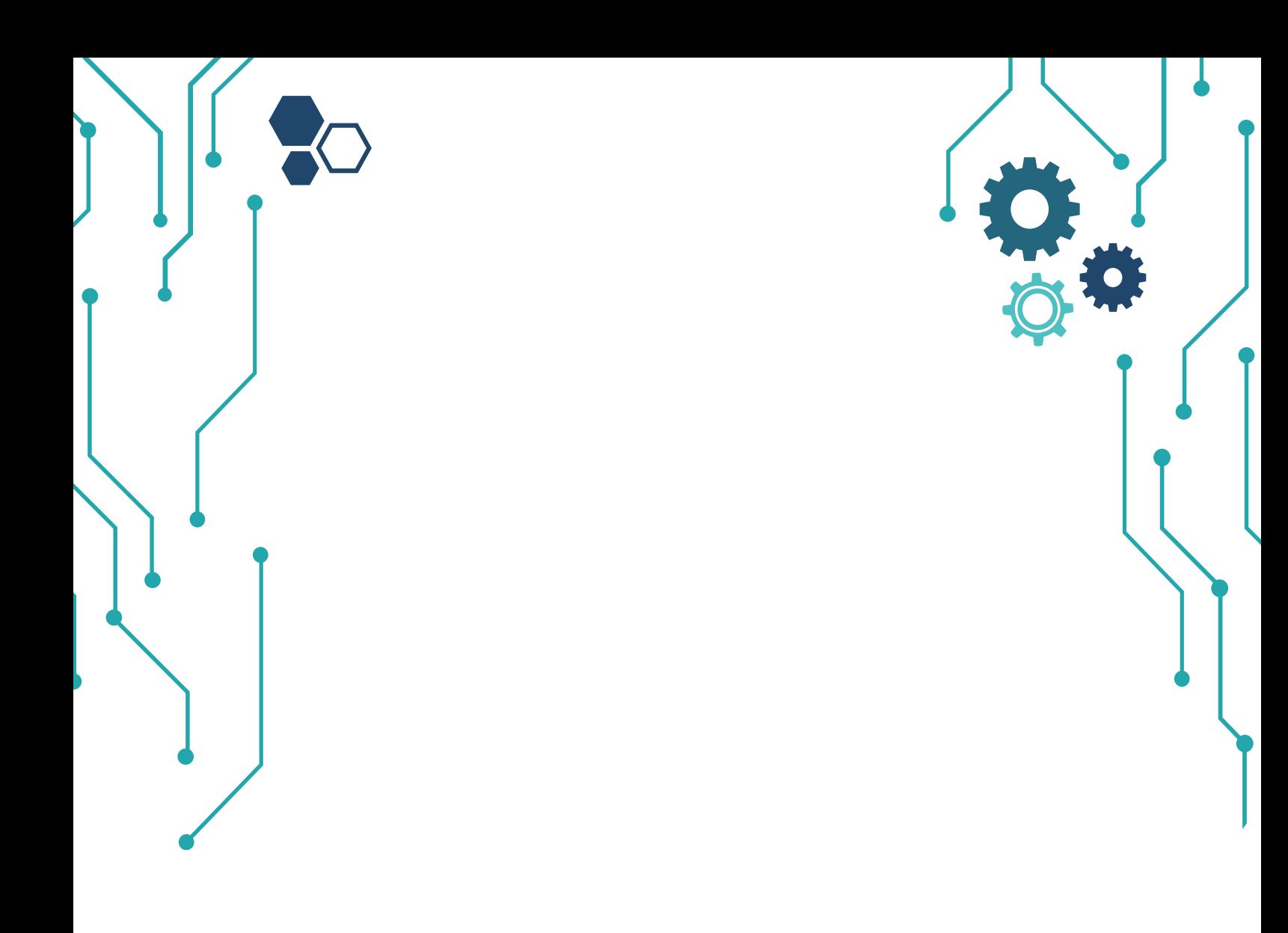

# CAPITOLUL 1 **PLATFORMA OPEN ROBERTA LAB**

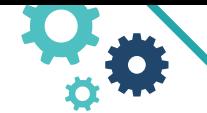

ÎNVĂTARE CU ROBOTI - MARILENA OPREA

Bună! Sunt Roberta și-ți voi arăta cum să înveți jucându-te cu roboți.

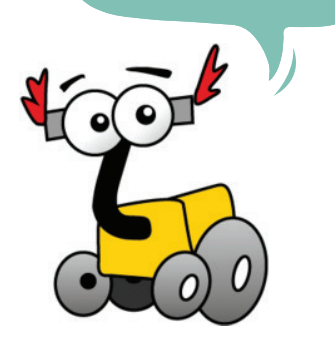

**Utilizarea unui mediu de programare pentru implementarea algoritmilor**

Explorarea elementelor de interfață ale unui mediu de programare în scopul identificării principalelor facilităţi ale acestuia

# **I.Platforma OPEN ROBERTA LAB**

# **Meniurile platformei OPEN ROBERTA LAB**

Fereastra principală conține în stânga sus 6 meniuri:

- **Edit** 
	- Help
- **Gallery**
- Robots
- User
- Language

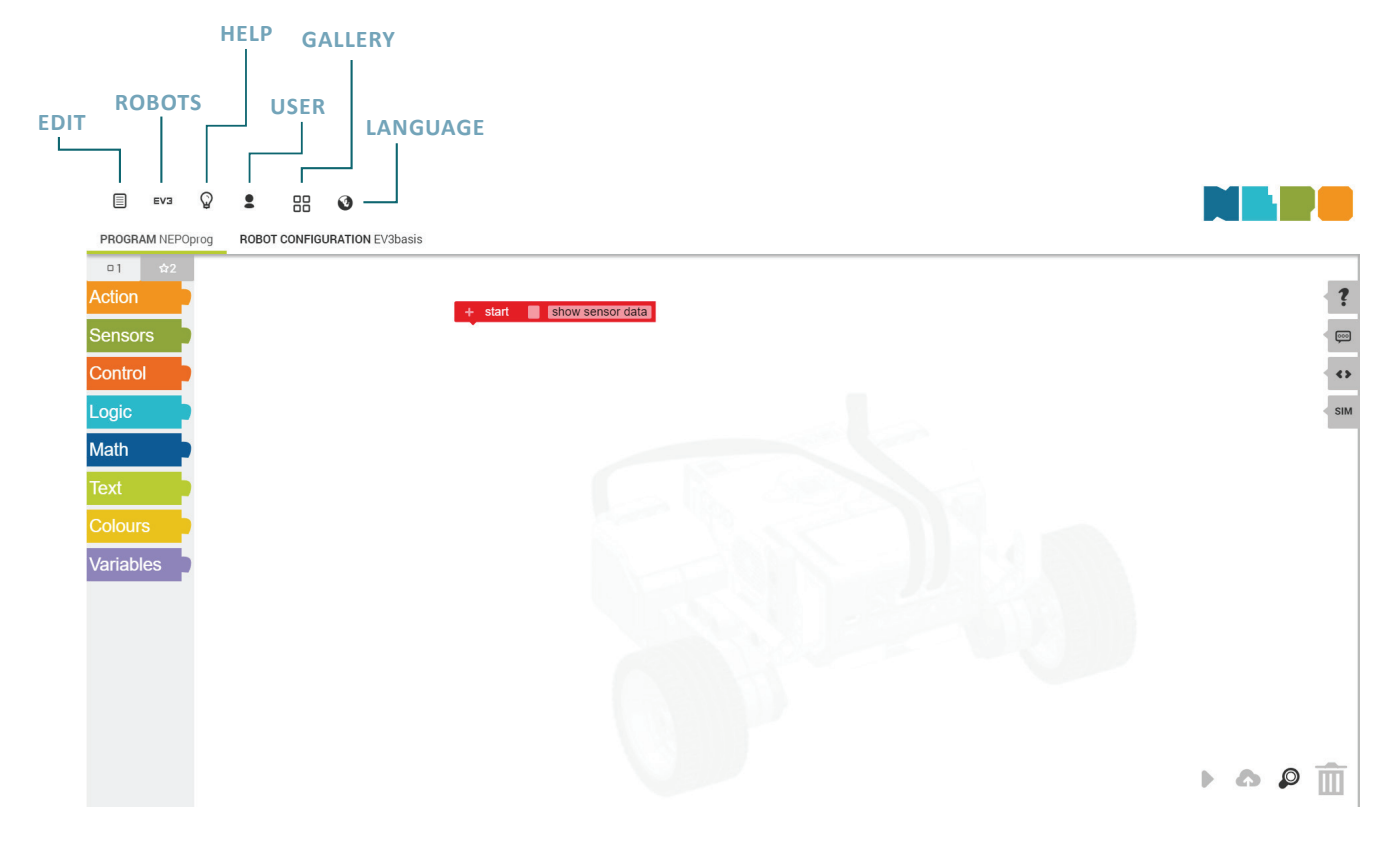

# **EDIT**

**12**

 $\Omega(\mathbf{z})$ 

Acest element cuprinde un meniu în care veți găsi tot ce puteți face cu programul OPEN ROBERTA LAB: creare proiect, export/import proiect, exemple, vizualizare cod sursă etc. În plus, puteți alege blocurile NEPO pe care doriți să le programați, de exemplu, blocuri pentru începători sau blocuri pentru experţi.

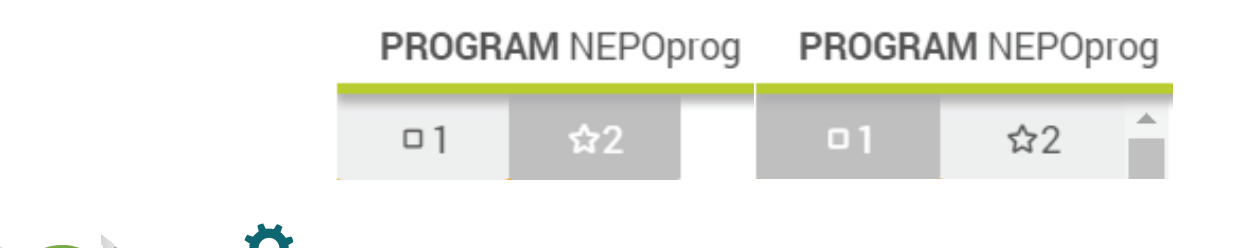

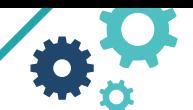

# **RUN ON ROBOT**

Dacă faceți clic pe acest submeniu, robotul execută programul. Programul și configurația robotului vor fi trimise la serverele Open Roberta Lab unde este compilat și trimis robotului. Robotul rulează programul imediat ce este complet transferat. Dacă robotul real este conectat, va primi un mesaj direct.

# **RUN IN SIMULATION**

Această comandă pornește programul în mediul de simulare. Programul va fi trimis la simulator și poate fi executat cu butonul de pornire al simulării. Configurația robotului este o configurație standard.

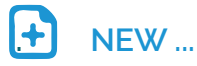

Creați un nou program. Dacă programul actual a fost modificat, va exista un avertisment că ar trebui să salvați modificările.

# **MY PROGRAMS ...**

Afișează toate programele salvate. Pentru aceasta, trebuie să vă conectați la meniul user sau să creați un nou cont de utilizator cu new.

# **EXAMPLE PROGRAMS ...**

Oferă exemple model pentru primele programe.

### **SHOW CODE**

O fereastră de coduri va fi rulată pentru a afișa codul Java care a fost generat din programul cu blocuri.

# **CREATE PROGRAM LINK**

Generează link-ul programului curent. Îl poți partaja sau include în alte pagini web.

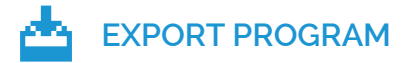

Utilizarea comenzii export este folosită pentru a stoca programul curent pe un dispozitiv de stocare local. Codul XML generat va fi stocat în folderul dorit. Acest lucru este întotdeauna util dacă cloudul Open Roberta nu este disponibil.

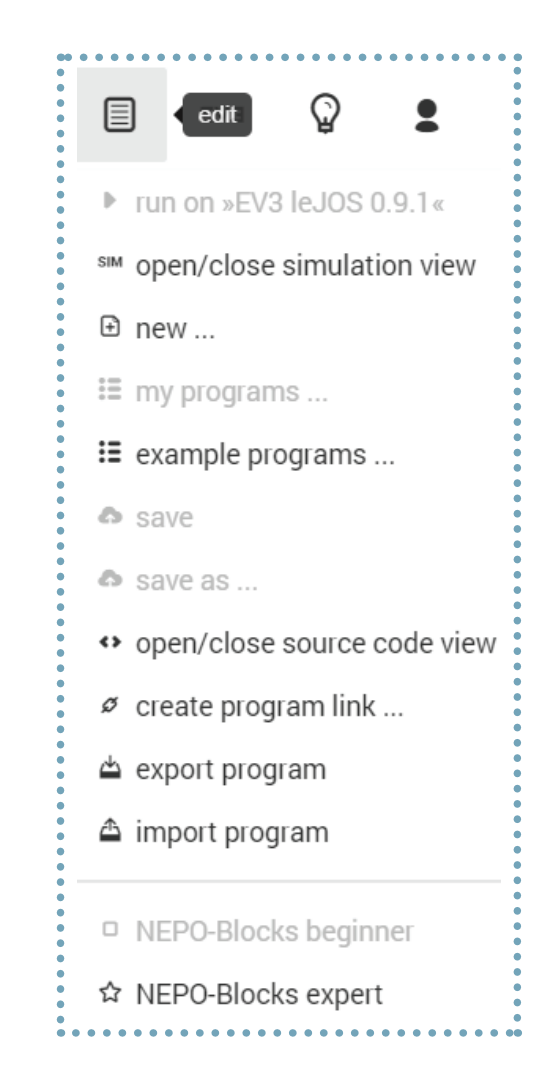

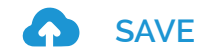

Dacă programul a primit deja un nume cu save as, se vor salva modificările programului. Aceeași funcționalitate este disponibilă utilizând butonul din colțul din dreapta jos al ecranului.

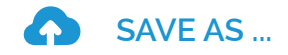

Programul e salvat cu un nume nou.

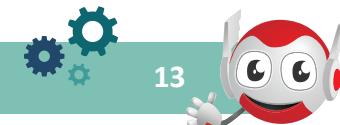

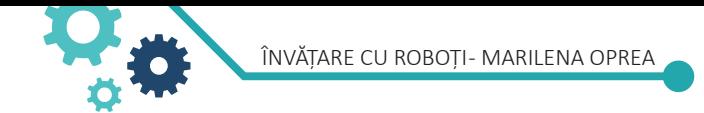

# **IMPORT PROGRAM**

Comanda import este utilă pentru restaurarea unui program stocat pe un dispozitiv de stocare local.

Meniul Robots comută între simulatoarele diferitelor tipuri de roboţi.

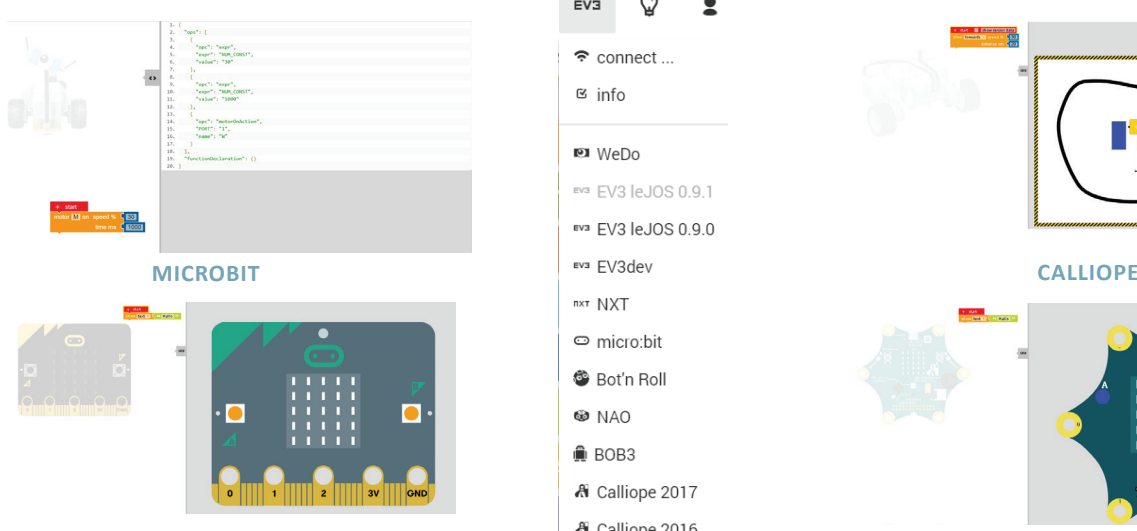

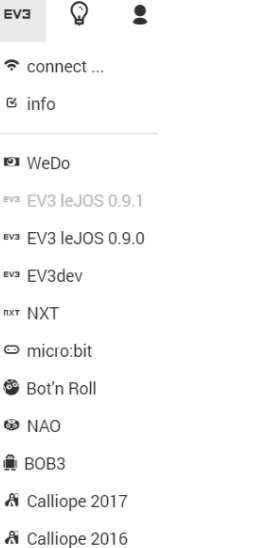

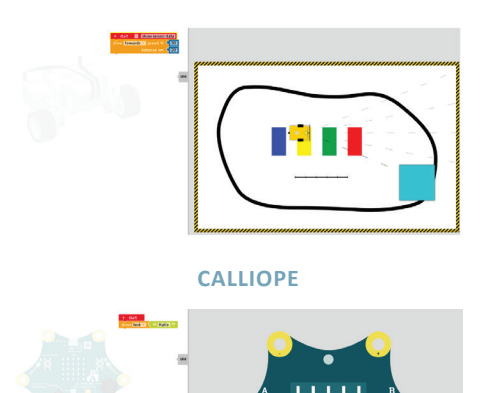

# **HELP MENU**

Meniul Ajutor trimite spre Open Roberta Wiki. În plus, sunt disponibile următoarele submeniuri suplimentare:

# **GENERAL HELP**

Aceasta este o legătură directă în wiki-ul Open Roberta, care oferă toată informația referitoare la proiect și programarea cu NEPO.

# **FAQ**

Întrebări frecvente și răspunsuri la acestea.

# **ABOUT**

Aici puteți găsi câteva informații despre proiectul Open Roberta și despre Institutul Fraunhofer IAIS.

# **LOGGING**

Afișarea tuturor acțiunilor efectuate în cadrul platformei Open Roberta Lab.

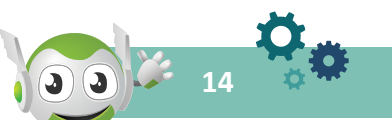

# $\mathbf Q$ © general help  $P A$  $i$  about the Open Roberta Lab *i* about the Open Roberta Project e show welcome note again  $\mathcal F$  logging  $i$  privacy policy  $i$  publishing notes

Dacă faceți clic pe acest submeniu, se va afișa din nou mesajul de întâmpinare. Aici sunt prezentate cele mai recente informaţii despre ultima versiune a platformei Open Roberta Lab.

ÎNVĂȚARE CU ROBOȚI - MARILENA OPREA

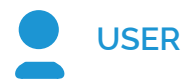

Utilizând acest element de meniu, vă puteți administra contul de utilizator în cadrul Open Roberta Lab. Pentru aceasta puteți utiliza următoarele submeniuri:

### **LOGIN**

Realizează conectarea la un cont de utilizator existent. Dacă nu aveți un cont de utilizator, veți găsi un buton pentru a vă crea unul nou.

### **LOGOUT**

Închide contul de utilizator, dar puteți încă programa și executa programe NEPO pe robot.

### **CHANGE**

Modifică unele dintre datele contului de utilizator, cum ar fi numele de utilizator, numele afișat, adresa de e-mail sau parola.

### **DELETE USER**

Șterge contul de utilizator și toate programele NEPO stocate.

### **STATE INFORMATION**

Afișează câteva informații de stare, cum ar fi numele de utilizator, numele programului, numele de configurare a robotului și modul de utilizare.

# **LANGUAGE MENU**

Laboratorul Open Roberta este tradus în mai multe limbi. Puteți să alegeți limba în care va fi afișat programul apăsând butonul **de** Informațiile de ajutor sunt disponibile în prezent numai în limba engleză și în limba germană.

# **GALERIA OPEN ROBERTA LAB**

Începând cu versiunea 2.3.0, Galeria este disponibilă permițând publicarea programelor într-o bibliotecă educaţională. Utilizatorii conectați cu un cont pot face acest lucru făcând clic pe "editați" din bara de meniu, urmat de un clic pe punctul de meniu "programele mele". La următoarea vizualizare a programelor salvate online, trebuie doar să facă clic pe pictograma galerie din partea dreaptă.

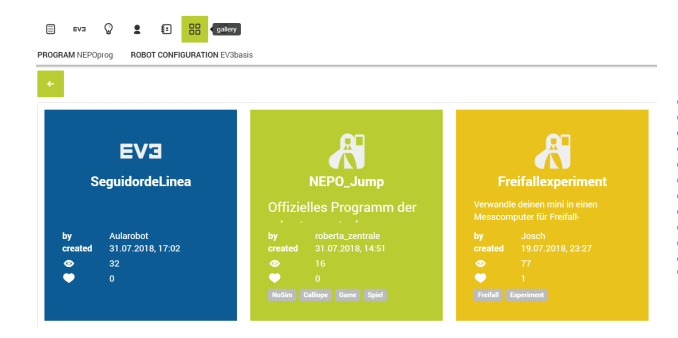

Pentru a folosi un program din Galerie, utilizatorii - conectați sau nu – pot da dublu clic pe programul ales și apoi pot vizualiza, schimba sau descărca conținutul.

**15**

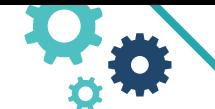

ÎNVĂTARE CU ROBOTI- MARILENA OPREA

# **Simulatorul OPEN ROBERTA SIM**

Mediul de simulare Open Roberta permite testarea programelor. Acest lucru este foarte util dacă nu există un robot real la îndemână.

Programele OPEN Roberta pot fi rulate pe roboți reali sau în mediul de simulare. În simulare este disponibil un model simplu de robot 2D.

Mediul de simulare pentru robotul 2D va fi afișat făcând clic pe butonul SIM sim din dreapta mediului de programare. Același buton SIM poate fi utilizat pentru a închide mediul de simulare. În mediul de simulare există mai puține blocuri de programare executabile decât în mediul EV3. Acest lucru se datorează modelului robot simplu disponibil în prezent în mediul de simulare.

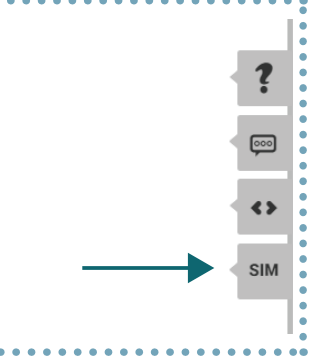

Când dați clic pe butonul de pornire a simulării pentru a rula un program în mediul de simulare, fereastra de afișare se modifică ca în figura de mai jos.

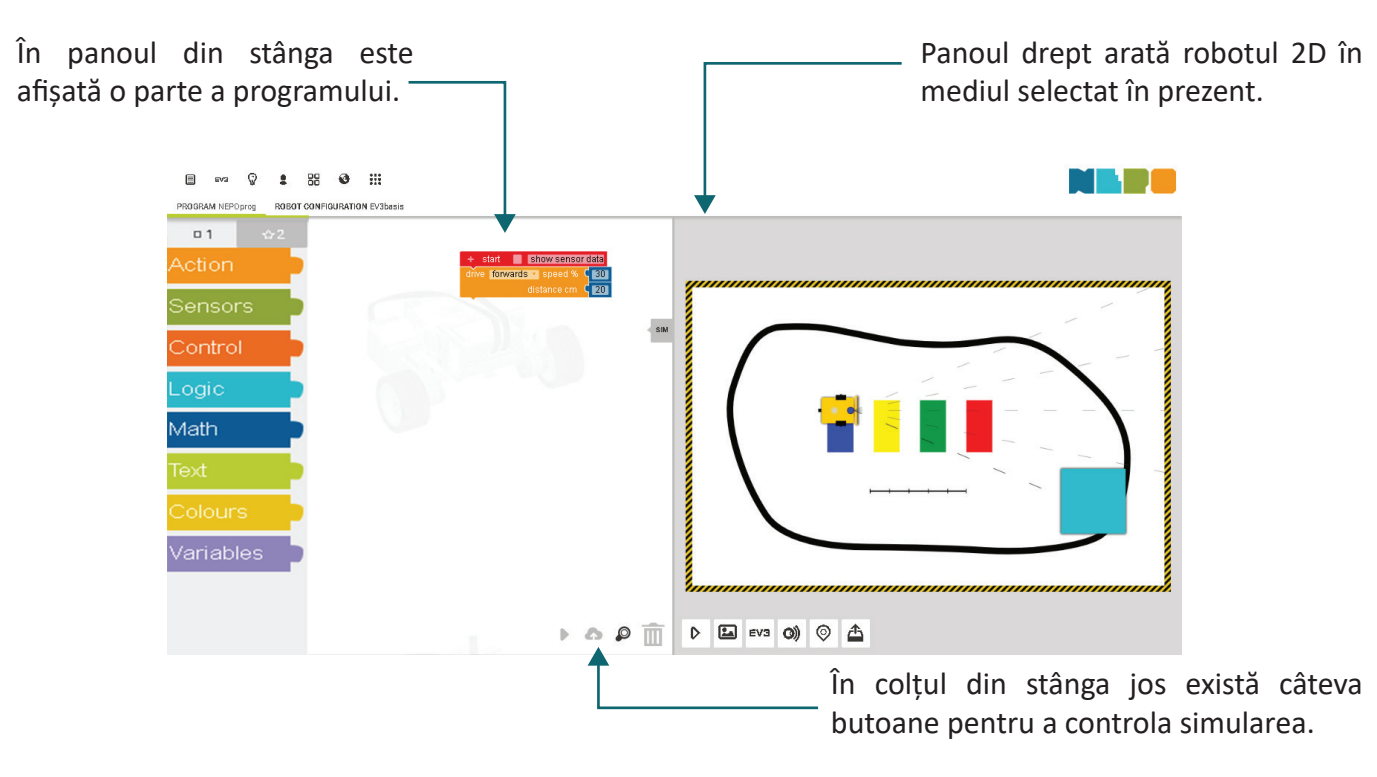

### **BUTOANELE DE CONTROL ÎN OPEN ROBERA SIM**

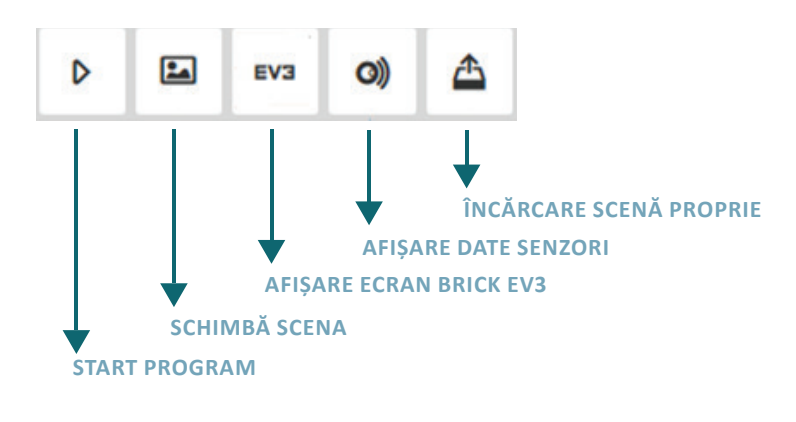

**16**

În colțul din stânga jos al ferestrei de simulare există câteva butoane pentru a controla simularea robotului într-un anumit mediu definit de o imagine numită scenă. Butoanele disponibile în mediul de simulare sunt diferite în funcție de tipul de robot selectat dintre cei prevăzuţi în mediul Open Roberta Lab.

Imaginea alăturată prezintă butoanele disponibile pentru modelul EV3.

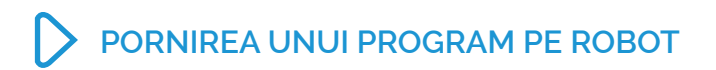

Pentru a verifica un program, faceți clic pe butonul de pornire din colțul din dreapta jos al ecranului Sau EDIT - RUN.

Codul va fi compilat și trimis către robot pentru a fi executat. Veți primi un mesaj pe prima linie din fereastra Open Roberta care vă anunţă când robotul va începe să execute programul.

### **SCHIMBĂ SCENA**

Mediul de simulare poate fi schimbat. Există 6 medii standard prezentate în imaginile de mai jos, la care se pot adăuga medii personalizate adăugate de utilizator.

**WORLD ROBOT OLYMPIAD SCENE SIMPLE SCENE DRAWING SCENE**

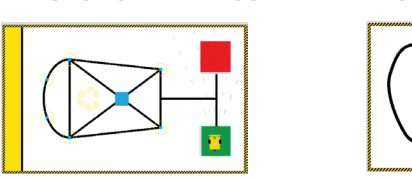

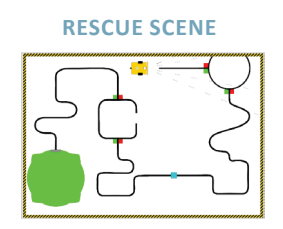

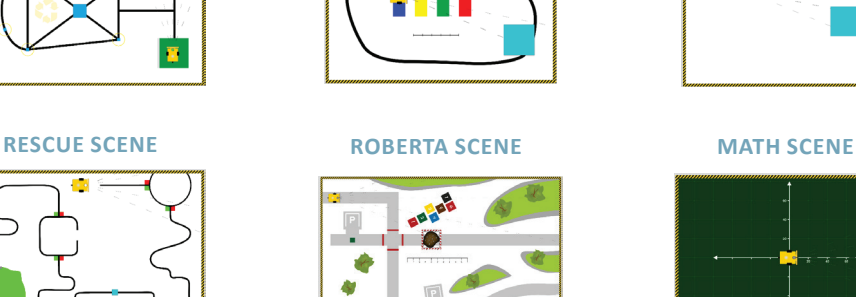

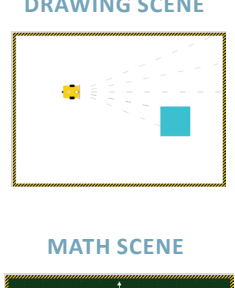

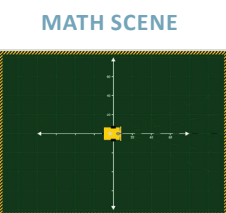

Schimbarea scenei poate fi realizată când simulatorul este activat, fie folosind butonul ::: din stânga sus din ferestrei principale, fie folosind butonul **din bara ce apare în simulator** în stânga jos.

**ROBOT CONFIGURATIC** 

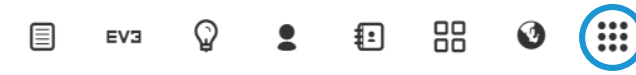

PROGRAM SequidordeLinea BBAularobot

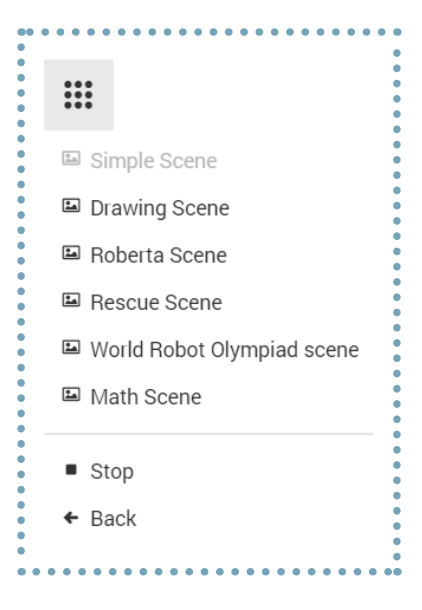

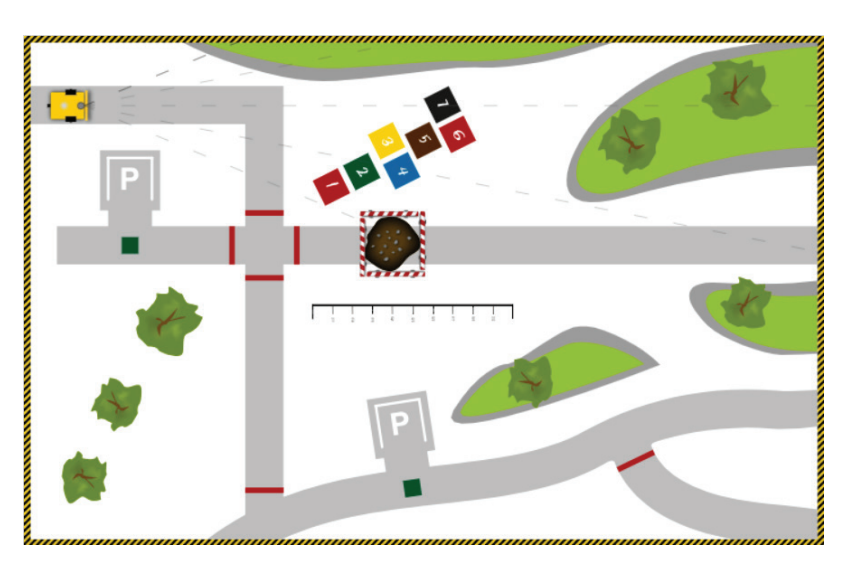

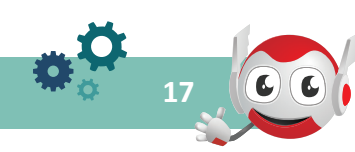

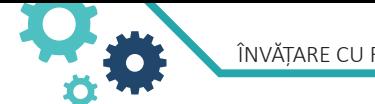

ÎNVĂȚARE CU ROBOȚI- MARILENA OPREA

### **BRICK-UL ROBOTULUI EV3**

Făcând clic pe butonul EV3din mediul de simulare, se va afișa brick-ul robotului. Toate butoanele programabile ale brick-ului pot fi accesate cu mouse-ul. Lumina de stare a unui EV3 poate fi verde, portocalie sau roșie.

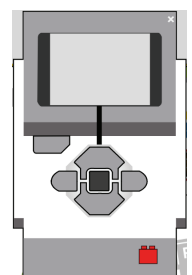

### (○ **AFIŞARE DATE SENZORI**

În funcţie de mediul în simulare senzorii au valori diferite:

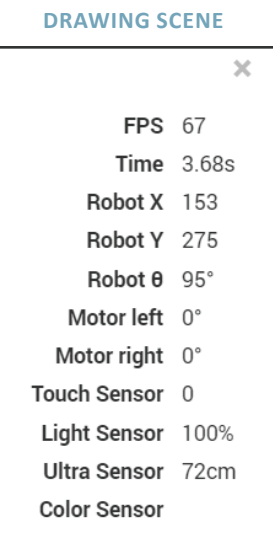

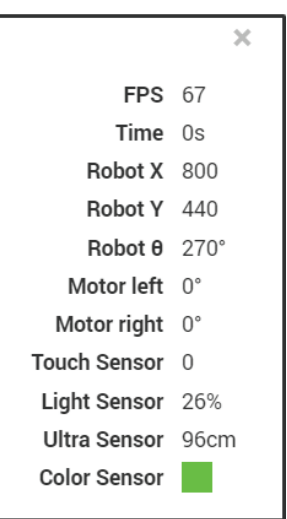

**DRAWING SCENE WORLD ROBOT OLYMPIAD SCENE** 

### ቶ **ÎNCĂRCARE SCENE PROPRII**

Folosind butonul de încărcare, utilizatorul poate adăuga scene proprii, realizate cu diferite editoare grafice, în lista scenelor standard.

Exemple de scene personalizate:

**18**

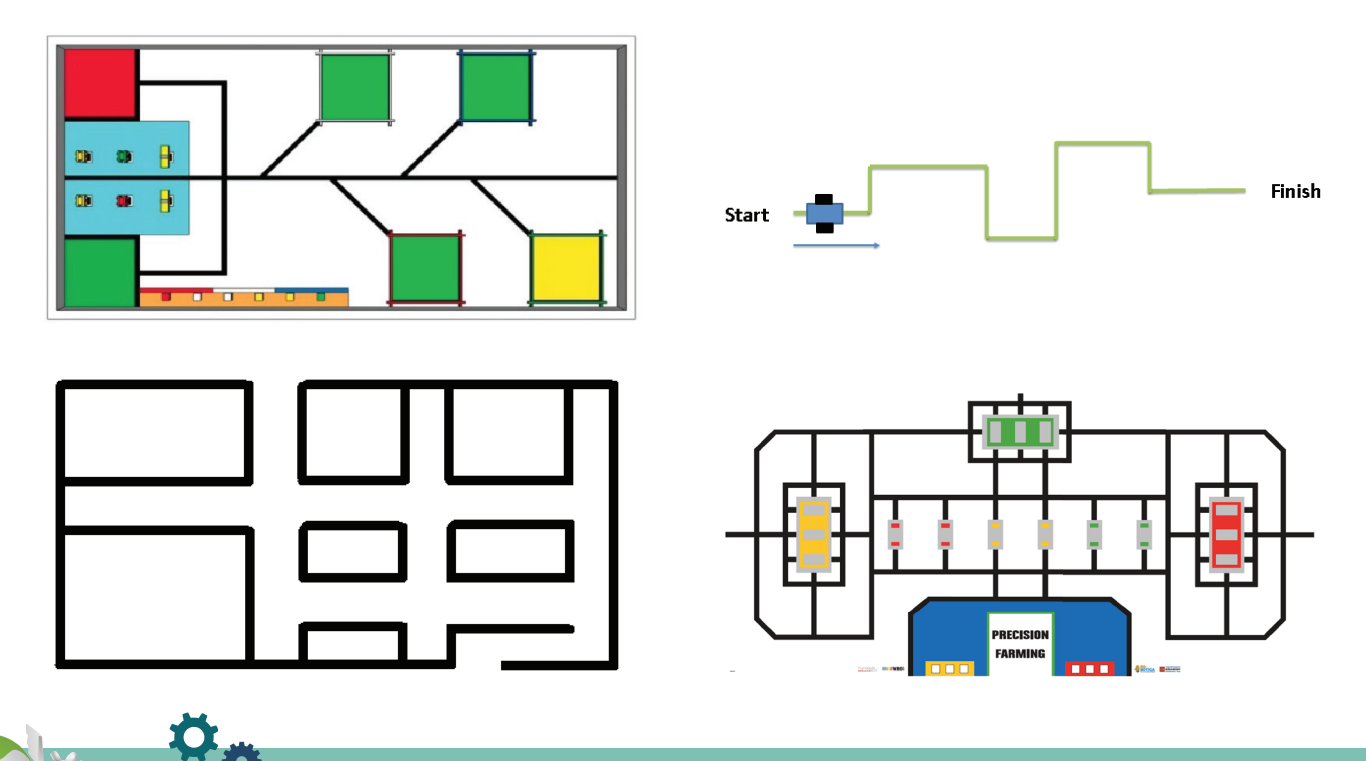

ÎNVĂȚARE CU ROBOȚI - MARILENA OPREA

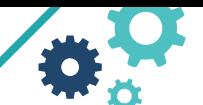

### **ROBOTUL 2D ROBERTA EV3**

Robotul 2D Roberta EV3 este format din următoarele componente ce pot fi utilizate în programele de simulare:

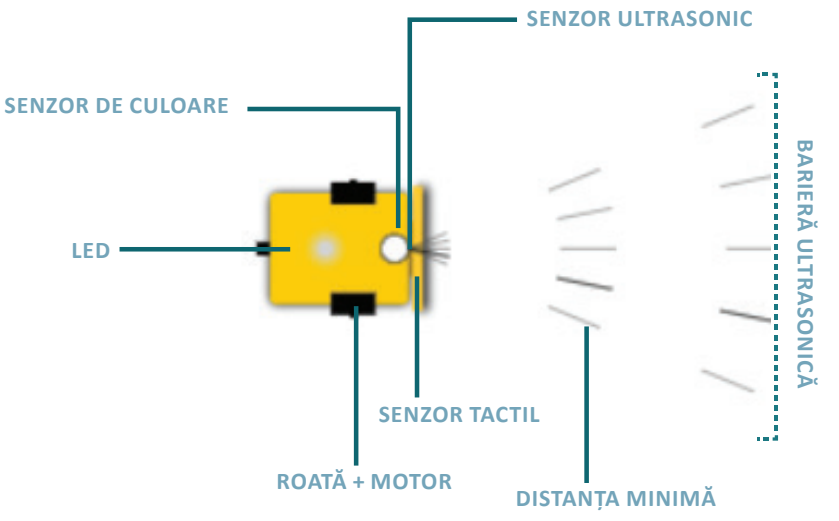

2 roți alimentate de motoare; 1 led care poate afișa lumină roșie, portocalie sau verde; 1 senzor de culoare pentru detectarea culorilor pe sol; 1 senzor ultrasonic în față; 1 senzor tactil integrat în bara de protecție

### **SETĂRI ROBOT 2D COMPATIBILE CU ROBOTUL EV3**

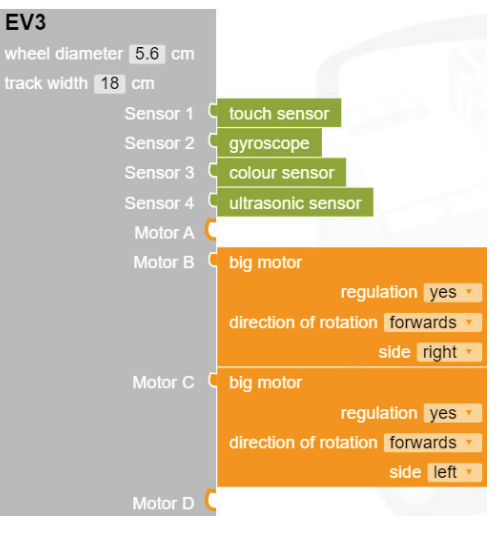

### **ROBOTUL 3D EV3**

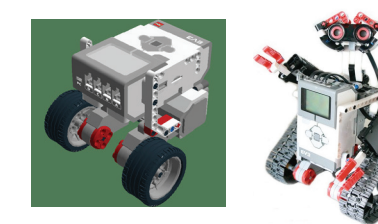

**ROBOŢI EV3**

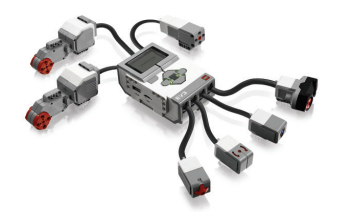

**BRICK-UL EV3 CU MOTOARE ŞI SENZORI**

Setul EV3 include următorii senzori pentru robotul 3D:

**Tactil** - determină contactul cu suprafața **Ultrasonic** - măsoară distanța față de suprafețele din apropiere **Culoare** - determină culoarea și măsoară intensitatea culorii **Giroscopic** - determină rotația robotului **Infraroșu** - determină semnalele telecomenzii IR

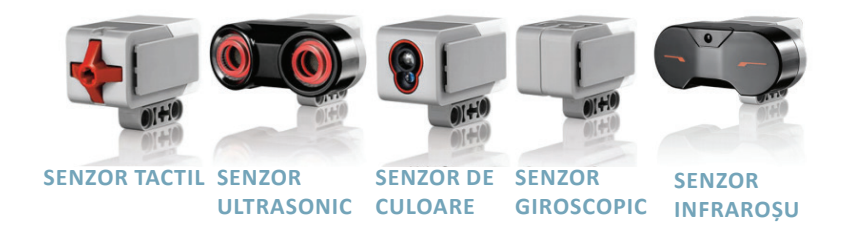

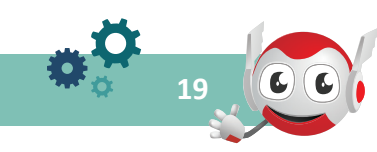

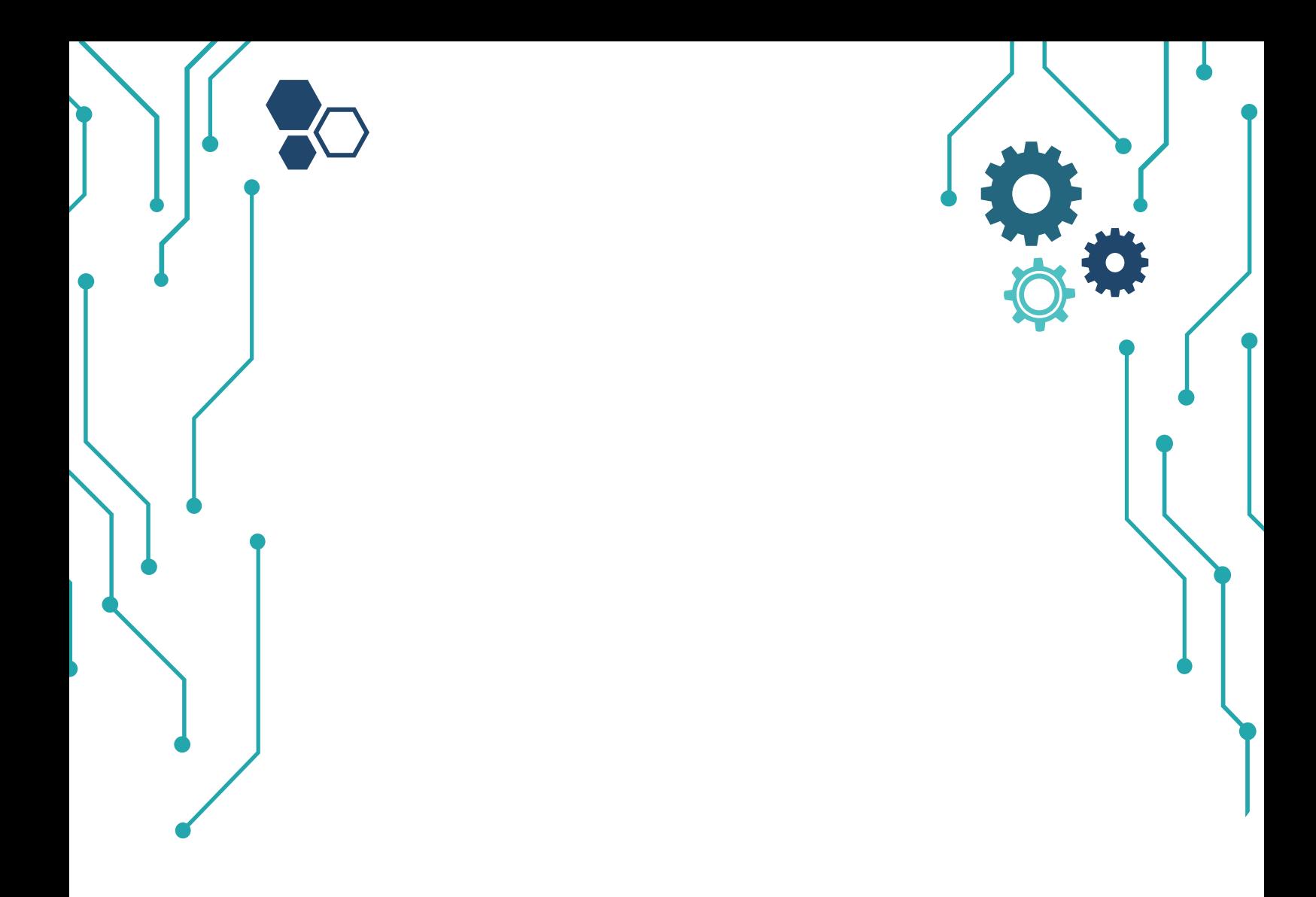

# CAPITOLUL 2 **LIMBAJUL NEPO**

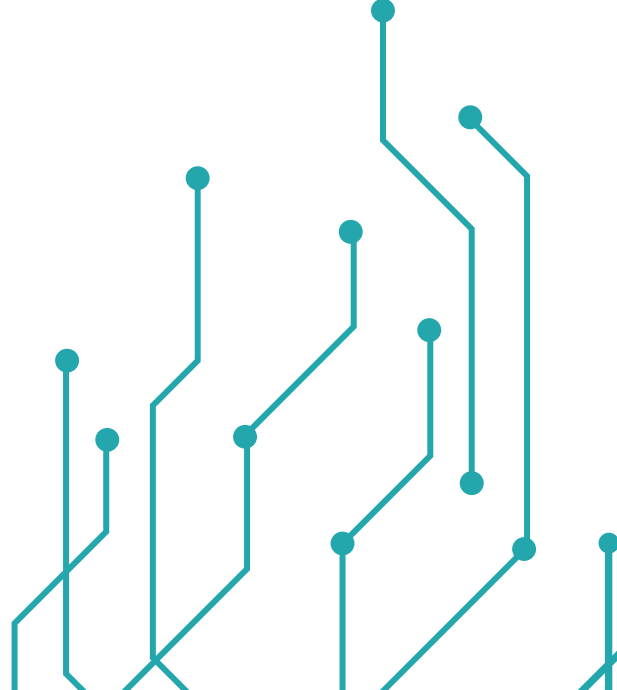

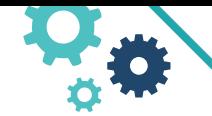

ÎNVĂTARE CU ROBOTI- MARILENA OPREA

Bună! Sunt Roberta și-ți voi arăta cum să faci primul program.

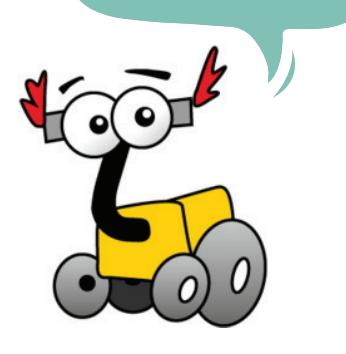

### **Utilizarea unui mediu de programare pentru implementarea algoritmilor**

Aplicarea etapelor pentru dezvoltarea unei aplicații folosind un mediu de programare: editare cod sursă, compilare, executare, testare și depanare prin analogie cu mediile interactive care utilizează blocuri grafice

### **II. Limbajul NEPO**

NEPO (New Easy Programming Online) este un limbaj de programare din cadrul platformei Open Roberta Lab care utilizează biblioteca Blockly la care au fost adăugate funcționalități suplimentare și îmbunătățiri, adaptate pentru Open Roberta Lab. Paradigma de programare a NEPO este inspirată de Scratch de la Massachusetts Institute of Technology.

Un bloc NEPO reprezintă și încorporează o anumită funcționalitate a robotului. Blocuri sunt organizate pe categorii, în funcție de acțiunile pe care le pot programa, de exemplu senzori. Blocurile sunt interconectate și vor fi executate de robot conform ordinii lor, începând cu blocul start. Acest principiu se numește programare secvențială.

În programarea cu NEPO, fiecare program începe cu blocul start. Acest bloc este adăugat întotdeauna în mod implicit în spațiul de lucru Open Roberta Lab. Primul bloc pe care îl veți executa este conectat cu conectorul de secvență al blocului start.

Conectorul de secvență este un triunghi în partea de jos a blocului și acest triunghi va deveni galben imediat ce un bloc adecvat este în imediata apropiere, după cum puteți vedea în imaginea alăturată.

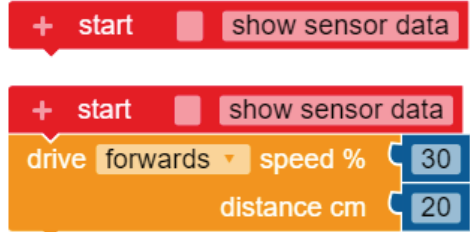

### **BLOCURILE NEPO**

**22**

Open Roberta Lab oferă două opțiuni atunci când selectează blocurile existente: Începător și Expert. Modul Începător este cel implicit. Această categorie include 8 blocuri care sunt cele mai importante pentru programarea unui robot. Modul Expert include în plus trei categorii de blocuri: "Liste", "Funcții" și "Mesaje".

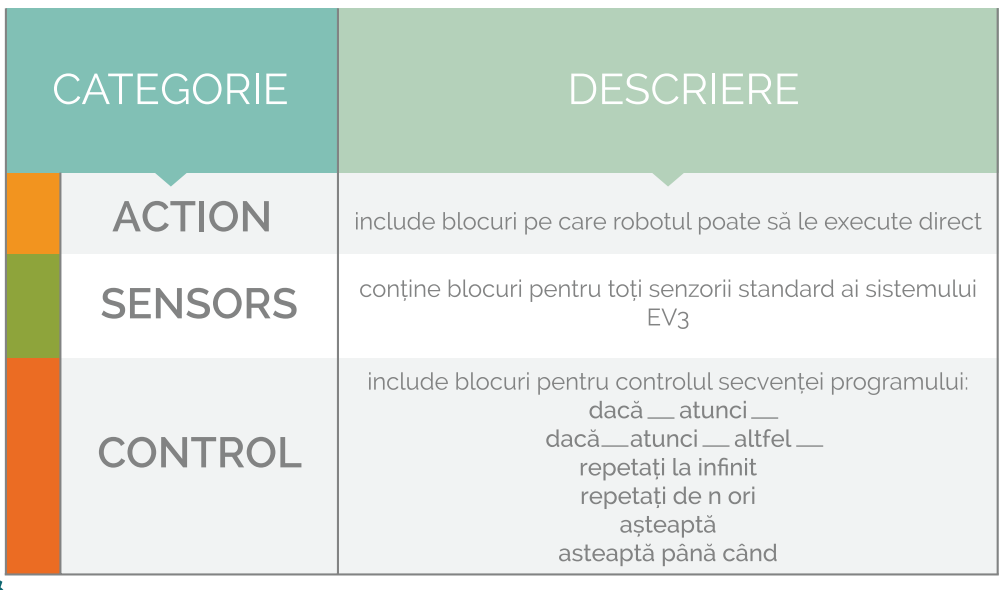

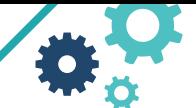

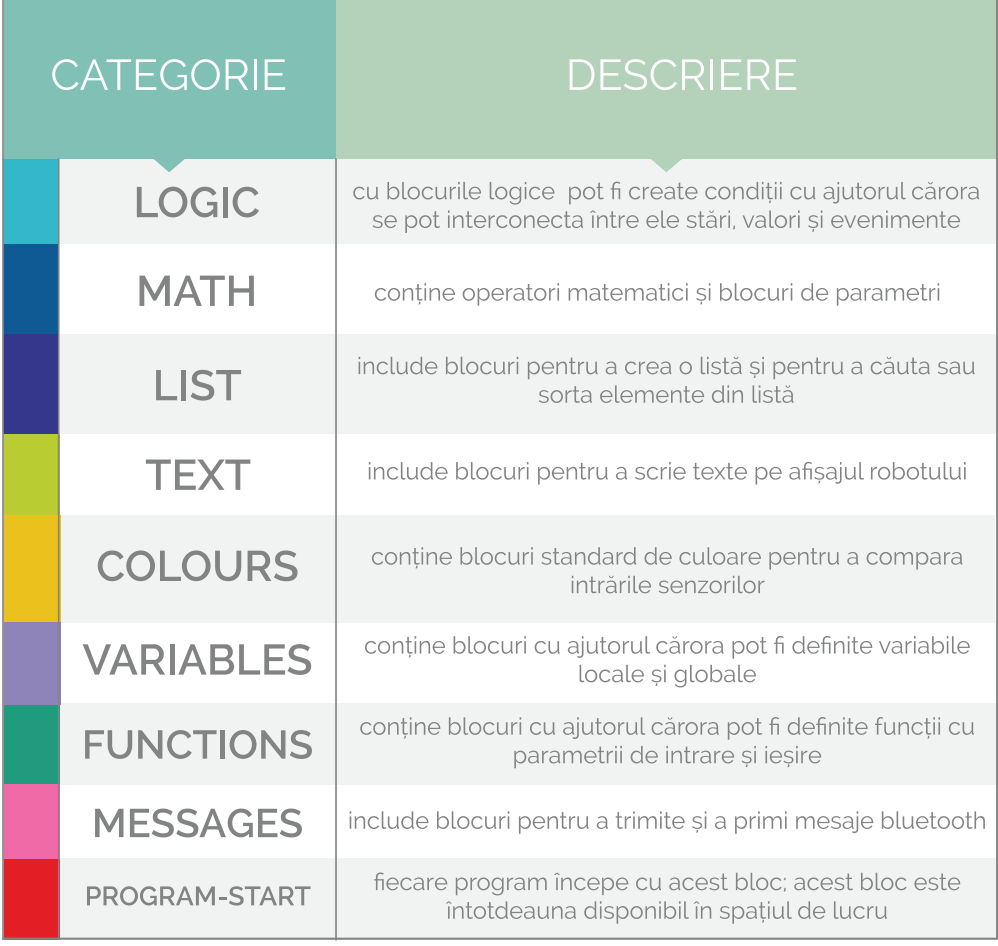

### **MENIUL CONTEXTUAL**

Prin clic dreapta pe un bloc, poate fi deschis un meniu contextual. Utilizând meniul, pot fi efectuate mai multe acțiuni:

**Duplicare** (copiază blocul și parametrii de intrare conectați)

**Adaugă comentariu** (adaugă un comentariu la acest bloc)

**Intrări inline** (modifică aspectul blocului)

**Restrângeți blocul** (minimizează blocul)

**Dezactivați blocul** (dezactivează blocul astfel încât acesta să nu fie executat)

**Ștergeți 3 Blocuri** (șterge blocurile selectate și pe toate cele blocate)

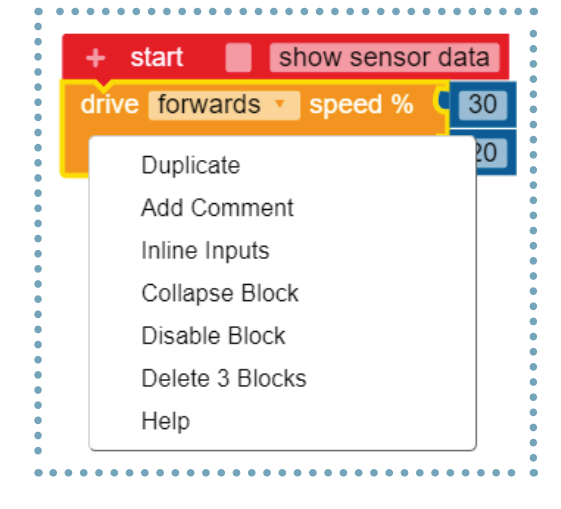

**23**

### **CONECTORI NEPO DE INTRARE/IEȘIRE**

Conectorul permite blocurilor NEPO să fie inserate în alte blocuri. În total, există șase tipuri de intrări și ieșiri în cadrul NEPO. Aceste tipuri pot avea următoarele culori:

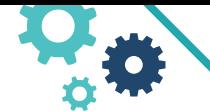

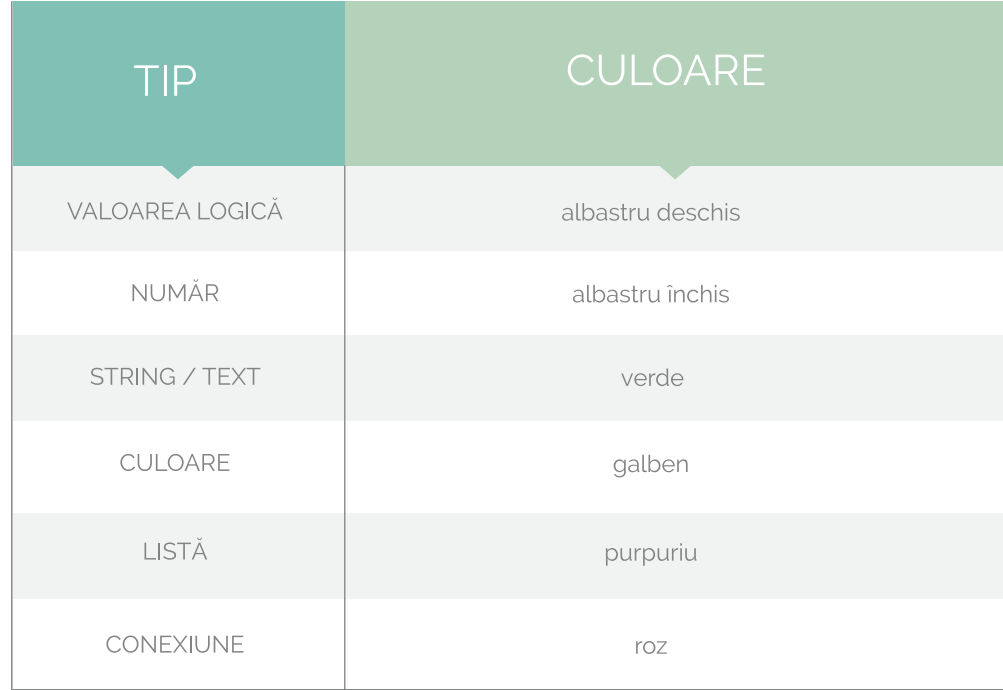

### **PARAMETRII**

Valorile pot fi transferate de la un bloc la altul. Tipul valorii transferate poate fi identificat de conectorul unui bloc. În capitolul Categorii de blocuri puteți vedea diferitele valori pe care un bloc le poate avea. Blocurile pot fi conectate numai când culorile conectorului de intrare și ieșire se potrivesc. Un bloc poate, de asemenea, să treacă opțional o valoare (numai una) unui alt bloc. Aceste blocuri au conectorii de ieșire colorați.

O caracteristică specială a blocurilor de senzori în comparație cu blocurile de acțiune este faptul că multe blocuri de senzori returnează o valoare. Tipul de valoare returnat de un bloc de senzor corespunde culorii conectorului.

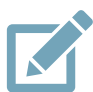

### **ACTIVITATE PRACTICĂ**

În functie de culoarea conectorilor, precizați tipurile de intrări/ieșiri pentru blocurile de mai jos.

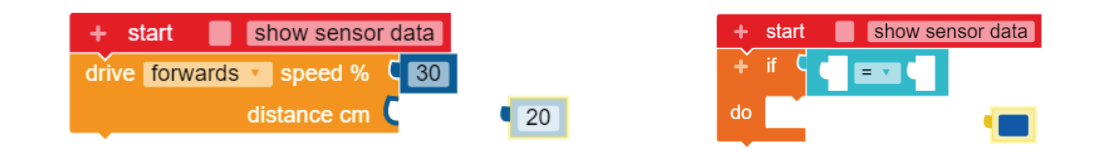

# **Categorii de blocuri**

### **CATEGORIA ACȚIUNE (ACTION)**

Categoria Actiune conține blocurile care efectuează o acțiune asupra robotului LEGO MINDSTORMS EV3:

- Blocuri pentru controlul motoarelor
- Blocuri pentru a controla afișajul
- Blocuri pentru a controla lumina de stare
- Blocuri pentru a controla difuzorul

**24**

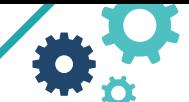

În modul expert, categoria Acțiune este împărțită în următoarele subcategorii:

Mișcare • Conducere • Afișare • Sunete • Lumini

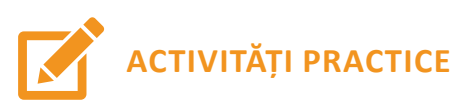

### **1.1. PĂTRAT**

Realizați un program care va face ca robotul să traseze un pătrat.Folosiți blocurile pentru controlul motoarelor:

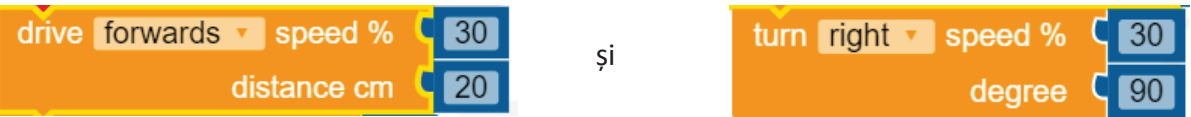

### Resurse necesare:

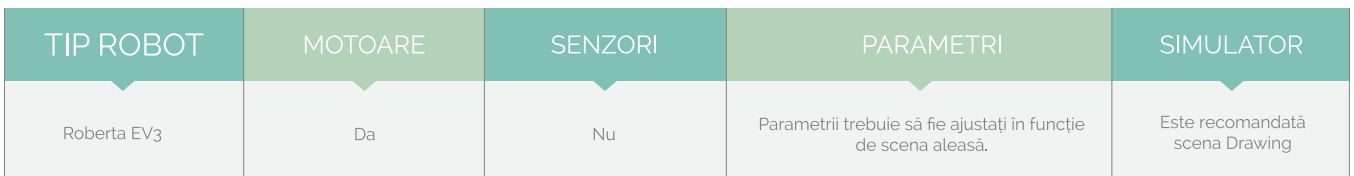

### **1. CATEGORIA ACȚIUNE (ACTION)**

### **SOLUŢIE**

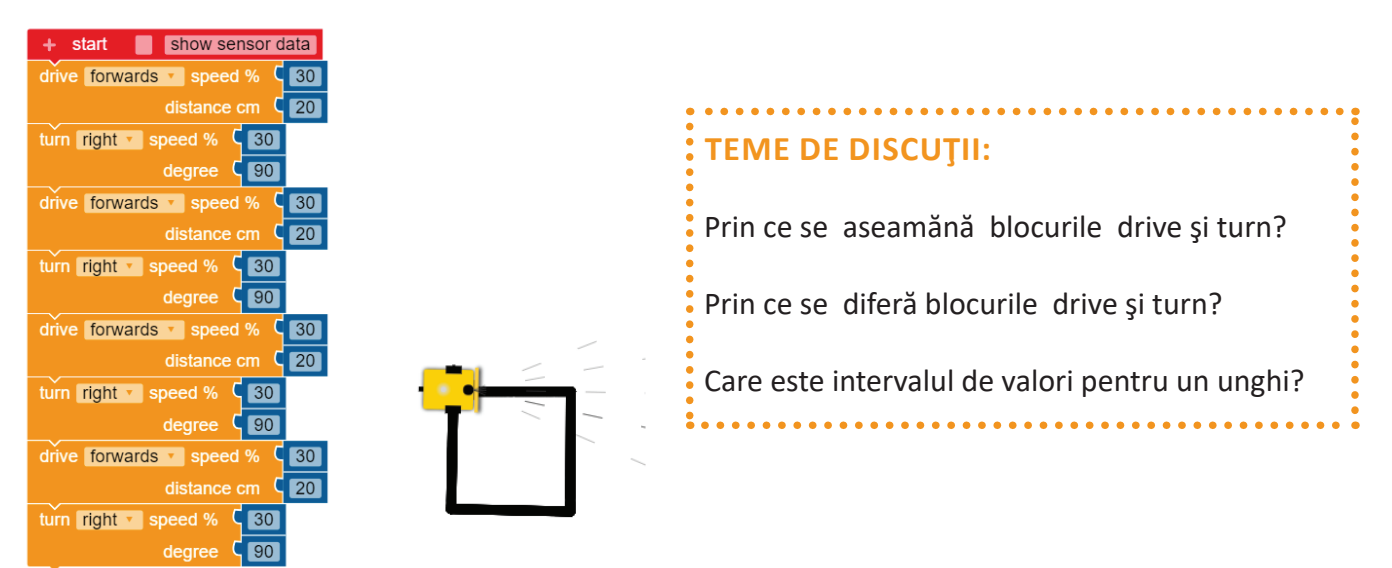

### **1. 2. ANA ARE MERE**

Realizaţi un program care va afișa "Ana are mere" pe ecranul robotului. Folosiţi blocurile pentru controlul afişajului şi brick-ul robotului EV3.

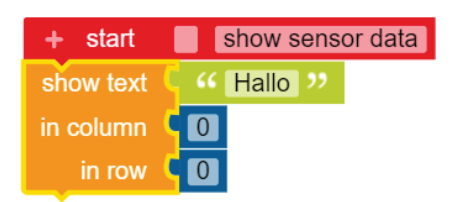

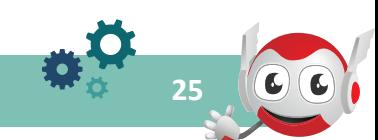

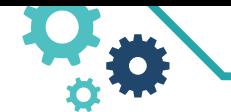

ÎNVĂȚARE CU ROBOȚI- MARILENA OPREA

### Resurse necesare:

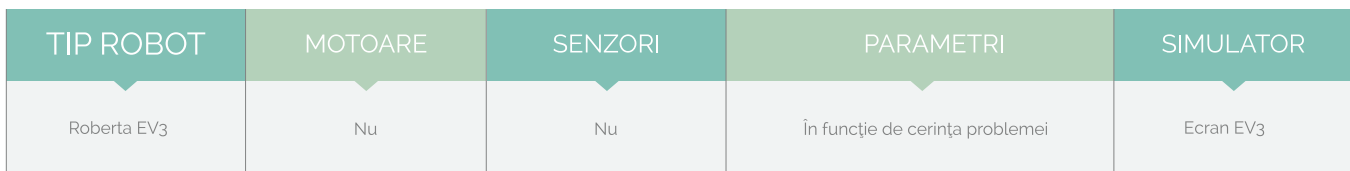

### **1. CATEGORIA ACȚIUNE (ACTION)**

### **SOLUŢIE**

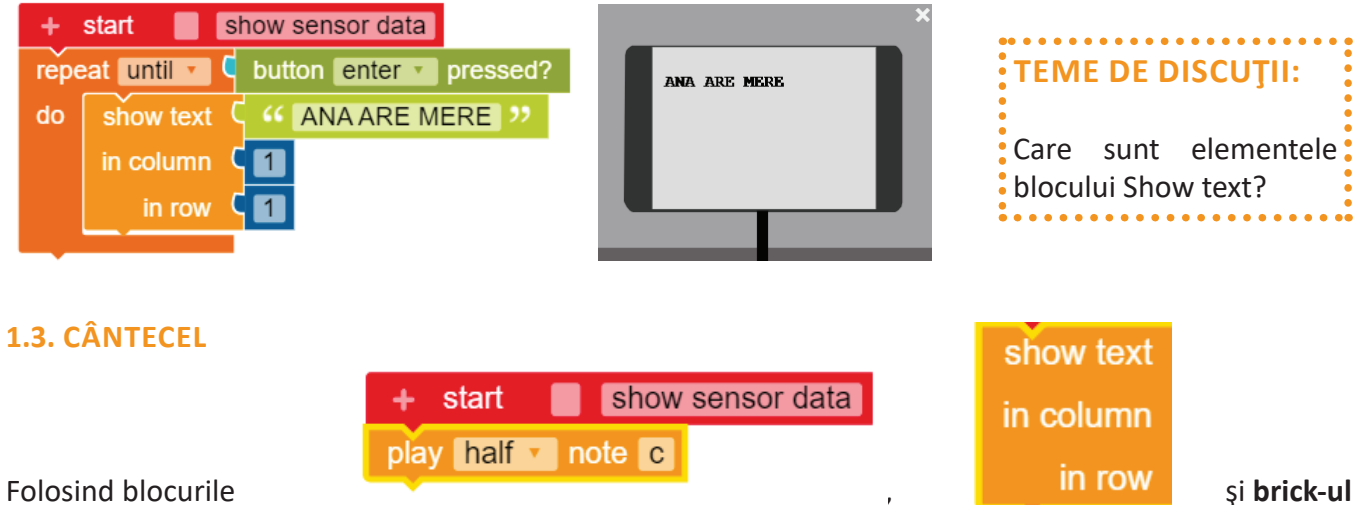

**Robotului EV3**, realizaţi un program care va afișa şi cânta gama.

### Resurse necesare:

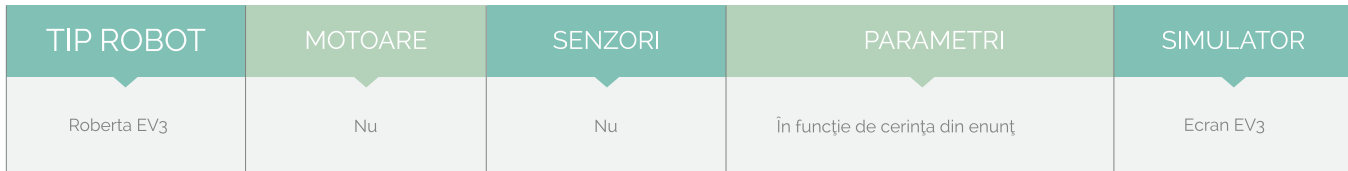

### **1. CATEGORIA ACȚIUNE (ACTION)**

### **SOLUŢIE**

**26**

 $\Omega$ 

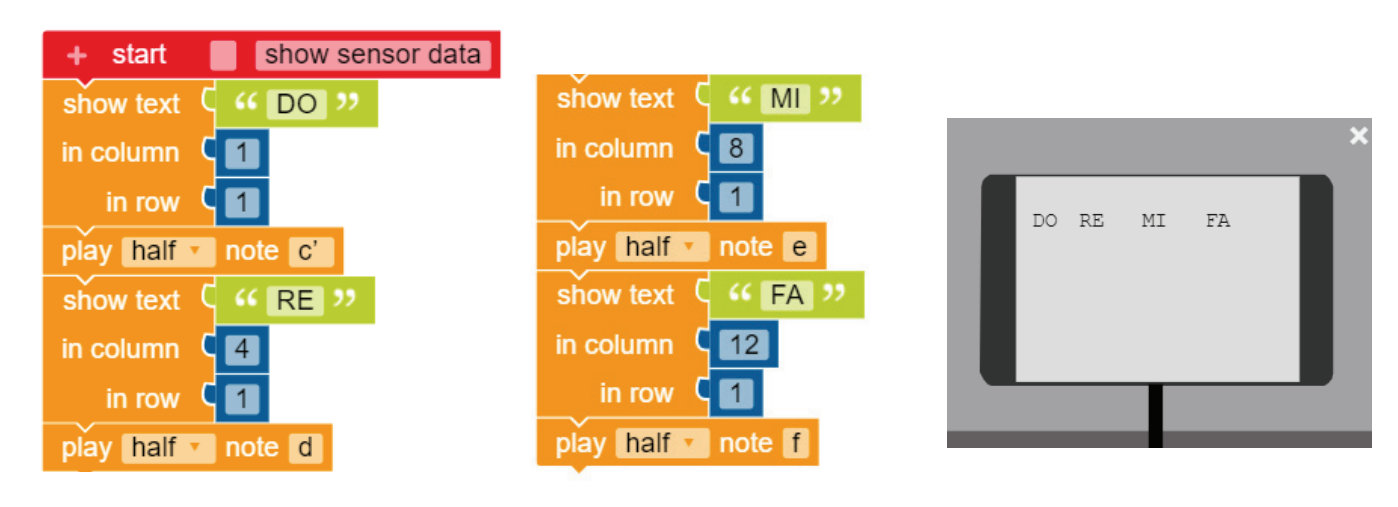

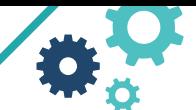

### **1.4. AVERTIZARE**

brick light colour green v

Folosind blocul care controlează lumina de stare din state din program care să facă robotul să emită semnale luminoase atunci când se deplasează.

### Resurse necesare:

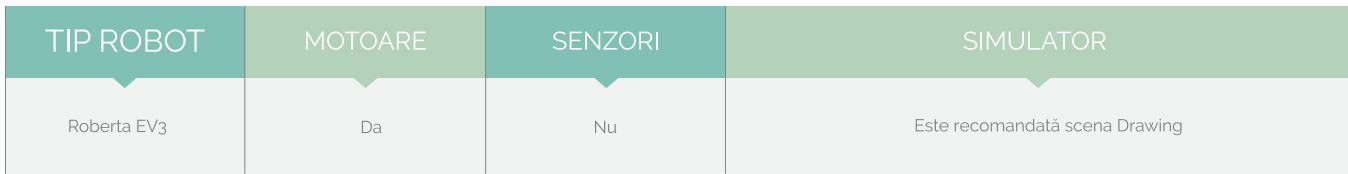

### **1. CATEGORIA ACȚIUNE (ACTION)**

### **SOLUŢIE**

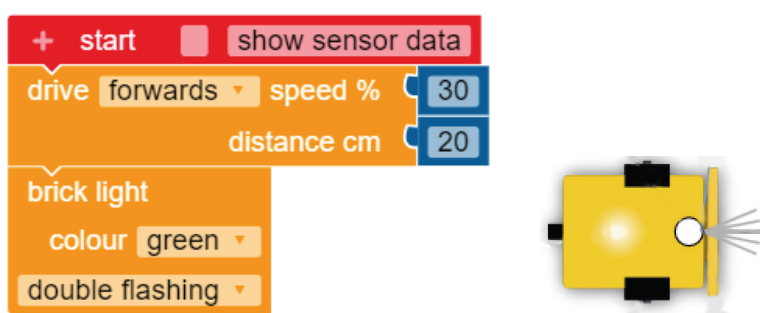

### **1.5. CERC**

Folosind blocul care controlează roţile, realizaţi un program care să facă robotul să deseneze un cerc.

### Resurse necesare:

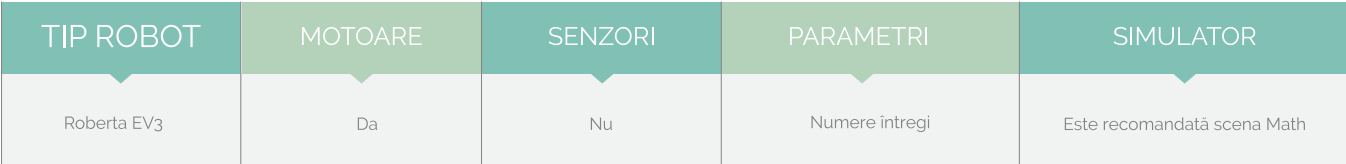

### **1. CATEGORIA ACȚIUNE (ACTION)**

### **SOLUŢIE**

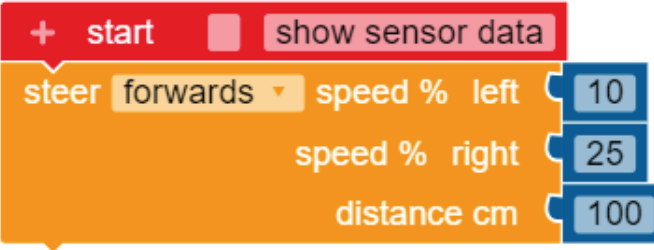

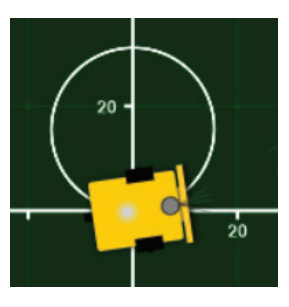

**27**

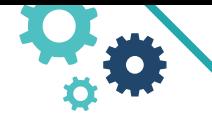

### ÎNVĂTARE CU ROBOTI - MARILENA OPREA

### **APLICAŢII PROPUSE**

- Realizaţi un program care va face ca robotul să emită semnale luminoase şi acustice când se deplasează, ca o mașină de pompieri.
- Realizați un program care deplasează robotul în cerc pentru a desena o floare.
- Realizaţi un program care deplasează robotul pentru a desena un fluture.

### **CATEGORIA ACȚIUNE (ACTION)**

Categoria Control include blocuri cu care secvența programului poate fi controlată.

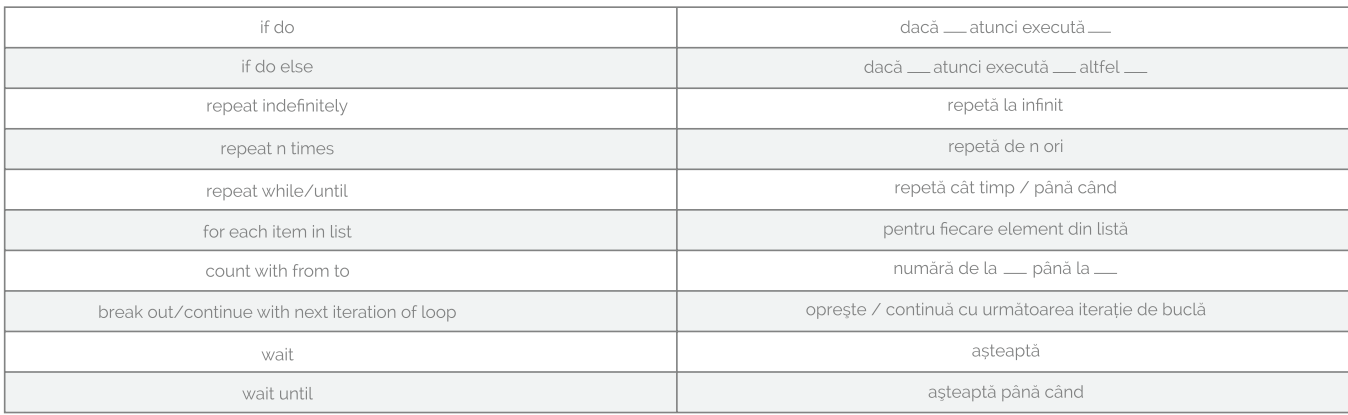

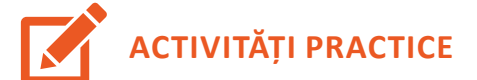

### **2.1. PĂTRAT**

Realizaţi un program care va face ca robotul să traseze un pătrat cu un număr minim de blocuri. Folosiţi

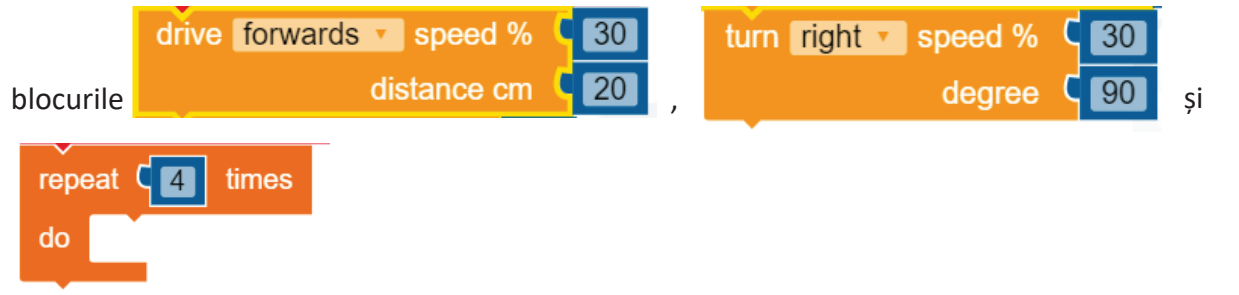

### Resurse necesare:

**28**

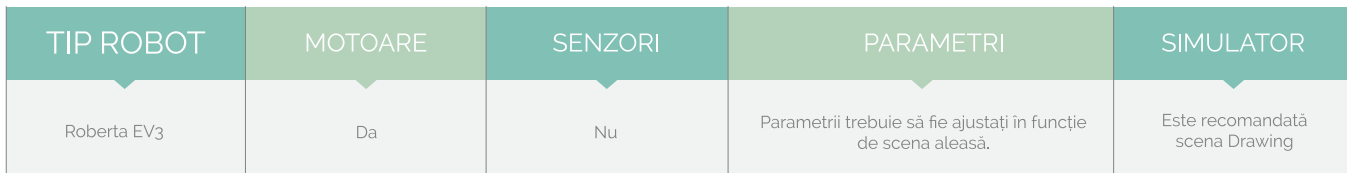

### **2. CATEGORIA CONTROL**

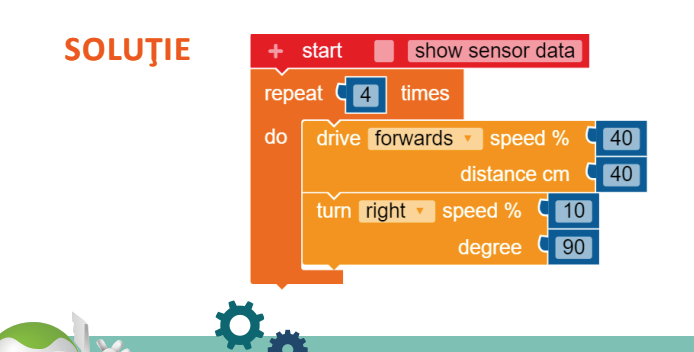

ÎNVĂȚARE CU ROBOȚI - MARILENA OPREA

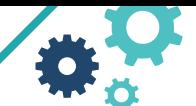

### **2.2. STEA**

Realizaţi un program care va face ca robotul să traseze desenul din imaginea alăturată.

Folosiţi blocurile:

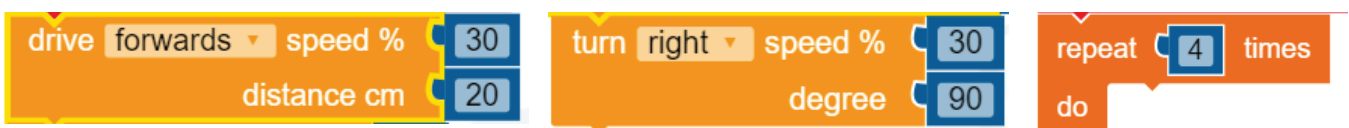

### Resurse necesare:

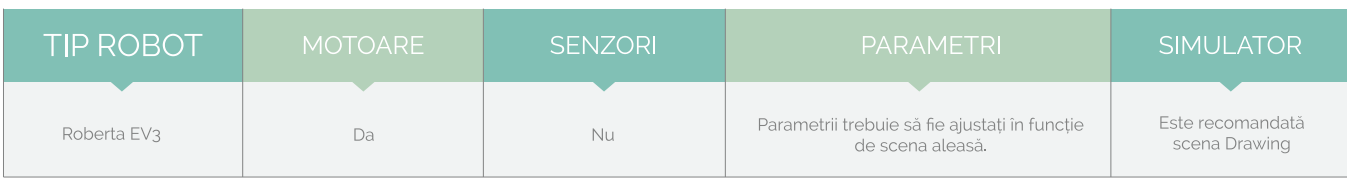

### **2. CATEGORIA CONTROL**

### **SOLUŢIE**

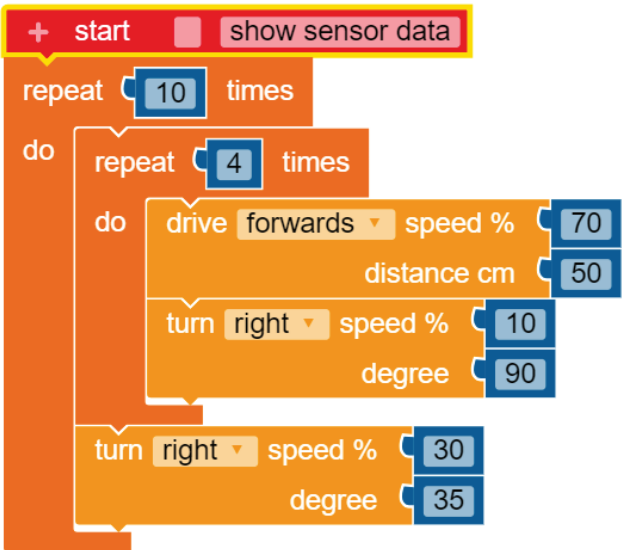

### **2.3. ROMB**

Realizaţi un program care va face robotul să traseze un romb ca în imaginea alăturată.

Folosiţi blocurile:

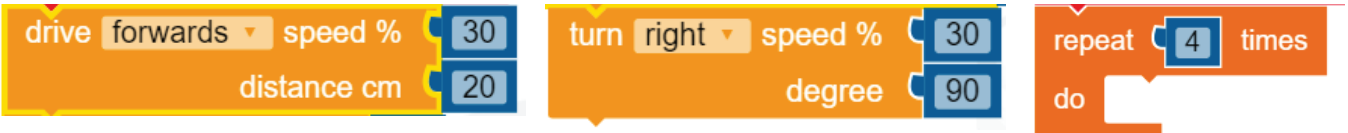

Resurse necesare:

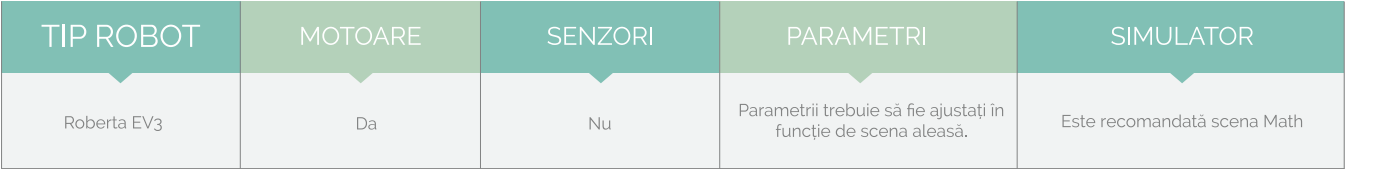

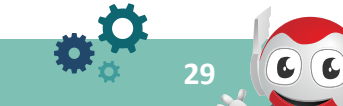

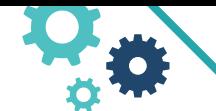

ÎNVĂȚARE CU ROBOȚI - MARILENA OPREA

### **2. CATEGORIA CONTROL**

### **SOLUŢIE**

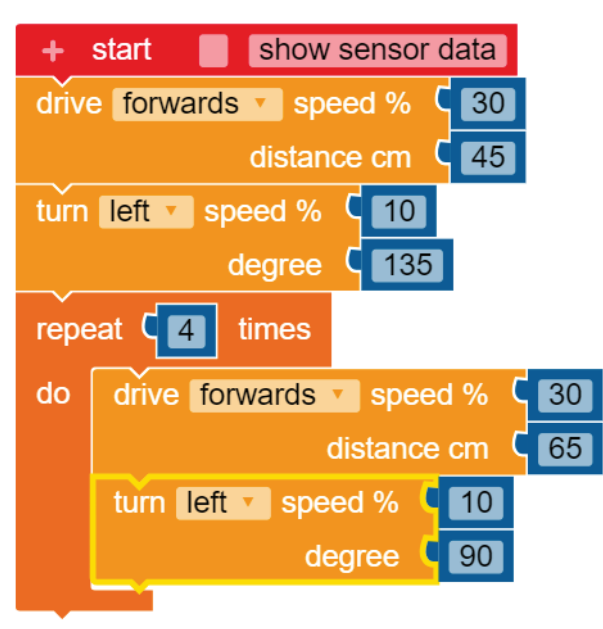

### **2.4 VIRAJE**

Dacă un traseu are curbe, robotul trebuie să vireze la stânga sau la dreapta. Pentru simularea virajelor, în exemplul de mai jos se folosesc două blocuri corespunzătoare celor două roți în vederea setării parametrilor motoarelor asociate acestora. Motoarele standard în EV3 sunt notate cu B și C.

### Folosiţi blocurile:

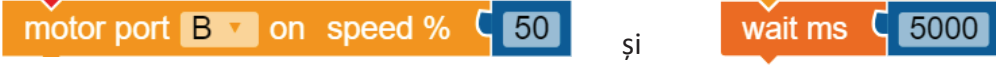

### Resurse necesare:

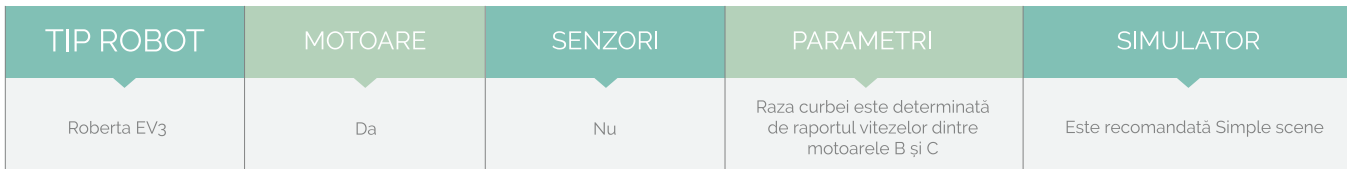

### **2. CATEGORIA CONTROL**

### **SOLUŢIE**

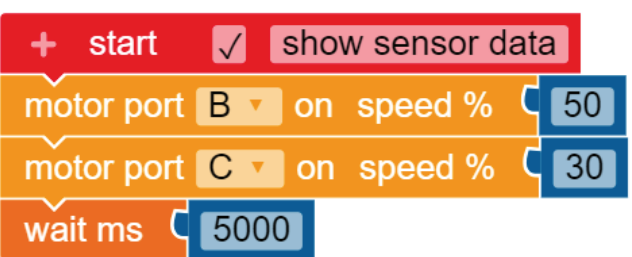

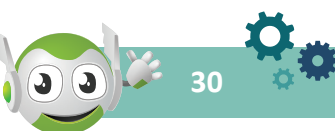

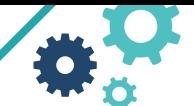

**31**

### **APLICAŢII PROPUSE**

Realizați un program care va face robotul să meargă pe traseul din imaginea de mai jos, scena Roberta.

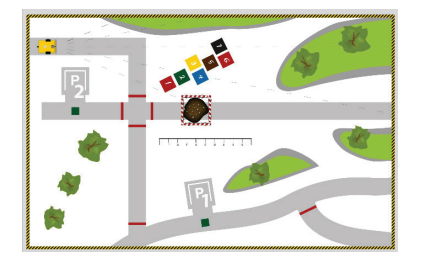

» Prima destinație va fi obstacolul

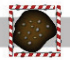

- » A doua destinaţie va fi P1.
- » Ultima destinaţie va fi P2.
- » Enumeraţi paşii pentru a ajunge la fiecare destinaţie şi resursele de care aveți nevoie.

### **CATEGORIA LOGIC**

Cu blocurile logice puteți crea condiții. Cu această condiție puteți interconecta stări, valori și evenimente între ele.

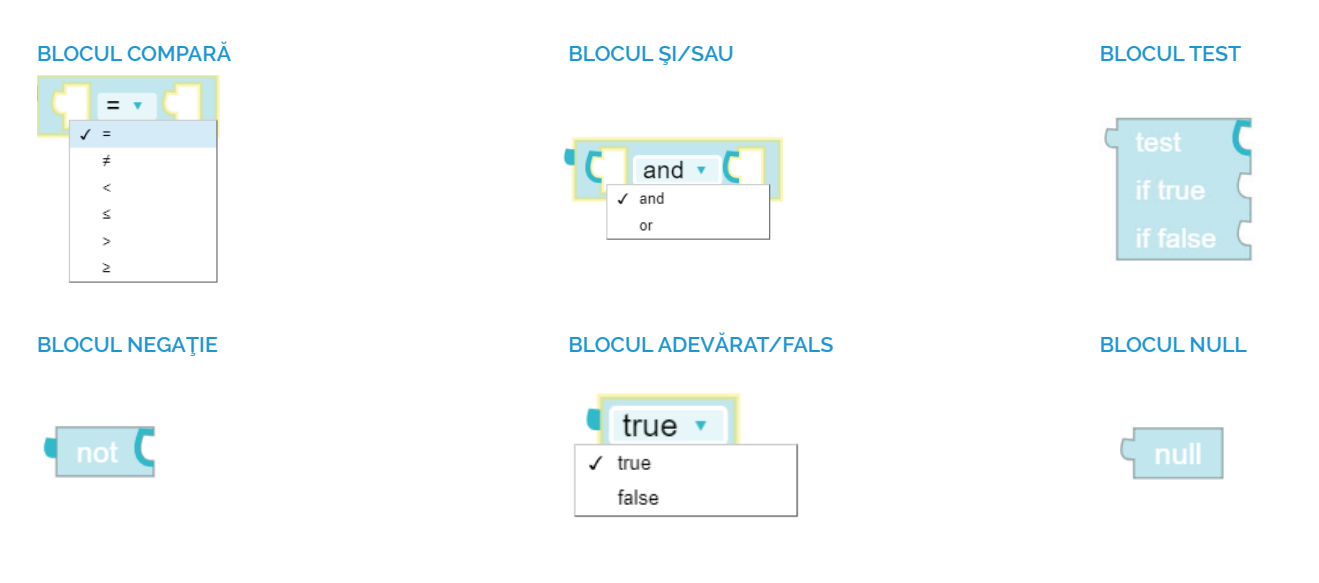

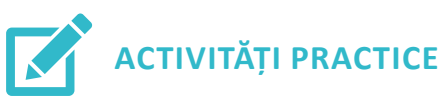

### **3.1. COMPARĂ**

Realizaţi un program care va face robotul să înainteze până când se apasă tasta Enter.

Folosiţi blocurile:

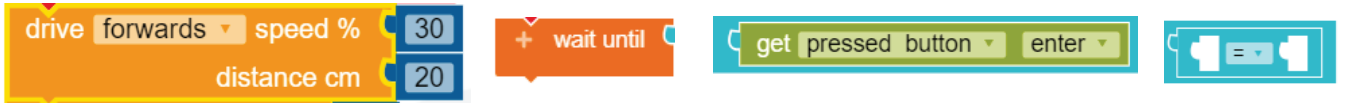

### Resurse necesare:

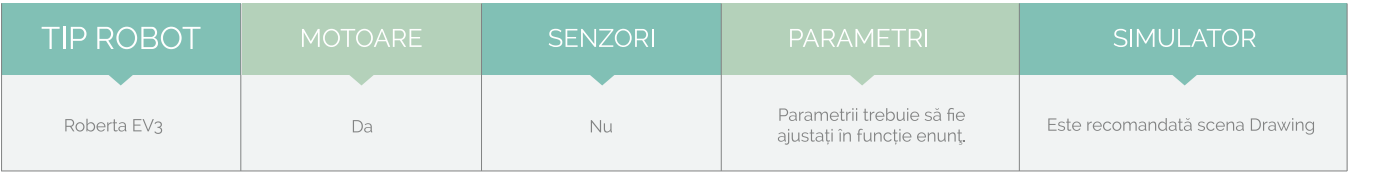

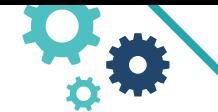

ÎNVĂTARE CU ROBOTI - MARILENA OPREA

### **3. CATEGORIA LOGIC**

### **SOLUŢIE**

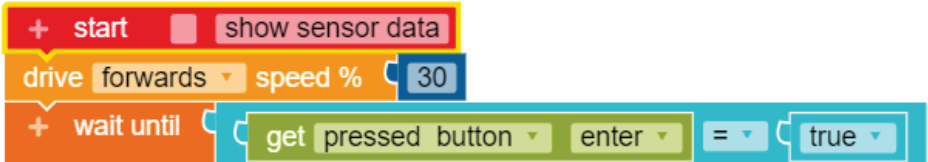

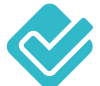

### **APLICAŢII PROPUSE**

- Realizaţi un program care va face robotul să se rotească în cerc până când se apasă tasta ESC.
- Realizaţi un program care va face robotul să se deplaseze 5 secunde. Folosiţi blocul:

 $\frac{1}{2}$  get value ms timer  $\frac{1}{2}$  1  $\frac{1}{2}$ 

Realizați un program care va face robotul să se deplaseze 50 cm. Folosiți blocul:

C get distance cm encoder v B v

### **CATEGORIA MATEMATICĂ (MATH)**

Folosind blocurile matematice, utilizatorul poate genera expresii, calcula valori, valida date și seta o valoare implicită. În limbajul NEPO sunt disponibile următoarele blocuri matematice în modul Începător:

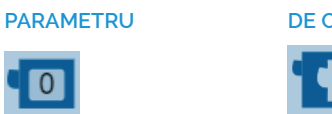

**32**

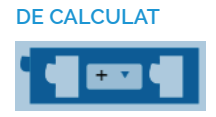

În modul Expert din limbajul NEPO sunt disponibile următoarele blocuri:

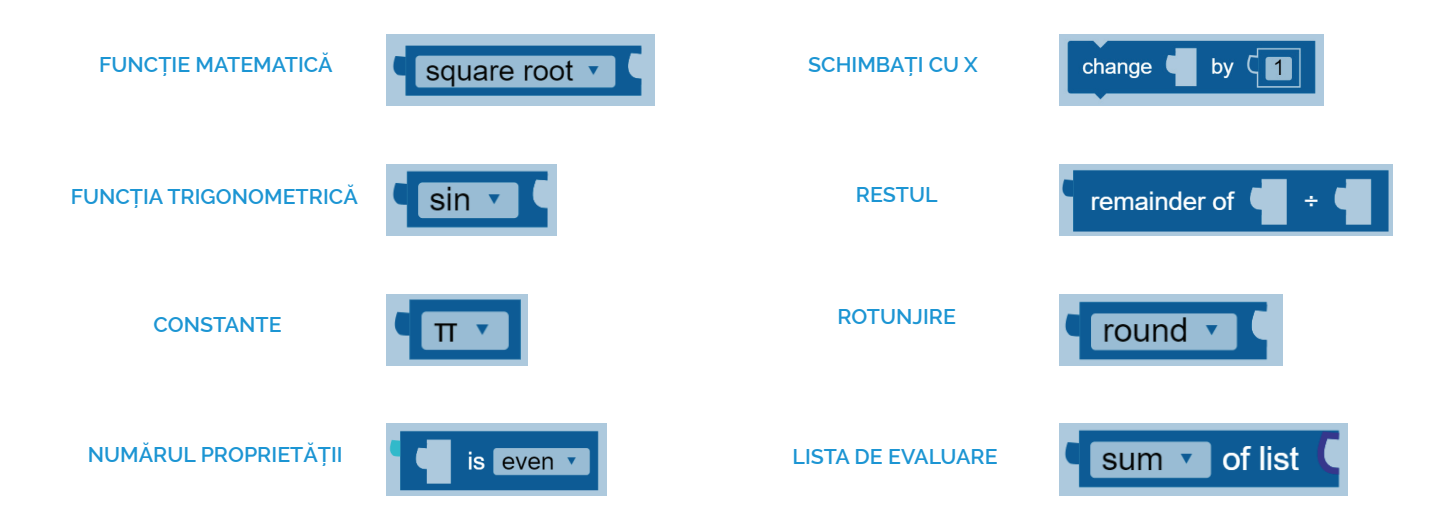

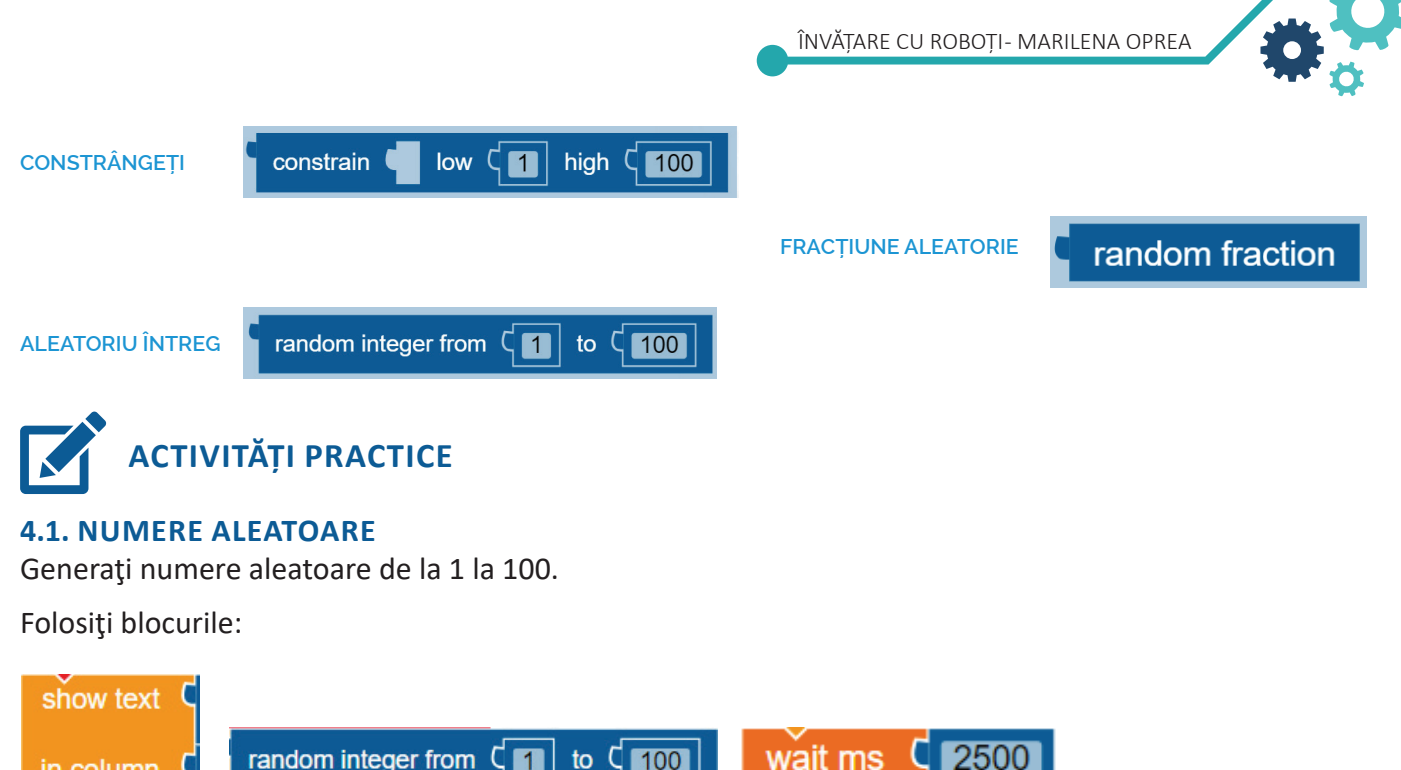

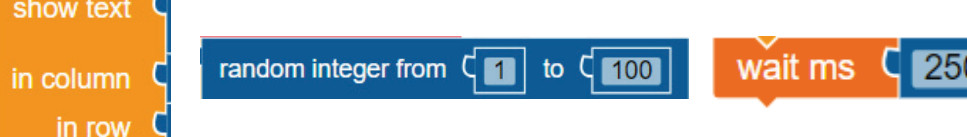

### Resurse necesare:

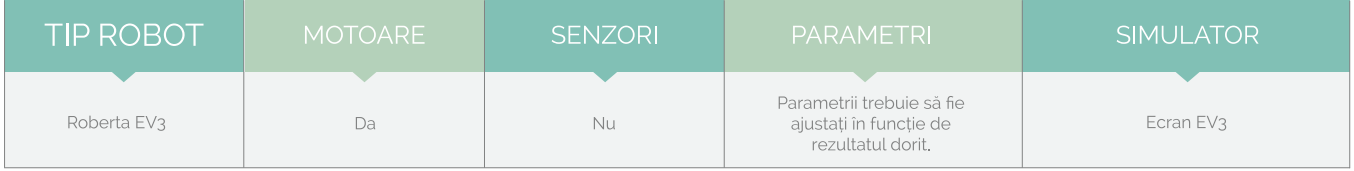

### **4. CATEGORIA MATH**

### **SOLUŢIE**

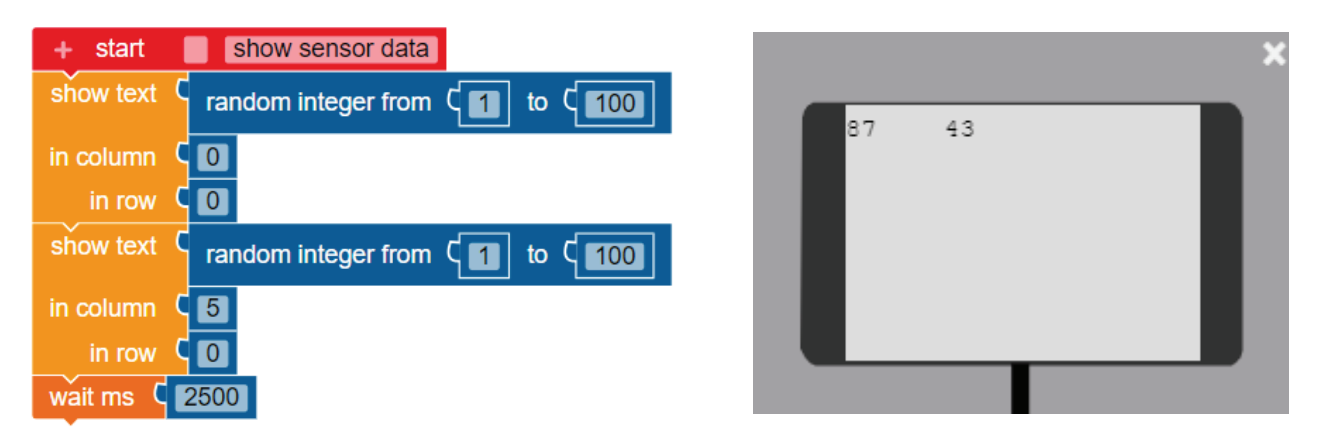

### **4.2. BISECTOARE**

Realizați un program care va face ca robotul să traseze o linie de la (0,0) la poziția (40, 40).

Folosiţi blocurile:

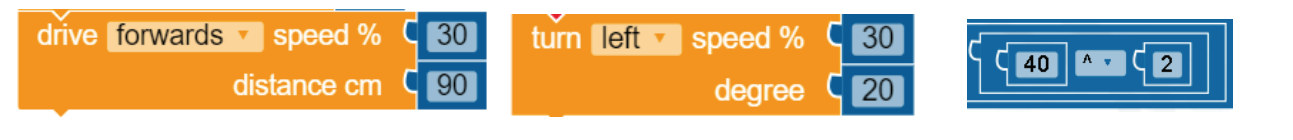

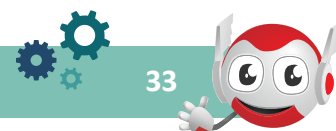

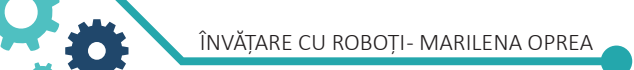

### Resurse necesare:

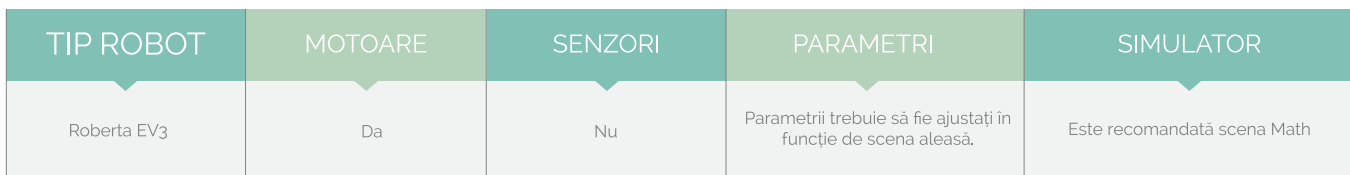

Robotul trebuie să parcurgă distanța exactă de 56,57 cm cu un unghi de 45 °.

Cum ajungem la distanța de 56,57 cm? Pentru a afla distanţa pe care trebuie să o parcurgă robotul, folosim teorema lui Pitagora  $c^2 = a^2 + b^2$  pentru a = 40 și b = 40.

Deoarece nu există nici un bloc matematic pentru rădăcină pătrată, vom folosi funcția exponent cu parametrul 0,5:  $c = (a^2 + b^2)^{0.5}$ .

Folosim blocul calcul  $\frac{2\sqrt{2}}{2}$  pentru a aduna, ridica la putere și pentru a extrage rădăcina pătrată:  $((40^2) + (40^2)^{0.5}) = 56,57$ .

**4. CATEGORIA MATH**

### **SOLUŢIE**

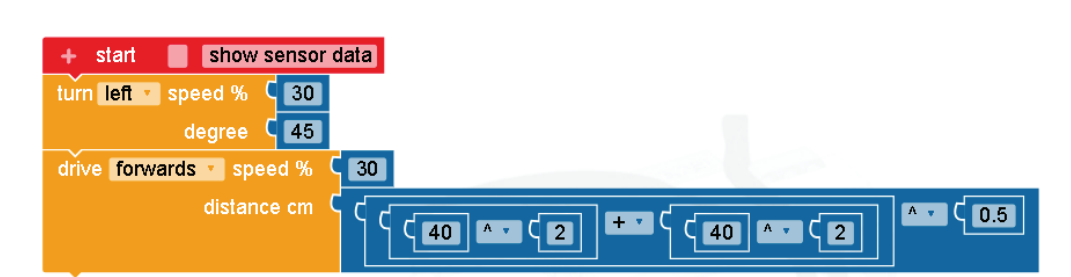

### **4.3. ROMB**

Realizaţi un program care va face robotul să traseze un romb cu diagonalele egale cu 120 cm, ca în imaginea alăturată.

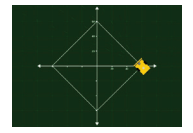

Folosiţi blocurile:

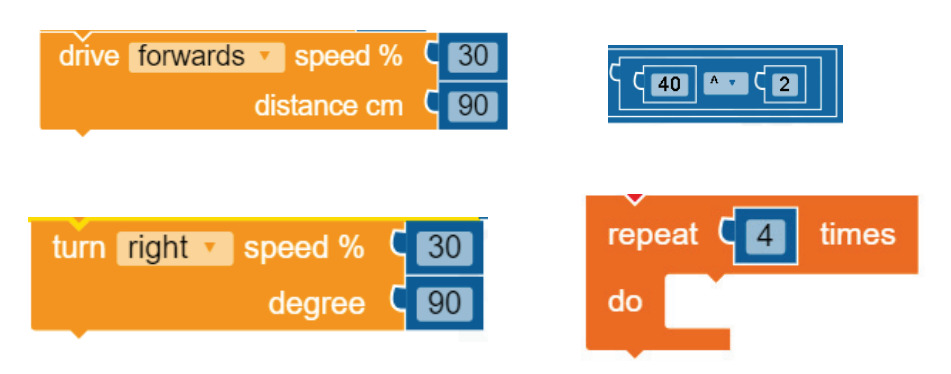

### Resurse necesare:

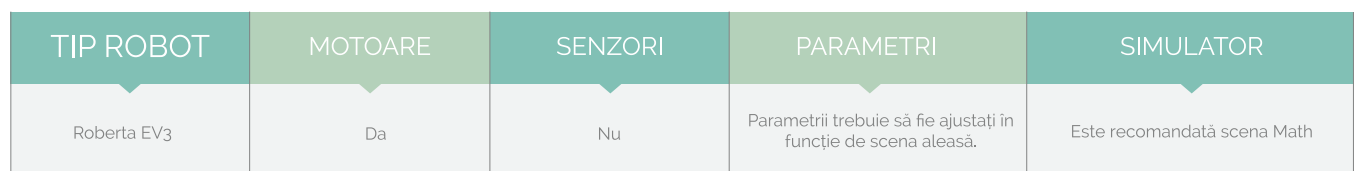

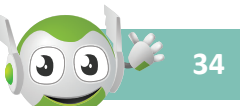

### **4. CATEGORIA MATH**

### **SOLUŢIE**

Folosind calculul matematic vom obține o soluție îmbunătățită față de soluția 2.3 obținută prin încercări.

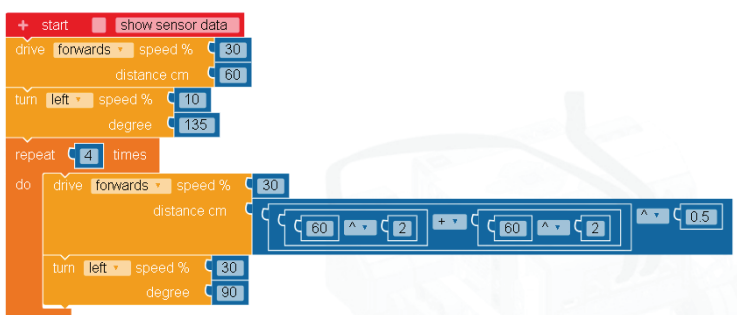

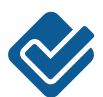

# **APLICAŢII PROPUSE**

- Generaţi 15 numere aleatoare de la 301 la 400 şi afişaţi-le câte 5 pe linie. Explicaţi rolul și valorile parametrilor din blocul random. Enumeraţi blocurile pe care le folosiţi şi rolul acestora. Prezentați rezultatul în fața colegilor.
- Desenaţi un brad. Explicaţi paşii pe care robotul îi are de urmat. Enumeraţi blocurile pe care le folosiţi şi rolul acestora. Prezentaţi rezultatul în faţa colegilor.
- Care dintre soluțiile următoare credeți că ar fi mai simplă pentru realizarea programului?
	- 1. Desenăm 3 triunghiuri de laturi diferite.
	- 2. Desenăm conturul bradului după ce am calculat laturile și unghiurile.

### **CATEGORIA TEXT**

Blocurile de text efectuează operații simple pe șiruri de text.

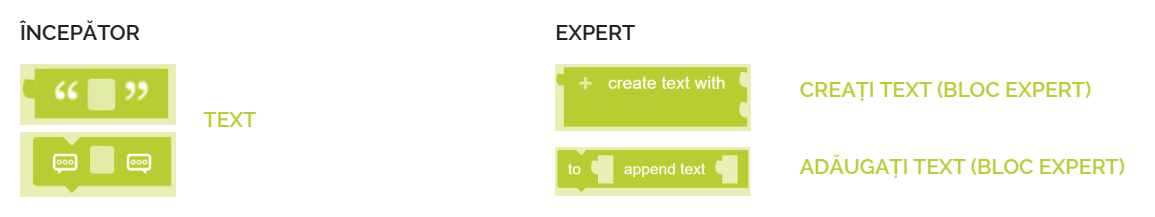

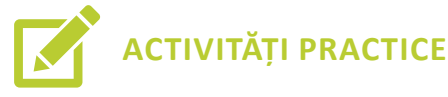

### **TEXT COMPUS**

Realizaţi un program în care un mesaj e compus din text, număr şi culoare.

Folosiţi blocurile:

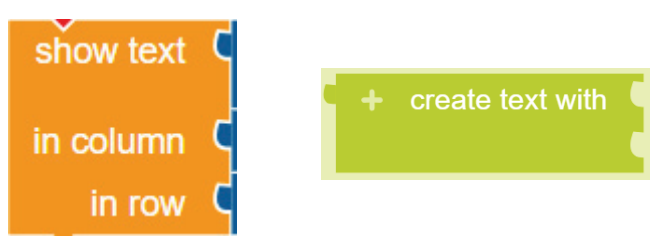

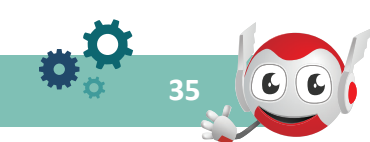

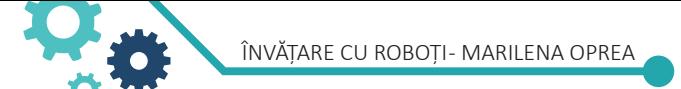

### Resurse necesare:

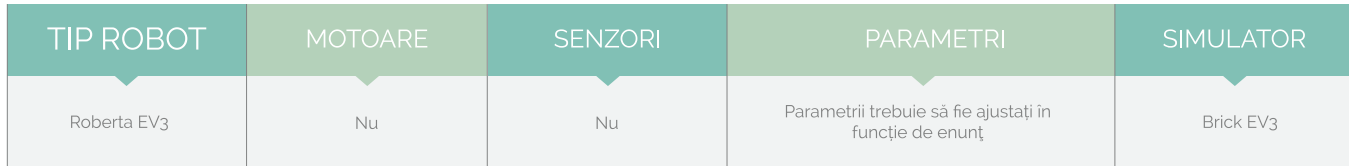

Pot fi realizate texte combinând orice tip de dată din lista de mai jos:

- » Valoarea logică (albastru deschis)
- » Număr (albastru închis)
- » String / Text (verde)
- » Culoare (galben)
- » Listă (purpuriu)

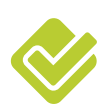

### **APLICAŢII PROPUSE**

• Afișați pe ecranul EV3 tabelul de adevăr pentru operatorul AND:

True And True = True True And False = False False And True = False False And False = False

• Afișați pe ecranul EV3 tabelul de adevăr pentru operatorul OR:

True Or True = True True Or False = True False Or True = True False Or False = False

### **CATEGORIA VARIABILE (VARIABLES)**

Blocurile Variabile sunt folosite pentru a crea variabile utilizate în programele NEPO ca parametrii în blocurile condiţionale sau repetitive. Pentru a crea o variabilă, faceţi clic pe semnul + din blocul start. Fiecare variabilă trebuie creată înainte de a fi utilizată. Fiecare variabilă trebuie să aibă un nume și un tip ce poate fi număr, boolean, șir, culoare, conexiune, listă. În numele variabilei nu sunt permise caracterele speciale și semnul spațiu. În limbajul NEPO sunt disponibile pentru categoria variabile următoarele blocuri:

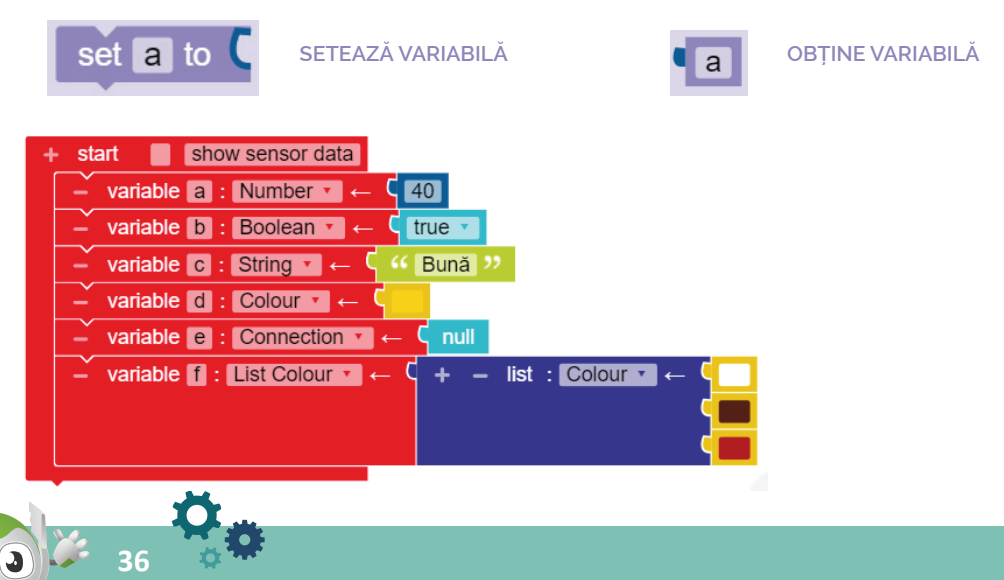

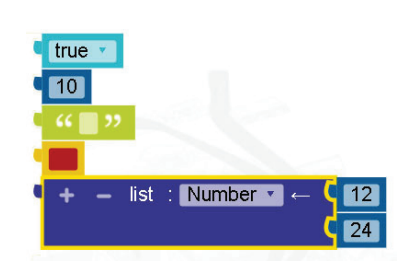

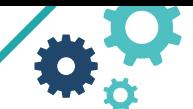

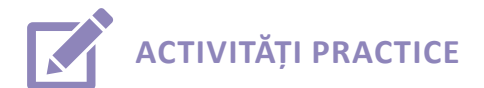

### **6.1. OBSTACOL**

Realizați un program care va face ca robotul să se întoarcă cu 180 grade la X cm distanța față de locul de plecare, unde X este un număr cuprins între 25 şi 70. Folositi blocurile:

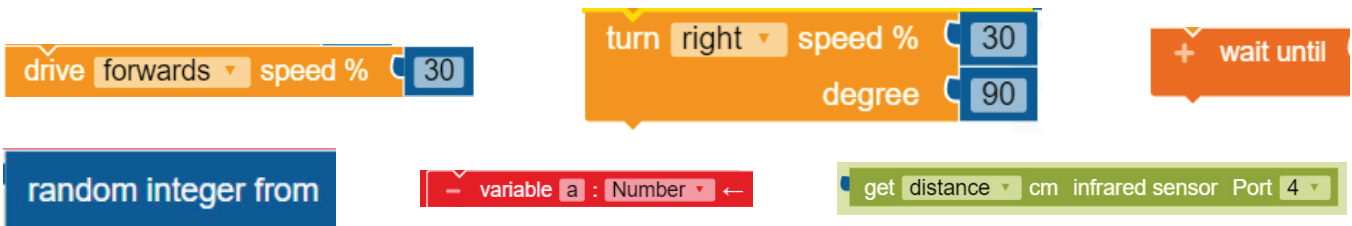

### Resurse necesare:

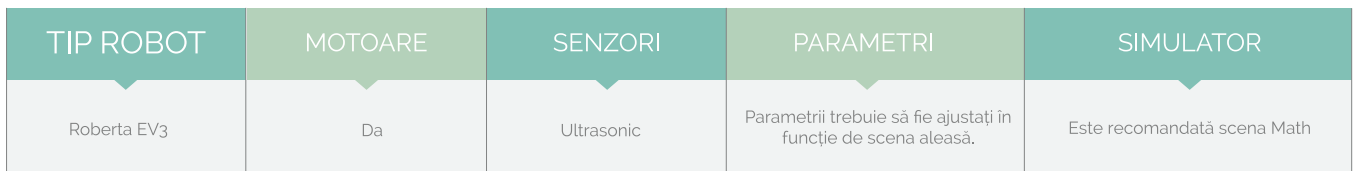

### **SOLUŢIE**

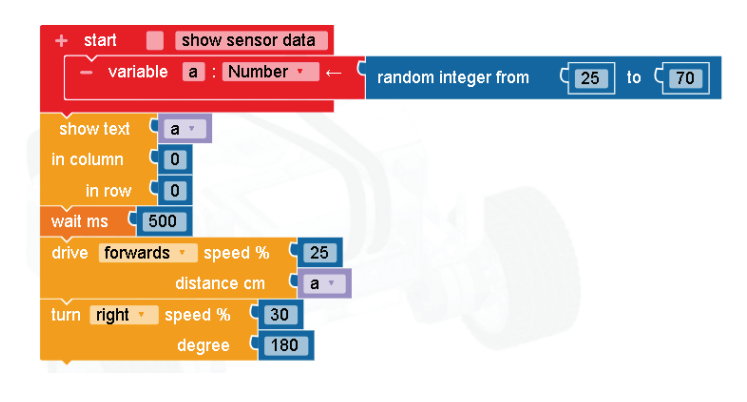

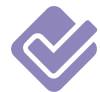

### **APLICAŢII PROPUSE**

- Realizaţi un program care va afișa pe ecranul Ev3 tabla înmulțirii cu X, unde X este un număr cuprins între 1 și 9.
- Realizaţi un program care va afișa pe ecranul Ev3 aria pătratului cu latura X, unde X este un număr cuprins între 20 și 100.
- Realizaţi un program care va afișa X cercuri de rază R, unde X este un număr cuprins între 1 și 9 și R un număr cuprins între 1 și 100.

### **CATEGORIA LISTE (LIST)**

O listă este o secvență de date de același tip într-o succesiune fixă. Cu blocul liste din NEPO se pot realiza variabile de tip listă ce pot conține numere, texte, boolean, culori și conexiune, imagini.

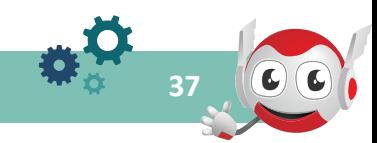

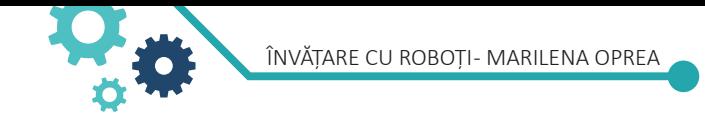

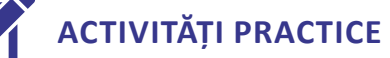

### **7.1. SUMA**

Realizaţi un program care va calcula suma numerelor dintr-o listă dată.

Folosiţi blocurile:

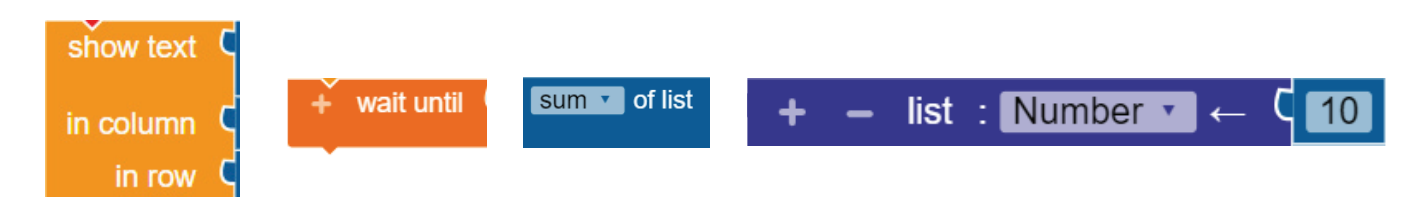

### Resurse necesare:

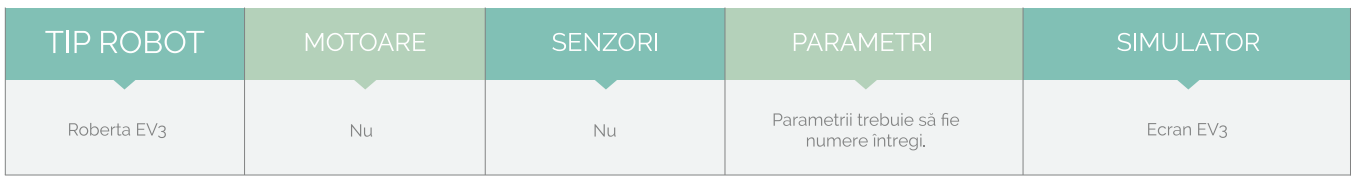

### **7. CATEGORIA LISTE**

### **SOLUŢIE**

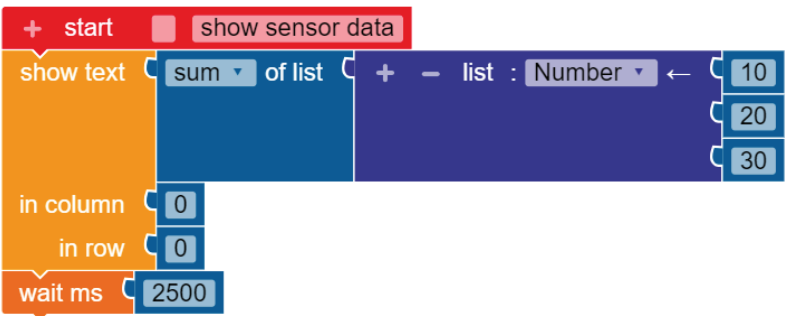

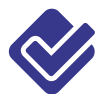

### **APLICAŢII PROPUSE**

- Realizaţi un program care să calculeze suma numerele dintr-o listă de 3 variabile a, b, c.
- Afișați culorile dintr-o listă de culori.
- Verificați dacă culoarea RED este prima într-o listă de culori.
- Creați o variabilă de tip listă și afișați pe ecranul EV3 valorile din lista numerică.

### **CATEGORIA FUNCŢII (FUNCTIONS)**

Cu blocurile Funcții puteți crea programe complexe mai ușor de citit. NEPO oferă câteva blocuri de funcții:

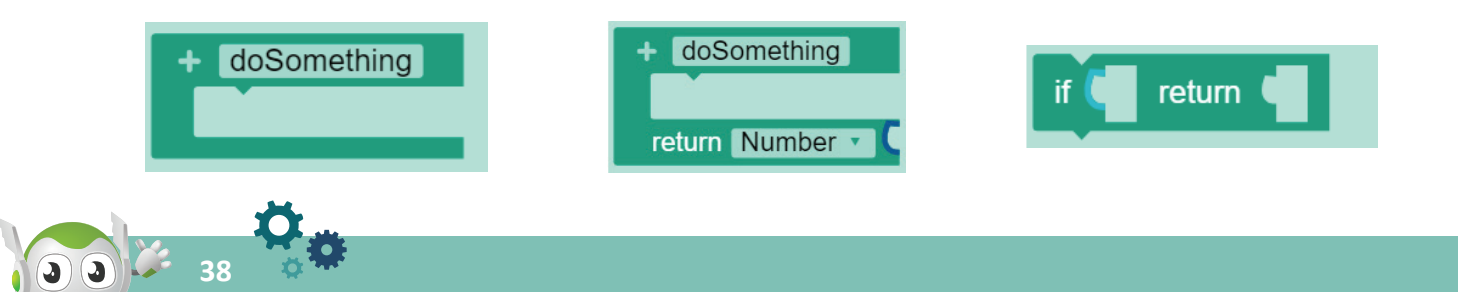

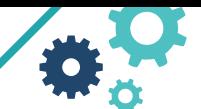

În exemplul de mai jos funcția suma calculează suma a două variabile a și b.

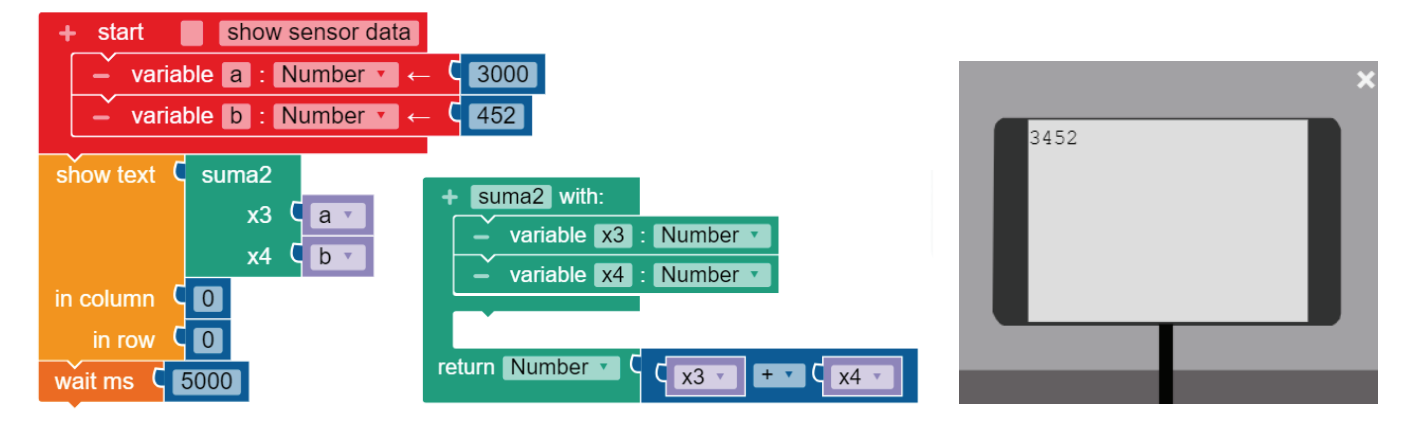

### **CATEGORIA MESAJE (MESSAGES)**

Doi roboți EV3 pot schimba mesaje. Este necesar ca Bluetooth să fie activat pe roboții EV3 participanți. Unul dintre roboții implicați stabilește conexiunea cu celălalt robot (bloc expert: se conectează la numele robotului).

Celălalt robot așteaptă un apel de conectare (bloc expert: așteptați conexiunea). Aceasta funcționează similar cu apelurile telefonice: un apelant formează numărul unui partener de comunicare. Când este stabilită conexiunea, roboții pot schimba mesaje în ambele direcții.

Bună! Sunt Roberta și-ți voi arăta cum să faci primul program folosind senzori.

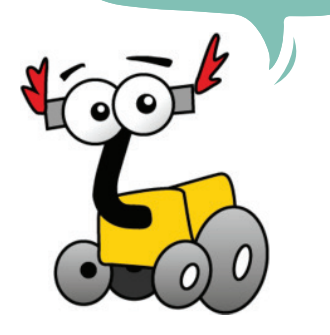

**Utilizarea unui mediu de programare pentru implementarea algoritmilor** 

Utilizarea unui mediu virtual pentru programarea de roboți cu scop didactic, vizualizarea și utilizarea valorilor citite de senzori ai robotului virtual (de exemplu senzor ultrasonic pentru detectarea obstacolelor, senzor de culoare, senzor de presiune, microfon, senzor infraroșu, senzor giroscopic, busolă etc.)

### **CATEGORIA SENZORI (SENSORS)**

OPEN ROBERTA LAB conține blocuri pentru următorii senzori:

- » senzor de atingere
- » senzor de culoare/lumina
- » senzor ultrasonic
- » senzor de infraroșu
- » senzor de rotație (codificator motor)
- » giroscopic
- » butoane
- » timer

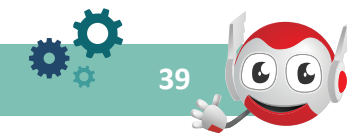

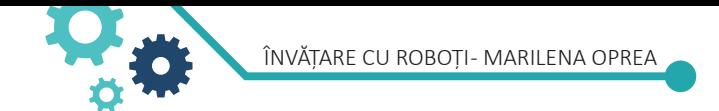

### **CATEGORIA CULORI (COLORS)**

Categoria culori oferă blocurile de culoare necesare senzorului de culoare.

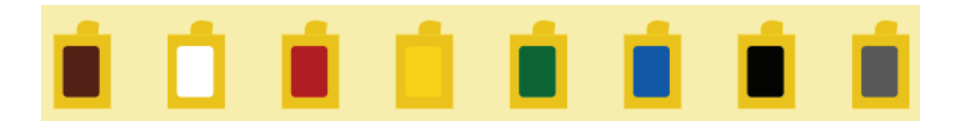

### **Senzorul de culoare/lumină**

Cu blocul  $\begin{array}{|c|c|c|c|c|c|}\n\hline\n\end{array}$  get colour v colour sensor Port 3 v  $\begin{array}{|c|c|c|c|c|}\n\hline\n\end{array}$  se poate transmite unui alt bloc

care este culoarea senzorului. În plus, acest bloc oferă în meniul drop-down setările lumină (light), RGB și lumina ambientală (ambient light).

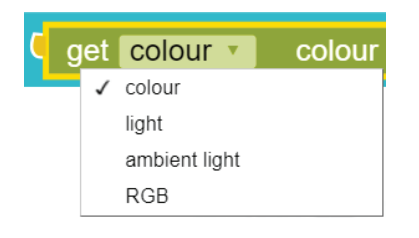

Aceste trei setări suplimentare transmit toate aceleași date de tip numeric. Valorile numerice sunt între 0 (negru) și 100 (alb). Cu aceste setări diferite, acest bloc poate fi configurat în funcție de cerințele specifice. În modul color, senzorul emite lumină și detectează culoarea de bază de sub senzor. Recunoaște 7 culori (negru - BLACK, maro - BROWN, albastru - BLUE, verde - GREEN, galben - YELLOW, roșu - RED, alb - WHITE) și fără culoare - GRAY.

În modul lumină, senzorul emite lumină prin LED-ul său roșu și măsoară intensitatea luminii reflectate pe o scară de la 0 la 100, (0 = foarte întunecată și 100 = foarte luminoasă).

În modul lumină ambientală se utilizează aceeași scală (0-100) ca în modul lumină. În imaginea alăturată se măsoară lumina ambientală care este percepută de senzor.

În modul RGB, senzorul de lumină emite lumină roșie, verde și albastră și măsoară lumina reflectată corespunzătoare componentelor roșu, verde și albastru pe o scară de la 0 la 100 pentru fiecare culoare. Se întoarce o listă cu trei numere.

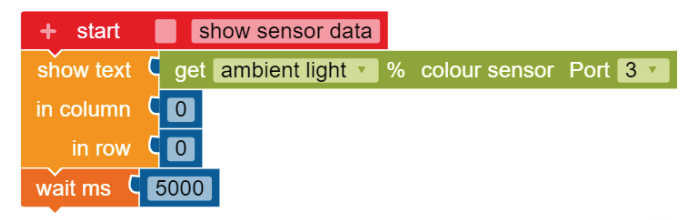

### **Senzorul tactil/de atingere**

Cu blocul senzor tactil/de atingere puteți transmite unui alt bloc valori dacă senzorul tactil este apăsat sau nu. Acest bloc returnează valorile logice true dacă e în modul apăsat sau false dacă nu e apăsat. Acest bloc poate fi utilizat numai împreună cu un alt bloc care necesită o valoare logică ca parametru de intrare, de exemplu împreună cu blocul dacă da...atunci.

În mediul OPEN Roberta LAB senzorul tactil este apăsat dacă întâlneşte un obstacol. În fiecare scenă, marginea este un obstacol

fix, pătratul albastru din Simple şi Drawing Scene este un obstacol mobil ce poate fi deplasat prin drag and drop.

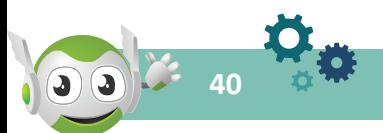

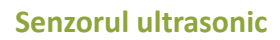

Cu blocul **obține distanța/prezența** se transmite unui alt bloc distanța măsurată de senzorul ultrasonic. Distanţa este transmisă ca un număr, în cm.

În plus, acest bloc poate fi setat la "prezență" din meniul derulant. Această setare poate verifica dacă un alt senzor ultrasonic este activ. Această setare este specifică valorii logice true dacă un alt senzor ultrasonic este prezent sau false dacă niciun alt senzor ultrasunet nu este prezent.

Dacă valoarea nu a fost trimisă de propriul senzor ultrasonic, poate duce la măsurători eronate. Dacă a fost selectat "distanța", un număr care indică distanța în cm dintre senzorul ultrasonic și obstacol, se transmite unui alt bloc.

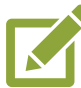

# **ACTIVITĂȚI PRACTICE**

**11.1.** Realizaţi un program care face ca robotul să emită un semnal sonor la întâlnirea unui obstacol.

### **SOLUŢIE**

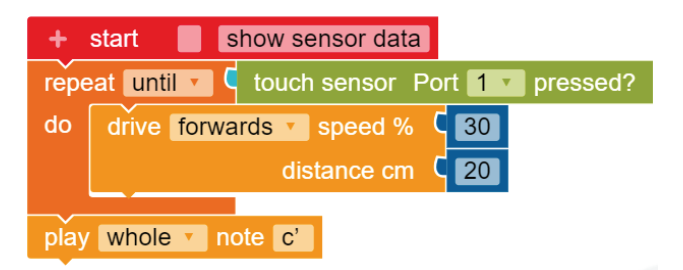

**11.2.** Afişează pe ecranul robotului culorile pe care le recunoaşte senzorul de culoare.

### **SOLUŢIE**

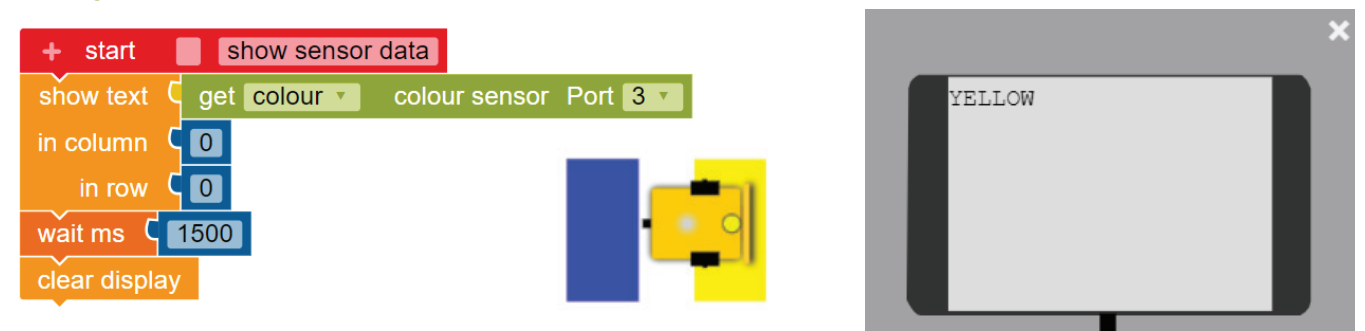

**11.3.** Realizaţi un program care afişează imaginea flowers până când senzorul tactil este apăsat. După ce s-a oprit robotul, pe ecran să apară imaginea eyes open.

### **SOLUŢIE**

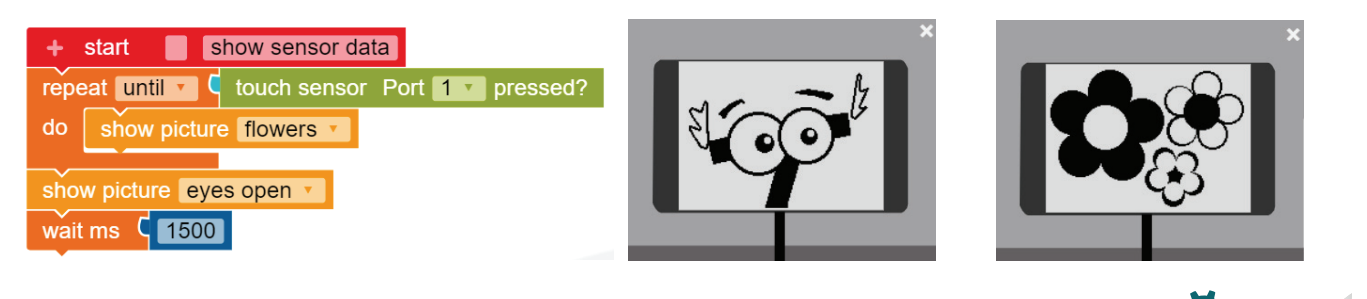

**41**

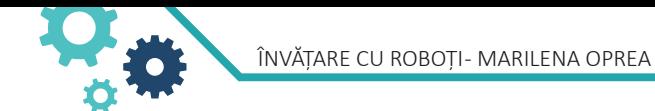

**11.4.** Realizaţi un program care, utilizând senzorul de culoare, să deplaseze robotul până la o linie verde.

### **SOLUŢIE**

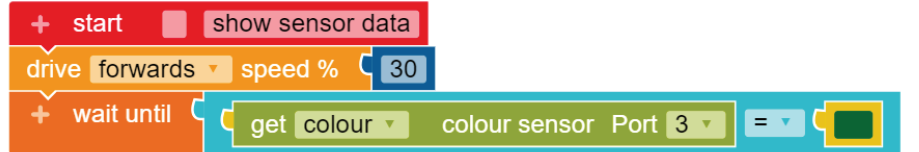

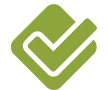

**42**

# **APLICAŢII PROPUSE**

- emită un semnal sonor.
- Robotul să se oprească când senzorul cu ultrasunete este la 20 cm distanță de un obstacol.

### **TEME DE DISCUŢII:**

• La întâlnirea unui obstacol robotul să : Puteți căuta mai mult de o culoare cu senzorul de culori?

> Puteți identifica obiecte folosind senzorul: ultrasonic?  $\ddot{\cdot}$ . **. . . . . . . . . . . .** .

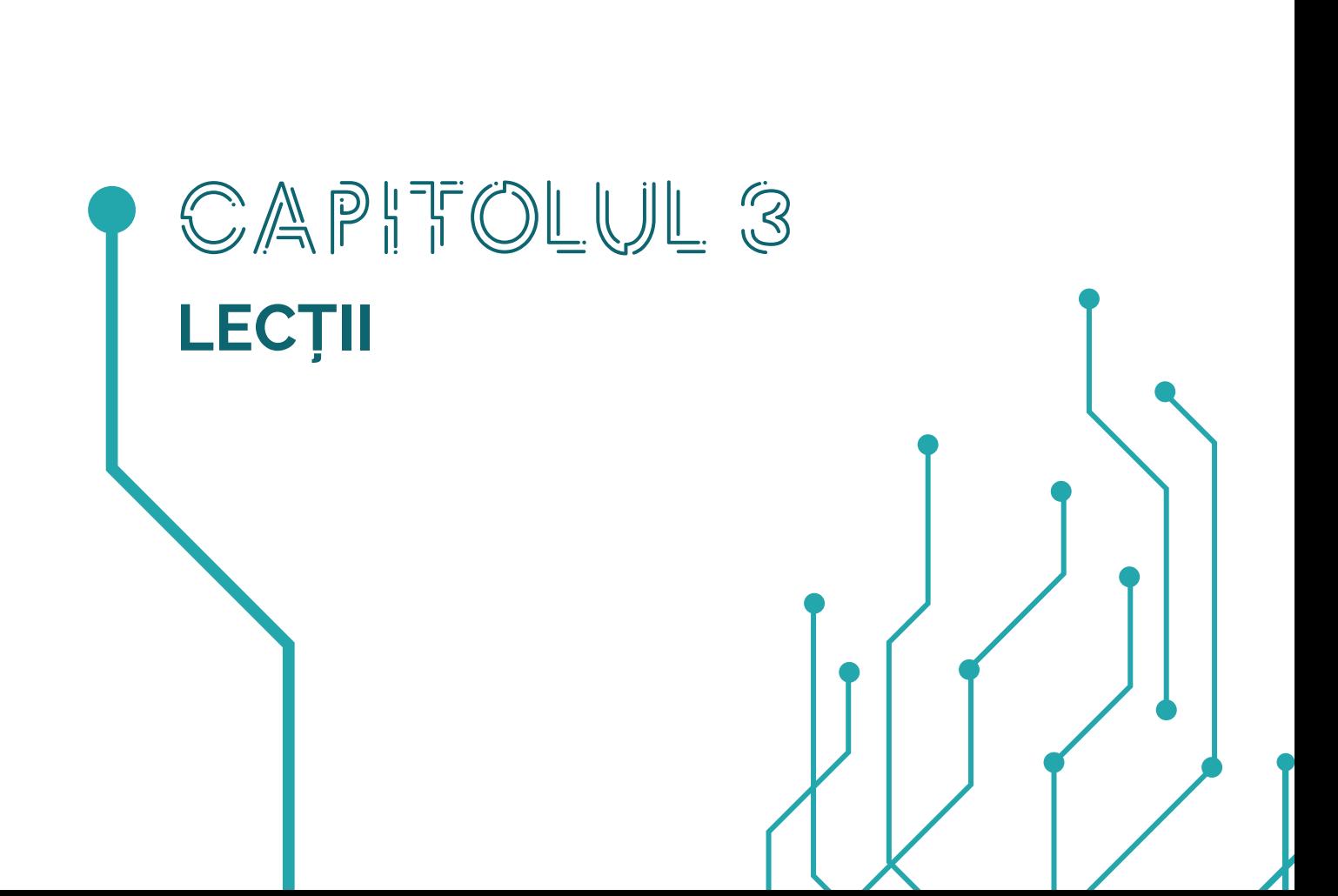

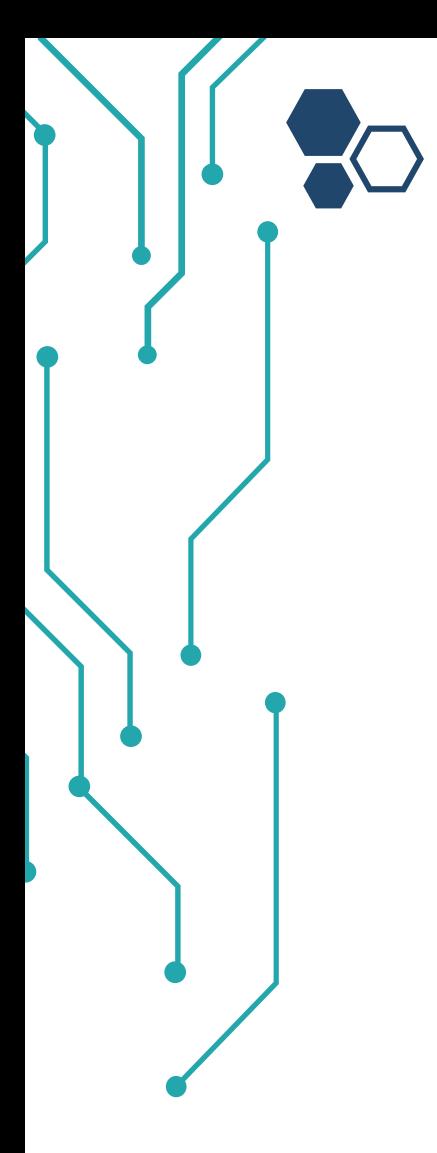

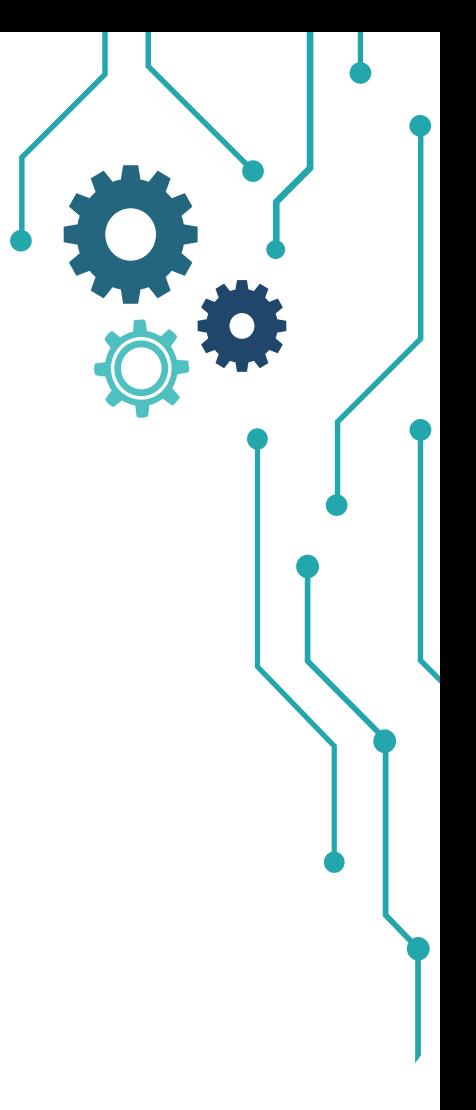

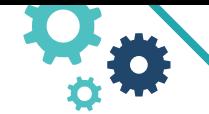

ÎNVĂTARE CU ROBOTI- MARILENA OPREA

Bună! Sunt Roberta și-ți voi arăta cum să faci primul program pentru un concurs

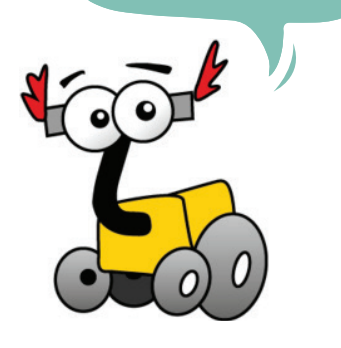

### **TEME DE DISCUŢII:**

Cum se deplasează oamenii pe o cărare. Preferă să meargă pe mijlocul drumului? De ce?

Răspunsuri sugerate: pentru că ei pot vedea înainte, întreaga linie, ambele părți ale drumului și direcția spre care au plecat.

Cum se deplasează un robot pe un traseu marcat cu o culoare? Cum poate identifica traseul?

### **Utilizarea unui mediu de programare pentru implementarea algoritmilor**

Elaborarea codului sursă pentru controlul robotului didactic virtual prin utilizarea și interpretarea datelor primite de la senzorii acestuia: evitarea obstacolelor, menținerea echilibrului, reacții specifice la detectarea luminii sau a identificării unui traseu marcat etc.

### **III. Lecţii**

### **LECŢIA URMĂRIREA LINIEI**

### **Obiectivele lecției**

La sfârșitul lecției elevii vor ști:

- să cunoască modul în care oamenii și roboții se deplasează de-a lungul unei linii
- să programeze un robot să urmeze o linie utilizând senzorul de culoare
- să programeze un robot să urmeze o linie utilizând senzorul de lumină
- să programeze un robot să urmeze o linie până când un senzor este activat

Dacă vreţi ca robotul din imaginea alăturată să urmărească linia utilizând senzorul de culoare ce comenzi îi puteți da?

### **Sugestie:**

1.Dacă robotul "vede" culoarea neagră, să meargă drept. 2. Dacă robotul "vede" culoarea albă, să întoarcă la stânga pentru a reveni la linie.

Sugestia este valabilă pentru robotul din imaginea alăturată? Care sunt paşii pe care robotul trebuie să-i urmeze pentru a păstra traseul precizat?

### **Sugestie:**

Deoarece linia are o grosime, putem programa robotul să urmeze linia astfel încât atunci când senzorul "vede" alb, robotul face o întoarcere (o rotire cu o roată oprită) spre negru și atunci când "vede" negru face o întoarcere spre alb. Acest algoritm este numit "urmărirea liniei în două etape" deoarece are doar două acțiuni. În plus, demonstrează modul în care combinația mișcărilor locale (spre dreapta sau spre stânga), conduce la o mișcare globală cu un sens foarte special, în acest caz urmărirea liniei.

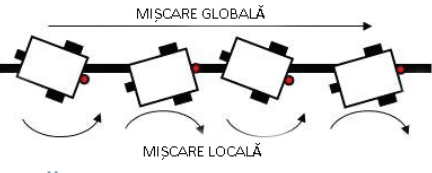

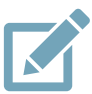

**ACTIVITATE PRACTICĂ** Programați robotul să se deplaseze pe un traseu dat.

ÎNVĂȚARE CU ROBOȚI - MARILENA OPREA

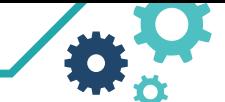

### Resurse necesare:

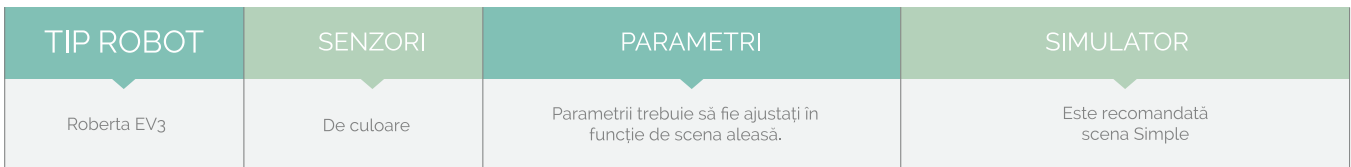

# **REZOLVARE**

**SOLUŢIE 1** Programul pentru urmărirea liniei utilizând senzorul de culoare

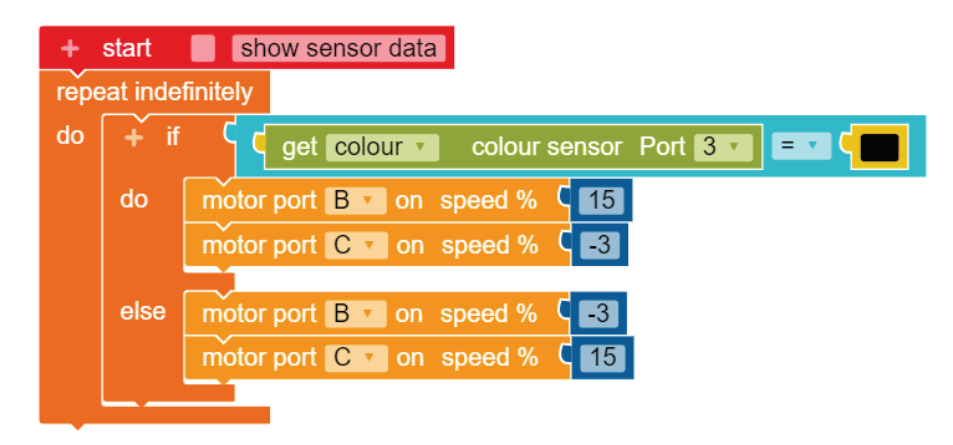

**SOLUŢIE 2** Programul pentru urmărirea liniei utilizând senzorul de lumină

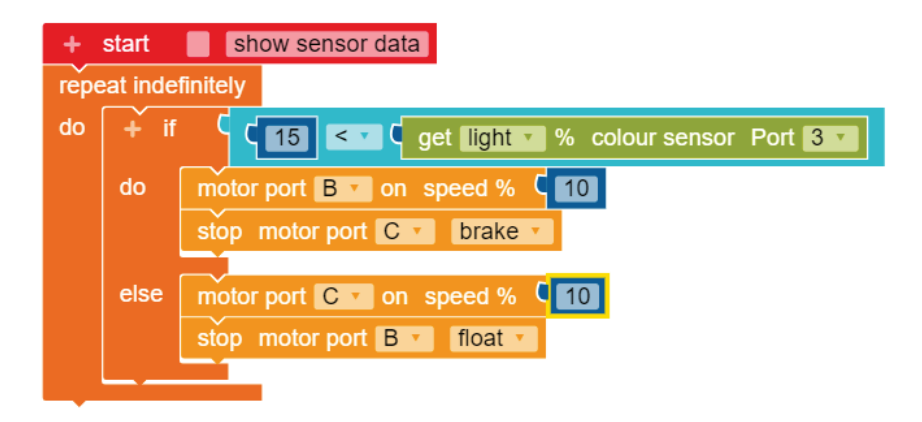

**SOLUŢIE 3** Programul pentru urmărirea liniei până când un senzor este activat

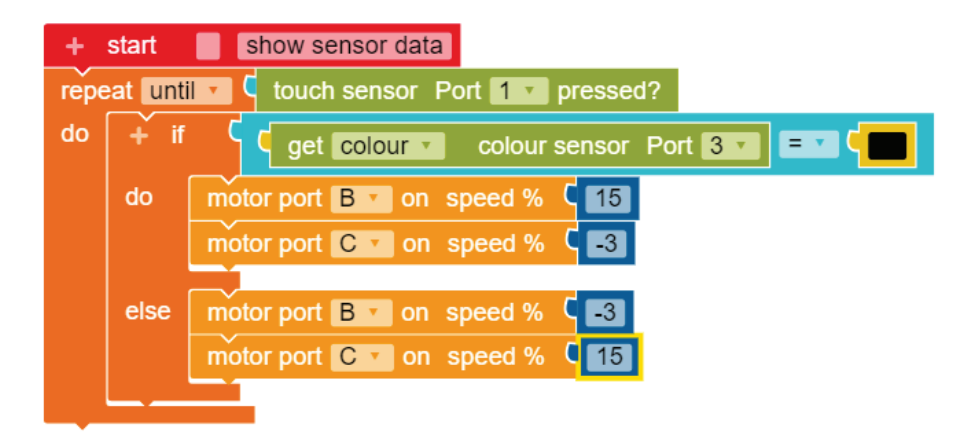

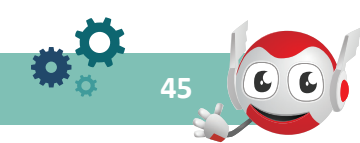

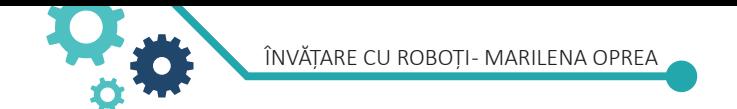

### **SOLUŢIE 4** Programul optimizat cu variabile

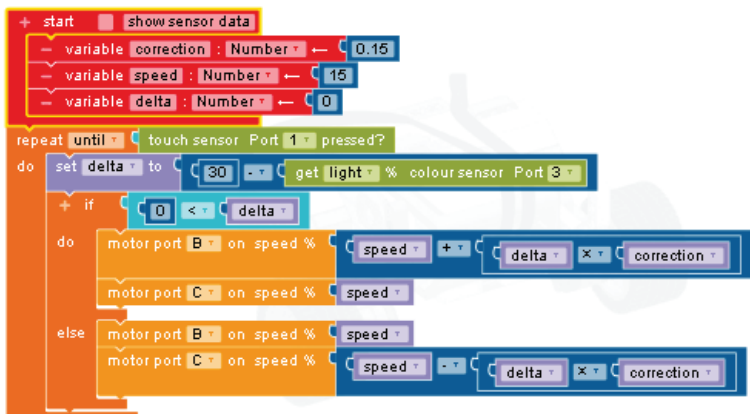

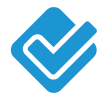

### **APLICAŢII PROPUSE**

- Programaţi un robot să urmeze o linie pe o anumită distanță.
- Programaţi un robot să urmeze o linie până la tastarea ESC.
- Programați robotul să se oprească exact la a treia linie din imaginea alăturată. Trebuie să utilizați o buclă și un senzor! Ce senzor veți folosi?

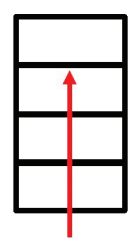

### **LECŢIA SENZORUL TACTIL**

### **Obiectivele lecției**

La sfârșitul lecției elevii vor ști:

- să programeze un robot să urmeze o linie utilizând senzorul tactil
- să programeze un robot să urmeze o linie utilizând blocul aşteaptă (Wait)

### **TEME DE DISCUŢII:**

Când ai putea folosi senzorul tactil?

Comanda cea mai utilizată a senzorului este de amortizare. Amortizoarele sunt cele mai simple modalităţi de a interacţiona cu mediul înconjurător; ele permit robotului să detecteze obstacolele în momentul în care le ating, aceştia schimbându-şi orientarea corespunzător. Senzorul tactil poate avea trei aplicaţii: apăsat, eliberat sau de amortizare.

În OPEN ROBERTA LAB senzorul este practic ca un întrerupător True / False. Este util pentru programarea mișcării până când senzorul de atingere este apăsat / eliberat. De exemplu, dacă puneți un senzor tactil în fața robotului, îl puteți opri din mișcare. De asemenea, puteți porni sau opri programul când este apăsat un senzor tactil.

# **ACTIVITĂȚI PRACTICE**

Programați robotul să pornească la atingere şi să se oprească la detectarea culorii roşii.

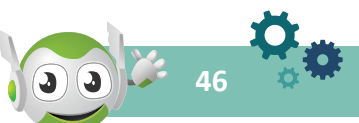

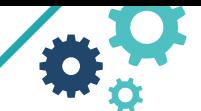

**47**

### Resurse necesare:

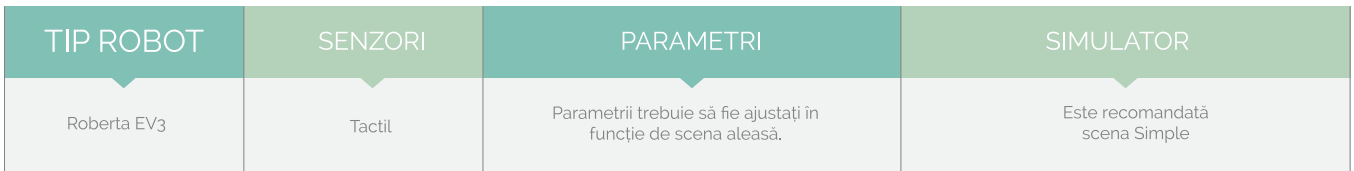

# **REZOLVARE**

Obstacol pentru ca senzorul tactil start **N** show sensor data să fie apăsat la Start. if C touch sensor Port The pressed? do drive forwards v speed %  $C$ 30 wait until get colour colour sensor  $\mathbf{r}$  Port 3  $\mathbf{r}$  =  $\mathbf{r}$  C

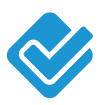

### **APLICAŢII PROPUSE**

• Programați robotul să se miște până când atinge un obstacol, apoi să se întoarcă și să pornească la dreapta cu 90 de grade.

### **LECŢIA SENZORUL ULTRASONIC**

### **Obiectivele lecției**

La sfârșitul lecției elevii vor ști:

- să utilizeze senzorul cu ultrasunete pentru a program robotul să păstreze distanţă față de un obstacol
- să optimizeze codul

### **TEME DE DISCUŢII:**

Daţi exemple de utilizare a senzorului ultrasonic în viaţa reală.

### **Sugestii:**

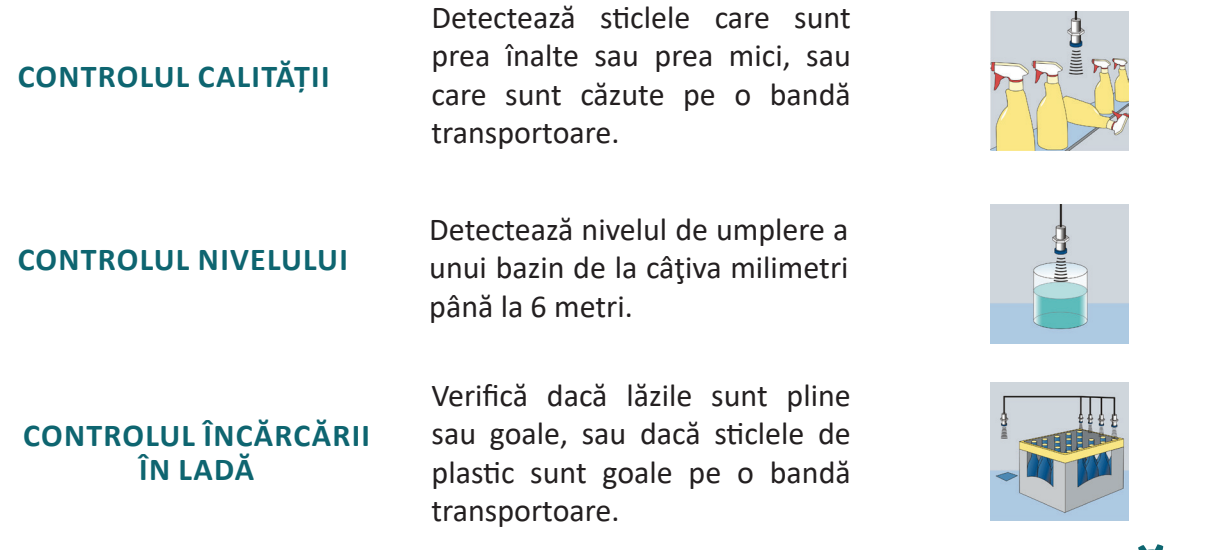

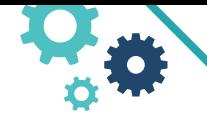

ÎNVĂTARE CU ROBOTI - MARILENA OPREA

Senzorul ultrasonic permite robotului să detecteze obiecte. El mai poate fi folosit pentru a evita obstacole, să măsoare distanțe și să detecteze mișcarea.

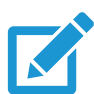

### **ACTIVITĂȚI PRACTICE**

Scrieţi un program pentru un robot care, folosind un senzor ultrasonic, să se întoarcă cu 180 de grade dacă este la 30 cm distanță faţă de un obstacol.

Resurse necesare:

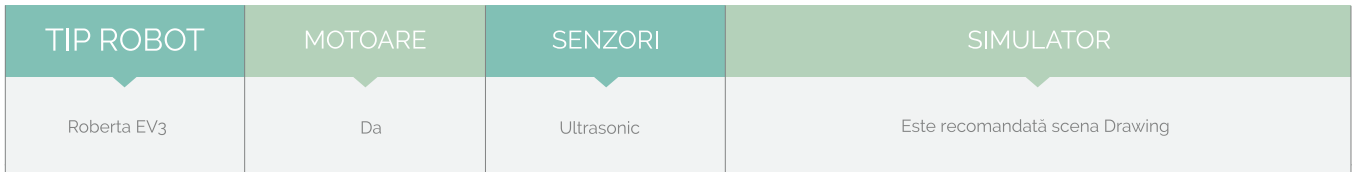

# **REZOLVARE**

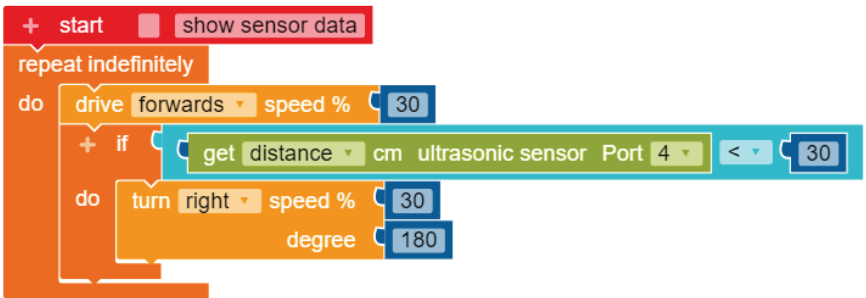

O problemă clasică de concurs în care este folosit senzorul ultrasonic este deplasarea constantă a robotului la o anumită distanţă faţă de un perete. Pentru a realiza această cerinţă vom folosi un robot pe care senzorul ultrasonic să fie amplasat lateral.

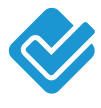

### **APLICAŢII PROPUSE**

• Citiţi programul de mai jos şi precizaţi reacţiile robotului.

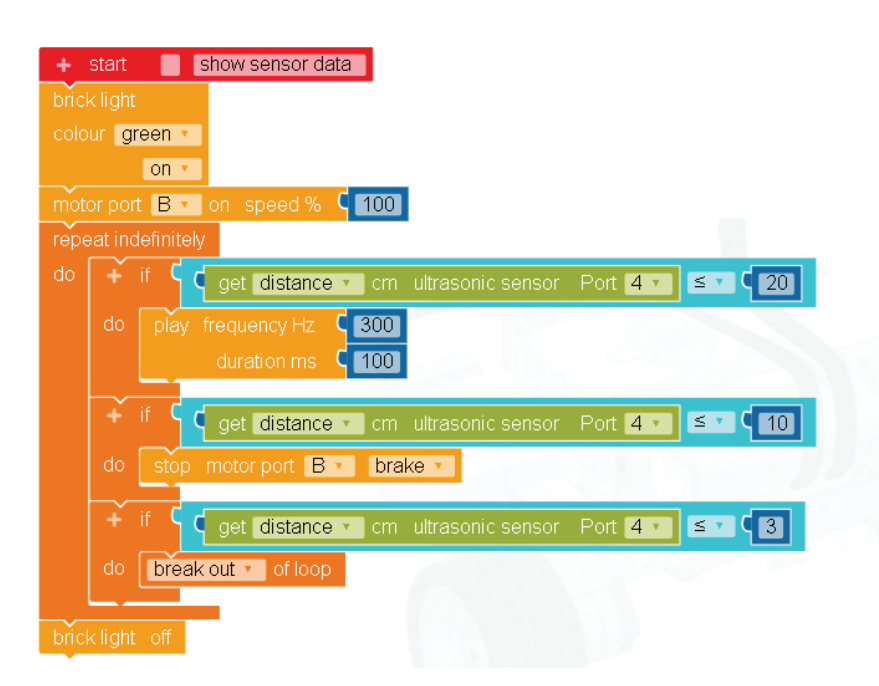

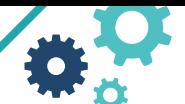

- Scrieţi un program pentru un robot care urmează paşii de mai jos:
	- » Pleacă de la START
	- » Mergi spre Nord și atinge peretele Roteşte spre Vest și NU atinge peretele.
	- » Mergi spre Sud și NU atinge peretele.
	- » Roteşte și mergi la peretele din Vest.
	- » Roteşte și mergi la STOP.

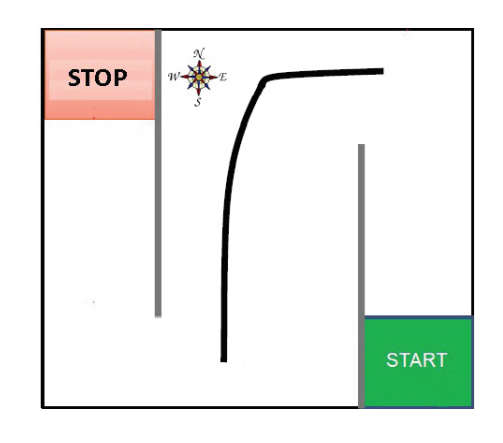

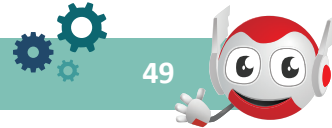

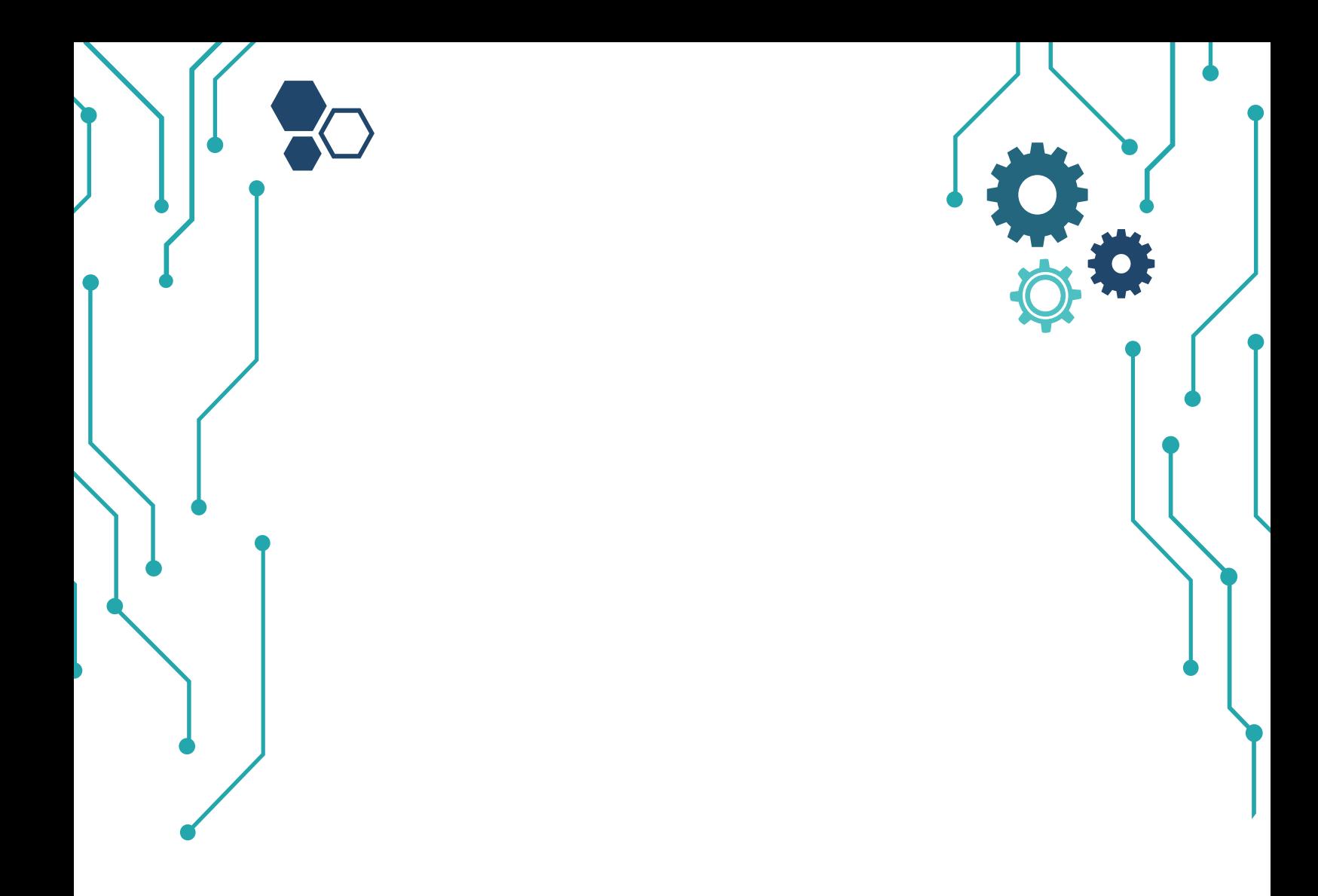

# CAPITOLUL 4 **MATERIALE DIDACTICE**

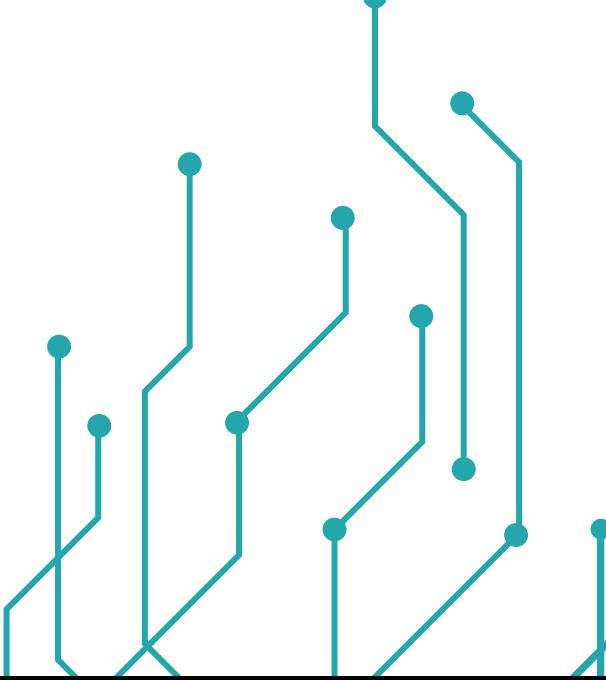

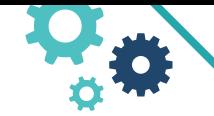

ÎNVĂTARE CU ROBOȚI - MARILENA OPREA

# **IV. Materiale didactice**

Învățarea orientată spre probleme nu are legătură cu succesul sau eșecul. Este vorba despre a fi activ învățând, construind și testând continuu ideile. Acest lucru trebuie înţeles şi exersat de elevi.

Este important ca pe parcursul desfăşurării activităţii la clasă profesorul să:

- evalueze performanța elevilor în fiecare etapă a procesului
- observe comportamentul, reacțiile și strategiile elevilor
- ofere feedback constructiv pentru a ajuta fiecare elev să progreseze
- adreseze întrebări elevilor despre ceea ce intenționează să pună în practică
- să ofere feedback la nivel de grup, când elevii lucrează în echipe
- încurajeze elevii să-şi expună ideile utilizând texte, clipuri video, imagini, schițe sau alte medii creative
- ofere fiecărui elev libertatea de a-şi alege modalităţile de exprimare

### **SISTEMUL DE MEDALII:**

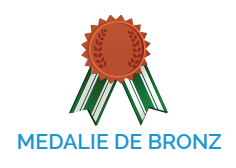

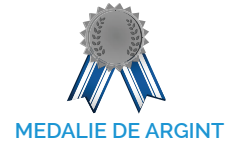

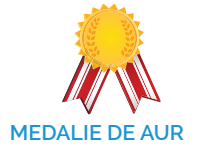

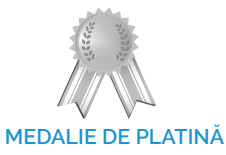

Elevul are putine cunostinte teoretice, nu are capacitatea de a explica coerent o soluție sau de a pune în practică ceea ce știe.

Elevul este capabil să prezinte numai cunoștințe de bază (de ex., elemente de vocabular) dar nu poate aplica sau transmite mai departe ceea ce a învăţat.

Elevul are un nivel de cunoştinţe care îi permit să înțeleagă conținuturile și conceptele noi prezentate. Poate să pună în practică ceea ce a învățat. Nu poate să extindă raționamentul la o problemă nouă.

Elevul înțelege conținutul și conceptele prezentate, poate realiza sarcina de lucru, poate sintetiza și aplica conceptele și în alte situații.

### **ÎNŢELEGEREA CERINŢELOR**

**52**

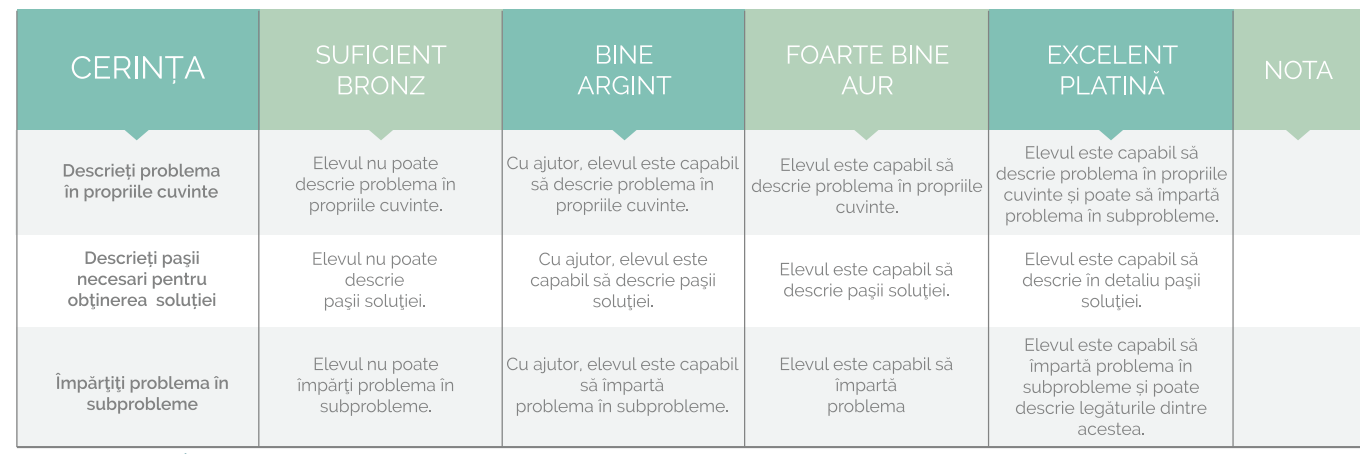

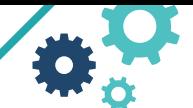

### **IDENTIFICAREA RESURSELOR**

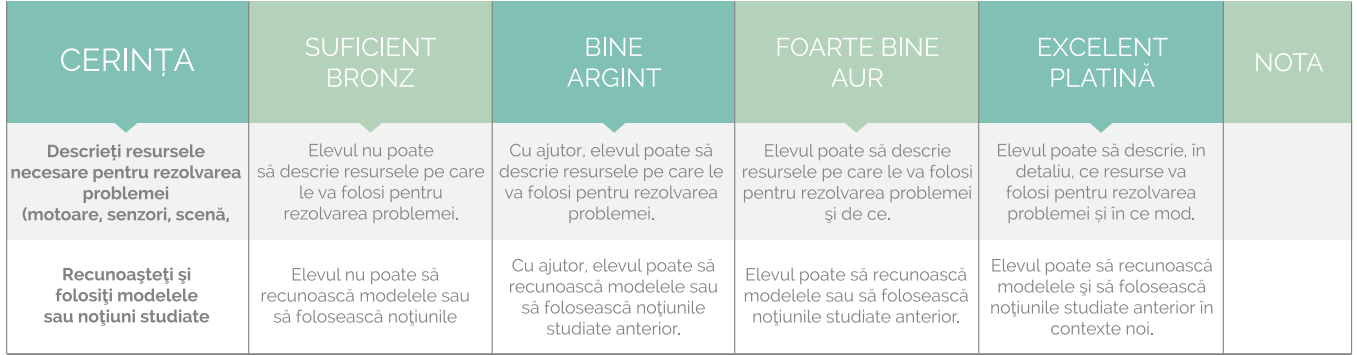

### **PROGRAMAREA SOLUŢIEI**

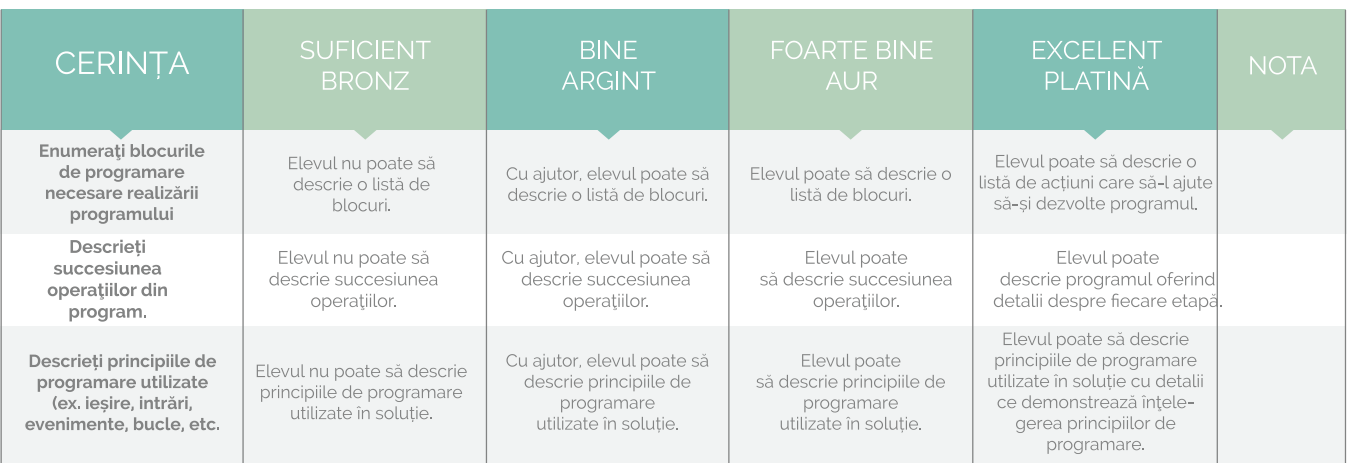

### **VERIFICAREA SOLUŢIEI**

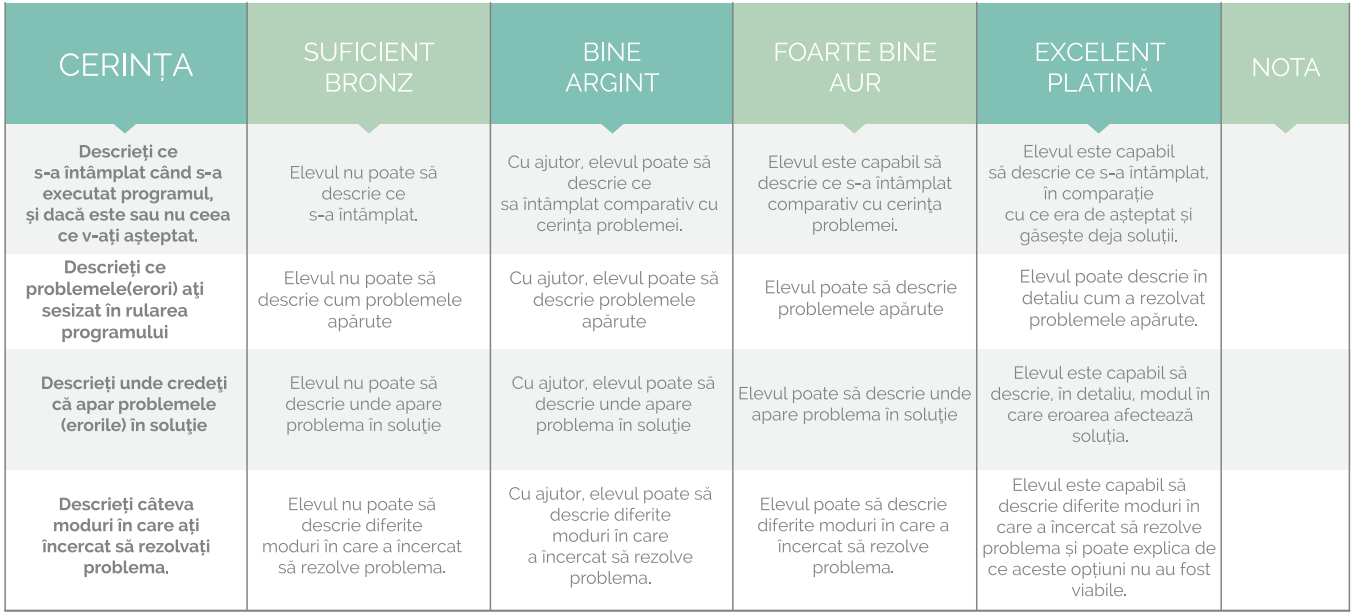

**53**  $\left(\bullet\right)$  (

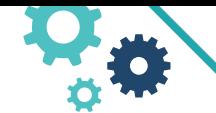

ÎNVĂTARE CU ROBOTI- MARILENA OPREA

### **VERIFICAREA SOLUŢIEI**

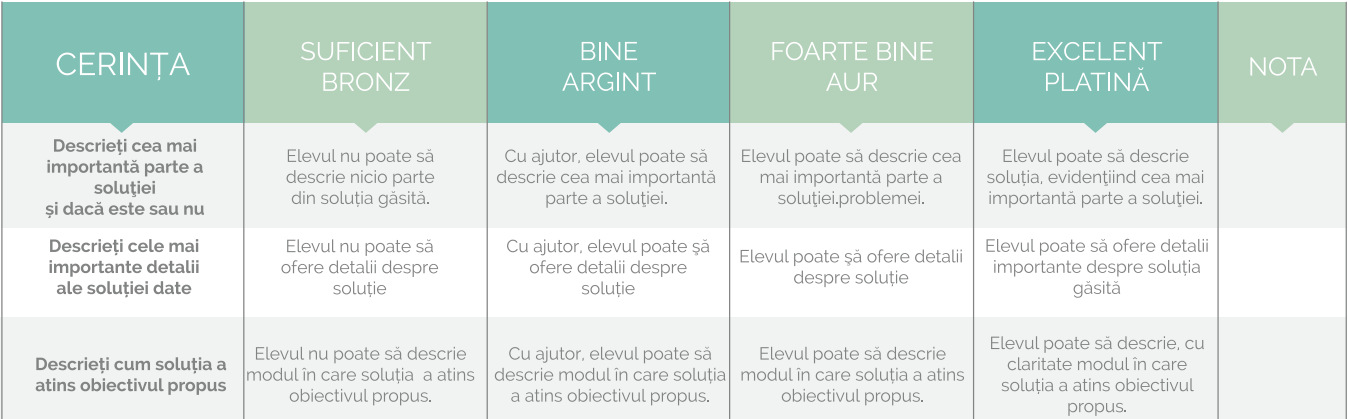

### **ÎNVĂŢAREA PRIN JOC**

Învăţarea prin intermediul roboţilor este un mijloc de dobândire şi utilizare a cunoştinţelor prin acţiune, este o activitate de gândire orientată spre soluționarea unor probleme, spre găsirea căilor în vederea depăşirii unor obstacole, stimulează procesul de instruire, îl adânceşte şi-l ameliorează. Învăţarea cu roboţi oferă un cadru propice pentru învăţarea activă, participativă, stimulând în acelaşi timp iniţiativa şi creativitatea elevilor.

Învăţarea cu roboţi se poate concretiza în activităţi competiţionale concepute pentru grupe de elevi sau individual. În timpul jocului fiecare elev acţionează în ritmul său şi rezolvă sarcina prin mijloacele operaţionale de care dispune. Ca urmare, învăţarea prin intermediul roboţilor activează elevii în procesul instructiv-educativ şi, în aceeaşi măsură, vizează pe fiecare elev în parte, asigurând astfel un învăţământ diferențiat.

Pe de altă parte, întrecerea este condiționată de procesul de instruire, calitatea și rezultatele fiind determinate de o bună pregătire anterioară.

Evaluarea finală a modului de robotică se poate realiza prin organizarea unui miniconcurs. Este de preferat ca în organizarea acestuia, să fie implicaţi elevii în stabilirea misiunii, realizarea scenei, a spaţiului de concurs, în stabilirea regulamentului.

### **ORGANIZAREA UNUI CONCURS**

**54**

Fiecare concurs are un regulament propriu în funcție de obiectivele propuse, de categoriile de vârstă ale concurenților, de tipurile de roboți folosiți, tipurile de probleme rezolvate, etc.

În vederea participării la un concurs de robotică, pregătirea echipei trebuie să se facă având în vedere următoarele elemente:

- Fiecare echipă trebuie să studieze cu atenţie regulamentul jocului.
- Fiecare echipă va avea un antrenor: elev de liceu, student sau profesor.
- Contestarea acordării punctajelor se face conform regulamentului. (Învăţaţi elevii să se comporte politicos.)
- Terenul de joc din concurs este întotdeauna puțin diferit de cel pe care v-ați antrenat (pot interveni factori ambientali precum zgomot, lumină, etc.), de aceea toate concursurile prevăd o etapă preliminară de programare şi testare a robotului pe suprafața de concurs.

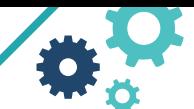

### **Termeni utilizaţi în concursurile de robotică**

**Misiunea** este o cerință pe care robotul o va îndeplini pentru acumularea de puncte.

**Meciul** este o sesiune de întreceri. Într-un turneu, două echipe vor concura simultan într-un meci. Există întreceri în care concurează câte 2 echipe împotriva altor 2. Premiul este dat celui cu cele mai multe meciuri câştigate.

Suprafața de joc (scena) este un spațiu amenajat pentru desfășurarea meciurilor. Aceasta include suprafaţa de joc (ex. masă, ring), pereții interiori, marginile și obstacolele. În interiorul fiecărei scene există o bază.

**Baza** este locul din care robotul începe fiecare meci și zona în care concurenții pot atinge robotul fără penalizare.

**Standul** este locul unde echipa poate depozita şi asambla piesele pentru o anumită misiune.

Puteți studia, ca model, concursurile existente în spațiul competițional românesc pentru a vă inspira în realizarea propriului concurs.

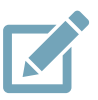

# **ACTIVITĂȚI PRACTICE**

Studiați concursurile **RoboSmart Junior** și **Concursul FIRST 2016**, prezentate mai jos. Comentați diferențele și asemănările dintre misiunile celor două concursuri. Enunțați o misiune pentru un concurs nou. Desenați scena pentru misiunea enunțată mai sus. Stabiliți un regulament pentru misiunea enunțată. Dați un nume concursului vostru.

### **Concursul RoboSmart Junior**

**Misiune**: Realizaţi un tur de circuit fără erori. **Scenă**:

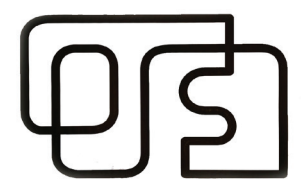

### **Regulament**:

- » Fiecare echipă are la dispoziție 5 încercări cronometrate dintre care se ia cel mai bun timp obținut.
- » Fiecare echipă are la dispoziție 30 de minute pentru a pregăti programul pentru testele oficiale, după care echipele se vor prezenta la baza. În timpul testelor oficiale, echipele au dreptul să optimizeze programul până sunt chemate la pistă.
- » Dacă robotul pierde linia, acesta trebuie să reia singur traseul dintr-un punct atins anterior sau chiar din punctul de unde a pierdut linia. Dacă nu poate relua singur traseul, atunci punctul în care a pierdut linia este considerat cel mai înaintat punct în care a ajuns robotul.
- » La un test oficial, fiecare echipă are dreptul la 2 încercări.Dacă robotul nu ajunge la capăt din 2 încercări atunci este notat cel mai înaintat punct în care a ajuns la acel test.
- » La finalul fiecărui test oficial echipele au la dispoziție 10 minute pentru a face optimizări la program.

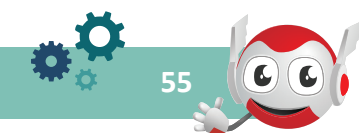

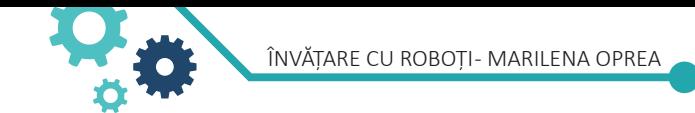

### **Concursul FIRST 2016**

**Misiune**: Misiunea robotului este de a reduce amprenta de carbon a unei companii la zero. Amprenta de carbon a unei companii este cantitatea de dioxid de carbon emisă de procesele industriale ale companiei. Robotul trebuie să instaleze panouri solare și să planteze copacii potriviţi în diferitele zone de plantare pentru a contrabalansa emisiile de carbon ale companiei. **Scenă**:

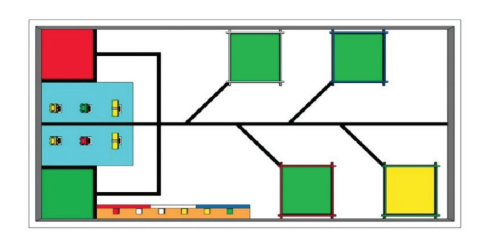

### **Regulament**:

**56**

- » Competiția are un număr de runde, timp de asamblare (150 minute), programare si testare. Competiția WRO Romania 2016 va avea un număr de 2 runde (evaluări oficiale), Runda 1 - timp de asamblare, programare si testare 120 minute, respectiv Runda a 2-a - timp de modificare, programare si testare 60 minute.
- » Concurenții nu pot asambla Robotul in afara timpilor alocați pentru asamblare/modificare, programare si testare, acordate înainte de fiecare runda/evaluare.
- » Concurenții pot începe asamblarea robotului din momentul in care STARTUL a fost anunțat oficial in cadrul evenimentului. Programarea si testarea robotului poate începe după 45 minute de la semnalul de START al competiției.
- » Atunci când timpul de asamblare, programare si testare a expirat, echipele trebuie să îşi poziționeze Robotul in zona desemnata pentru inspecție ("zona de carantina"). Arbitrii vor evalua daca Robotul se conformează tuturor reglementarilor competiției (dimensiune, componente, sisteme de comunicații, programare, etc).
- » Daca in timpul inspecției se constata o încălcare a regulilor, arbitrul va acorda echipei un timp de 3 (trei) minute pentru corectarea acesteia. Echipa nu poate participa la runda/concurs daca nu se remediază situația în timpul alocat pentru corecție.
- » Robotul va avea un singur program executabil cu numele "run2016".
- » Robotul are la dispoziție 2 minute pentru a termina proba. Cronometrul pornește atunci când arbitrii dau semnalul de start. Robotul trebuie poziționat în zona de start .
- » Când participanții au terminat ajustările finale, arbitrii vor da semnalul pentru a porni brick-ul NXT/ EV3 si pentru a selecta un program (fără a rula programul). După deschiderea robotului şi selectarea programului, arbitrii vor întreba echipa care este modul de rulare a robotului. Sunt posibile două variante: a. Robotul se pune în mișcare imediat după ce rulează programul b. Robotul se pune în mișcare după apăsarea butonului central, alte butoane şi senzori nu pot fi utilizate pentru start. Dacă este indicata opțiunea a) arbitrul va da semnalul de start şi un membru al echipei va rula programul. Dacă este folosită varianta b) un membru al echipei rulează programul şi aşteaptă startul. La acest moment nu mai sunt acceptate modificări ale poziției sau părților componente ale robotului. Arbitrul va da semnalul de start şi un membru al echipei va apăsa butonul central pentru a porni robotul.
- » Pe parcursul desfăşurării rundelor de concurs (evaluări), deciziile luate de arbitri sunt incontestabile
- » Runda/Evaluarea si timpul se vor opri daca: a. Timpul de 2 minute alocat probei s-a terminat b. Un membru al echipei atinge robotul în timpul probei c. Robotul a părăsit complet suprafața de competiție d. Încălcarea oricărei reguli şi reglementari din prezentul regulament e. Misiunea a fost îndeplinită.
- » Pentru fiecare echipă, arbitrii vor calcula punctajul la încheierea fiecărei runde/evaluări. Echipa trebuie să verifice pe loc punctajul acordat şi să semneze fişa de jurizare la finalul fiecărei runde.

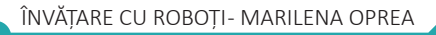

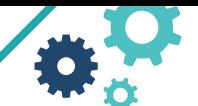

**57**

» Clasamentul echipelor este decis în funcţie de cel mai bun scor obţinut în competiţie. Dacă echipele au același scor, departajarea acestora se face în funcție de timpul obținut la rundă. Dacă echipele rămân în continuare la egalitate, departajarea acestora va fi făcută în funcţie de punctajul obţinut în rundele anterioare. În cazul în care există echipe care obţin acelaşi punctaj şi acelaşi scor la ambele runde din competiţie, acestea vor fi departajate printr-o proba suplimentară (care poate fi diferită de probele anterioare).

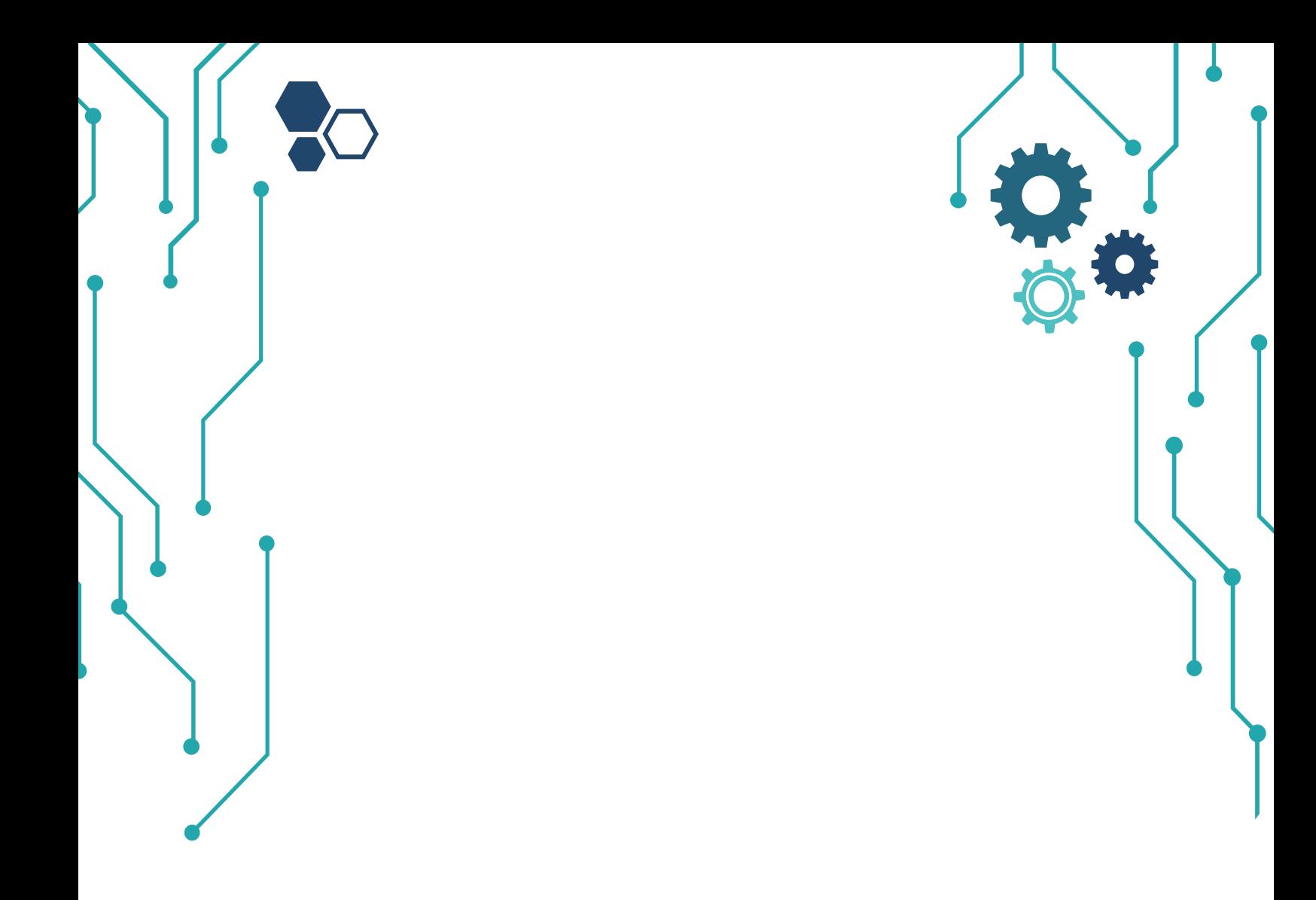

# CAPITOLUL 5 **ROBOTICA COMPETIȚIONALĂ**

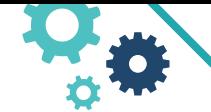

# **V. Robotica competiţională**

În acest moment, robotica competiţională este practicată în cluburi, cercuri, palate, centre de excelență, ONG-uri. Activitatea competiţională presupune cunoştinţe aprofundate, soluţii inovative, multe ore de muncă, teste încercări. Competiţiile recunoscute de MEN în calendarele competiţionale preuniversitare şi universitare sunt pentru toate categoriile de vârstă (sub 12 ani, 13-15 ani, 16-19 ani, peste 19 ani).

De regulă, la începutul anului competiţional se anunţă o temă, o problemă pentru care o echipă se pregăteşte pe tot parcursul anului. Temele variază de la întrecerile clasice precum urmărirea liniei, labirint cu linii, labirint cu pereți, Sumo, LaserMaxx (plasarea a patru roboți autonomi pe un ring circular, unde scopul este evitarea ieşirii din teren şi lovirea cu laserul a adversarilor) până la teme tehnice, ecologice, sociale.

### **COMPETIȚII DE ROBOTICĂ ORGANIZATE ÎN ROMÂNIA**

### **FIRST® LEGO® League**

FIRST® LEGO® League este un program dedicat copiilor și tinerilor (9 - 16 ani), ce are ca scop introducerea acestora în lumea fascinantă a ştiinţei şi tehnologiei, prin intermediul unei abordări sportive.

Obiectivele FIRST® LEGO® League sunt de a entuziasma copiii și tinerii cu privire la stiința și tehnologie, familiariza participanții cu ideea de spirit de echipă, încuraja copiii și tinerii să rezolve sarcini complexe într-un mod creativ.

Componenta de baza a FIRST® LEGO® League este reprezentată de un turneu de robotica organizat într-o atmosferă veselă, în cadrul căruia copiii și tinerii (12 – 19 ani) sunt provocați să rezolve o "misiune" complicată, cu ajutorul unui robot. Copiii, organizaţi în echipe, vor cerceta un subiect dat, vor planifica şi realiza programarea şi testarea unui robot autonom pentru a rezolva misiunea dată. Echipele FIRST® LEGO® League au posibilitatea de a experimenta toate etapele din cadrul procesului de dezvoltare al unui produs real: rezolvarea unei probleme sub presiunea timpului, cu resurse insuficiente și a unor concurenţi necunoscuţi.Concursul are și etapă internațională.

www.firstlegoleague.ro

### **World Robotics OlympiadTM**

World Robot Olympiad™ este un concurs dedicat științei și tehnicii, care dorește antrenarea unui număr cât mai mare de tineri din întreaga lume, cu scopul de a le stimula şi dezvolta creativitatea şi spiritul inovativ. WRO este o competiție pentru echipe. Pentru a participa la fiecare Categorie din competiție elevii trebuie să lucreze în echipe. O echipă este formată dintr-un antrenor și doi sau trei membri.

### **Obiective**

**60**

- Furnizează elevilor, cu vârste de până la 19 ani, oportunitatea de a-şi extinde orizonturile prin intermediul sistemelor robotice existente în şcoli;
- Introducerea conceptului de ştiinţe moderne în activităţile curriculare din instituţiile de invătământ;
- Oferă oportunitatea de a promova gândirea creativă, de a îmbunătăți abilitățile de comunicare, de a consolida capacitatea de a dobândi noi cunoștințe, cele mai relevante pentru educație;
- Reunește tineri din întreaga lume cu scopul de a le dezvolta creativitatea şi abilităţile practice;

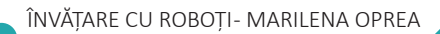

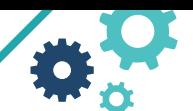

**61**

• Extinde viziunea tinerilor în domeniul științei și tehnicii prin îmbunătățirea procesului de învățare, înclurajându-i în a deveni viitori ingineri, cercetători sau inventatori.

Concursul are și etapă internațională. www.wroromania.ro

### **BDR First Tech Challenge**

Este cel mai mare program de robotică pentru elevi de liceu desfășurat în România începând cu anul școlar 2016-2017.

În fiecare sezon competițional, participă peste 1500 de elevi și 300 de mentori-profesori, din peste 50 de orașe din România. Programul de robotică include și sesiuni de training, workshops tehnice și de soft-skills, meciuri amicale și evenimente demonstrative.

Echipele sunt susținute cu kit-uri de robotică, truse de scule și imprimante 3D de Asociația Nație Prin Educatie și BRD FIRST Tech Challenge România.

Programul este adus în România cu licență de la FIRST USA (For Inspiration and Recognition in Science and Technology) și are un format diferit față de alte concursuri de robotică desfășurate în România. Astfel, robotul este construit de fiecare echipă din piesele tetrix din kit-urile primite sau pe care le poate achiziționa suplimentar din fonduri proprii, în funcție de sponsorii atrași, sau le pot construi folosind imprimanta 3D, respectând anumite specificații tehnice.

În cadrul concursului, robotul acționează timp de 2 minute și 30 de secunde, din care, în primele 30 se deplasează autonom, pe baza unui program, după care cu ajutorul joystick-ului robotul este controlat de către membrii echipei.În ultimele 30 de secunde, robotul trebuie să realizeze o sarcină anume, de regulă cea mai dificilă. Meciurile au 4 combatanți, 2 echipe roșii și 2 albastre care formează alianțe. Meciul este câștigat de perechea care însumează cele mai multe puncte. Numărul de meciuri câștigate stabilește locul pe podium.

Concursul are și etapă internațională, în SUA, la Campionatul Mondial de Robotică. www.natieprineducatie.ro

### **Robochallenge**

Robochallenge este o competiție de robotică care se adresează în special studenților pasionați de partea practică a unui proiect, dar şi celor dornici să înveţe mai mult. Concursul este adresat atât începătorilor, cât şi avansaţilor, dar şi pasionaţilor de robotică.

Concursul vine ca o completare la partea teoretică ce se învaţă în cadrul facultăţii, fiind modul prin care studenţii pot face ceva plăcut şi util folosind cunoştinţele teoretice.

Echipele primesc un regulament și pe baza lui își construiesc roboții de la 0, folosind componente și materiale aflate la îndemâna lor. Fiecare echipă are propria viziune şi abordare, şi datorită acestui fapt apar suprize în fiecare an, care arată inventivitatea acestora.

Concursul se adresează oricărui pasionat/ă de robotică, ne-existând nici o limită de vârstă, dar există două categorii, dintre cele 13 existente, dedicate exclusiv copiilor. www.robochallenge.ro

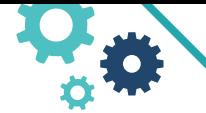

ÎNVĂTARE CU ROBOTI- MARILENA OPREA

### **CONCURSURI ORGANIZATE DE PALATELE COPIILOR:**

### **Trofeul de Robotică Robotor, Palatul Copiilor Orșova**

Trofeul Internațional de Robotică ROBOTOR promovează robotica în rândul elevilor (fete și băieți) din România și Europa, precum și a publicului larg, prin intermediul competițiilor de robotică.

Robotor a fost inclus în fiecare an, începând cu anul 2008, în Calendarul Activităților Educative al Ministerului Educației Naționale ca proiect regional, național sau internațional. Au fost organizate o ediție regională (2008), cinci ediții naționale (2009, 2010, and 2012 – 2014), și patru internaționale (2011, 2015 – 2017). Edițiile 2013 și 2014 au fost organizate în colaborare cu Palatul Copiilor Botoșani. www.robotor.ro

### **Cupa Chindiei, Palatul Copiilor Târgoviște**

Scopul Concursului Național de Robotică ,,Cupa Chindiei" este acela de a stimula dezvoltarea activităților tehnico-aplicative în domeniul roboticii din palate și cluburi ale elevilor, școli și licee, cluburi, universități; de a dezvolta la elevi și tineri, interesul față de inteligența artificială – Robotică, Mecatronică și limbaje de programare. Cupa Chindiei figurează în Calendarul Activităților Educative Naționale al Ministerului Educației Naționale (CAEN).

La concurs poate participa o echipă formată din 2-4 membrii, cu remarca că aceeași echipă nu poate participa la două categorii separate, iar un elev nu poate face parte din două echipe .

Există două categorii ale concursului: Categoria A, unde participă roboți construiți în totalitate (fac excepție, motoarele, roțile, acumulatorii) și nu se admit subansambluri comerciale, Categoria B unde participă roboți ce folosesc module industriale si Categoria C unde participă roboți de orice fel.

**Concursul interjudeţean "Să descoperim mecatronica şi robotica"**, Facultatea de Automatică, Calculatoare şi Electronică Craiova, Departamentul de Mecatronică şi Robotică

Este adresat elevilor din clasele IX-XII din 2015 și are două secțiuni: Mecatronică și Robotică. Fiecare şcoală poate participa cu 2 echipe de câte 3 elevi.

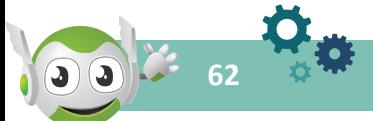

### **DESPRE ASOCIAȚIA E-CIVIS**

Asociația E-Civis este o organizație non-guvernamentală înființată în anul 2009. www.e-civis.eu

**Misiunea** organizației E-Civis este de a promova valorile democratice la nivel național şi internațional, in special prin intermediul noilor tehnologii. E-Civis are in vedere informarea cu privire la valorile democratice şi stimularea actorilor sociali de a le promova şi pune în practică la nivel național şi internațional. E-Civis organizează și susține evenimente de informare dedicate tinerilor și activități de educație non-formală pe domeniile de expertiză (educație civică, codare, robotică), atât în mediul rural cât și urban.

**Proiecte ale organizației privind educația digitală:**

**Săptămâna Europeană a Roboticii**  www.saptamanaroboticii.ro

Săptămâna Europeană a Roboticii este o inițiativă a rețelei europene EURobotics, începută în 2011, ce are drept scop promovarea industriei roboticii în țările Uniunii Europene.

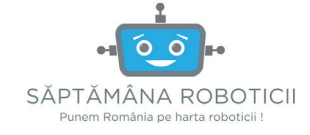

Săptămâna Europeană a Roboticii oferă o săptămână de activități variate pentru publicul larg din Europa, pentru a sublinia importanța acestei industrii în cele mai variate domenii. De asemenea, prin aceste activități se dorește stimularea studenților de orice vârstă să urmeze o educație tehnologică, fie ea programare, robotică, inginerie sau alte domenii.

Oricine poate organiza un eveniment în cadrul acestei inițiative europene ce are loc în fiecare an, la jumătatea lunii noiembrie.

**Girls Champions in 3D** www.girlschampions.com

#GirlsChampionsin3D este un proiect de inovare socială în domeniul noilor tehnologii.

Scopul #GirlsChampionsin3D este de a crea o piață a muncii mai incluzive, în special în domeniul tehnologiei pentru femeile din întreaga lume. Modelarea și imprimarea 3D ca un domeniul IT al femeilor.

Proiectul este derulat în parteneriat cu ECDL ROMÂNIA, care a instruit și certificat 22 de studente din București până în acest moment.

### **RoboHub**

Robo Hub este dezvoltat în cadrul proiectului Everyone Digital: http://e-civis.eu/alt-viitor-everyone-digital/

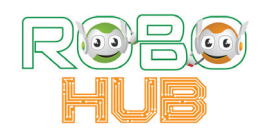

**63**

RoboHub este un spațiu dedicat comunității celor pasionați de robotică din București, dar și din țară. RoboHub oferă cursuri gratuite și subvenționate pentru copiii ai căror părinți nu își permit costul unui curs de robotică.

La RoboHub au loc și cursuri de introducere în noi tehnologii conexe roboticii, precum Machine Learning, Inteligență Artificială, HoloLens, Robotic Operating System, dar și dezbateri privind impactul noilor tehnologii asupra societății noastre.

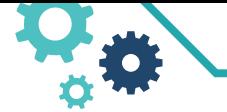

ÎNVĂTARE CU ROBOTI- MARILENA OPREA

### **Forumul European al Roboticii – ediția a X-a** www.eu-robotics.net/robotics\_forum/

Forumul European al Roboticii este locul de întâlnire anual al industriei de robotică și va reuni peste 1.000 de cercetători, ingineri, manageri şi un număr din ce în ce mai mare de antreprenori şi oameni de afaceri de pe continent. Evenimentul va avea loc între 20 și 22 martie 2019, în București.

Forumul European al Roboticii este organizat de euRobotics sub umbrela SPARC, un parteneriat public privat pentru dezvoltarea roboticii in Europa. ERF 2018 este găzduit de Asociația E-Civis, în colaborare cu Universitatea Politehnică din București și Universitatea București, Facultatea de Matematică și Informatică.

### **DESPRE AUTOR**

**64**

Marilena Oprea este profesor de informatică titular la Colegiul Național Unirea Focșani din 1993.

A publicat, fiind co-autor, cărțile de specialitate **BPDQ Culegerea de probleme de informatică**, editura Pallas, Focşani, 2006, **Ghid Metodic BACALAUREAT 2007 informatica**, Editura Gil, Bucureşti, 2007, **Tehnici de optimizare, culegere de probleme**, Editura Infodata, Cluj, 2008, **Prelucrarea Imaginilor**, editura MagicPrint, Oneşti, 2009, **Matematica de gimnaziu în concursurile vrâncene**, editura Andrew, Focşani, 2011, **Tehnologia Informaţiilor şi Comunicaţiilor** pentru clasa a VI-a, Indrumar, CNEE 2012, **ABC-UL PROGRAMĂRII**, editată online ISBN 978-973-0-23485-5,2016.

Este referent pentru publicațiile **Manual Informatica si TIC**, clasa a V-a, editura Intuitex, 2017 și **Studii Informatice**, editura CCD Bacău, 2015.

A scris o serie de articole, în revistele de specialitate, care reflectă preocuparea pentru transformările din sistemul educațional românesc: "Elemente transformatoare ale educației digitale în 2015", "Educația eSafety", "Disciplinele informatice-scurtă analiză", "Un an de robotică la CNU", "Pasionații de robotică". A publicat 600 de itemi şi 25 de teste în platforma educaţională INSAM.

Ca profesor s-a implicat în pregătirea elevilor pentru olimpiadele și concursurile școlare, pentru examenele naționale de bacalaureat și atestare profesională la informatică. Este formator CISCO din 2011. Pregătirea susținută a elevilor s-a concretizat în peste 150 de premii obținute cu elevii la olimpiadele și concursurile judeţene și naţionale și 2 premii internaţionale - bronz la CEOI și la IOI în 2006.

În perioada 2007-2018, a făcut parte din comisiile centrale a olimpiadelor de Informatică și de Tehnologia Informației și a contribuit la elaborarea subiectelor unice pentru etapele județene și naționale.

Din 2016 face parte din Comisia Națională de specialitate la disciplina Tehnologia Informației și Comunicațiilor.

Recunoașterea profesionalismului didactic a dus la cooptarea doamnei prof. Marilena Oprea în grupuri de lucru naționale implicate în reformarea curriculară precum grupul CNEE de elaborare a subiectelor pentru examenul de bacalaureat național, grupul de lucru pentru evaluarea manualelor școlare sau grupul de lucru pentru elaborarea programelor școlare de gimnaziu finalizate prin OMEN nr. 3393 / 28.02.2017.

În calitatea de inspector școlar, în perioada 2008-2016, Marilena Oprea a inițiat activități menite să promoveze programarea în rândul elevilor înființând și coordonând, la nivel județean, **Centrul de excelență de Robotică Educațională** și **Centrul de pregătire a elevilor capabili de performanță la matematică și informatică**.

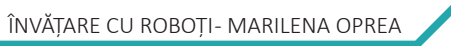

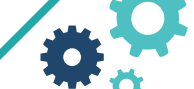

**65**

În categoria inițiativelor care au avut în vedere creșterea impactului educației folosind noile tehnologii, se încadrează o serie de instruiri realizate cu profesorii din județul Vrancea prin programe și proiecte precum **Competenţe TIC în curriculum şcolar, Google for Education, E-scoala, certificarea eSafety, SigurInfo**.

Din 8 septembrie 1998 este președinta Asociației pentru Acces la Informație, Educație, Cultură și Tehnologie "Proiect".

Din 2017 coordonează colectivul de redacție al revistei ROBOTICA .

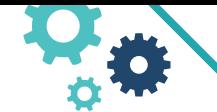

ÎNVĂȚARE CU ROBOȚI- MARILENA OPREA

# **Bibliografie și resurse**

OMEN nr. 3393 / 28.02.2017,Anexa nr. 2 OMEN nr. 3393 / 28.02.2017 Seymour Papert, Mindstorms: Children, Computers, and Powerful Ideas, Beth Gardiner, "Adding Coding to the Curriculum", NY Times Mitchel Resnick, John Maloney, i in., "Scratch: Programming for All" Seymour Papert, "Educational Computing: How Are We Doing?" The Next Web Open Roberta Developer Website Blockly Website Dokumentation NEPO

http://microbit.org/en/2018-01-19-train\_the\_trainer/

- http://microbit.org/teach/iet/
- https://www.youtube.com/watch?v=uHll1-7zDR8
- http://www.mil.ufl.edu/~chrisarnold/components/microcontrollerBoard/AVR/avrlib/
- http://bricxcc.sourceforge.net/nbc/
- http://www.embedded.com/2000/0010/0010feat3.htm
- www.coppeliarobotics.com
- www.robotvirtualworlds.com
- www.virtualroboticstoolkit.com
- www.raspberrypi.org.
- https://en.wikipedia.org/wiki/Open\_Roberta
- www.legoengineering.com/ev3-sensors/
- www.facebook.com/groups/LEGOengineering/videos/

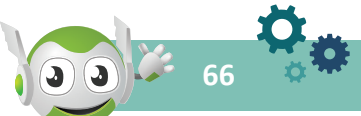

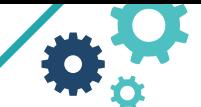

### **INDEX**

Edit11 run on robot 1 run in simulation 12 new 12 my programs 12 example programs 12 save 12 save as 12 Show code 12 Create program link 12 Export program 12 Import program 13 Help menu 13 general help 13 FAQ 13 about 13 User 14 login 14 logout 14 change 14 delete user 14 state information 14 Language menu 14 Galeria Open Roberta Lab 14 Simulatorul Open Roberta Sim 13 Butoanele de control în Open Roberta Sim 15 Pornirea unui program pe robot 16 Brick-ul Robotului EV3 17 Robotul 2D Roberta EV3 18 Robotul 3D EV3 18 Blocurile NEPO 20 Meniul contextual 21 Categorii de blocuri 22 1.Categoria **Action** (Acțiune) 22 Activități practice 23 Aplicații propuse 26 2. Categoria **Control** 26 Activități practice 26

Aplicaţii propuse 29 3. Categoria **Logic** 29 Activități practice 29 Aplicații propuse 30 4. Categoria **Matematică** (Math) 30 Activităţi practice 31 Aplicații propuse 33 5. Categoria **Text** 33 Activităţi practice 33 Aplicații propuse 34 6. Categoria **Variabile** (Variables)34 Activități practice 35 Aplicaţii propuse 35 7. Categoria **Liste** (Lists) 35 Activități practice 36 Aplicații propuse 36 8. Categoria **Funcții** (Functions) 36 9. Categoria **Mesaje** (Messages) 37 10.Categoria **Sensors** (Senzori) 37 11. Categoria **Culori** (Colors) 38 Senzorul de culoare/lumină 38 Senzorul tactil 38 Senzorul ultrasonic 39 Activităţi practice 39 Aplicaţii propuse 40 **Lecţia Urmărirea liniei** 42 Activităţi practice 42 Aplicaţii propuse 44 **Lecţia Senzorul tactil** 44 Activităţi practice 44 Aplicaţii propuse 45 **Lecţia Senzorul ultrasonic** 45 Activităţi practice 46 Aplicații propuse 46 Materiale didactice 49 Învăţarea prin joc 51 Organizarea unui concurs 51 Robotica competiţională 56

**67**